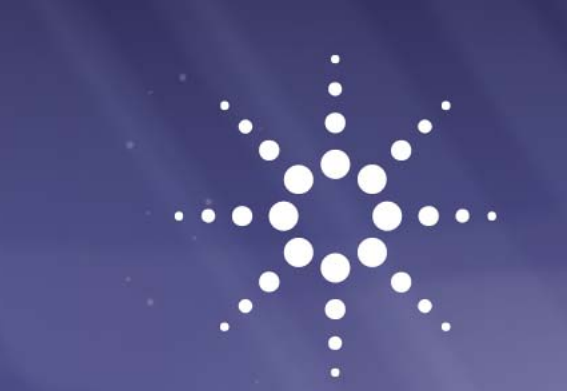

**Agilent InfinityLab LC Series Variable Wavelength Detectors**

# User Manual

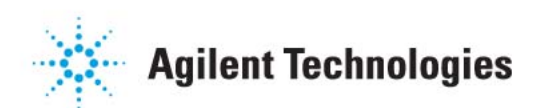

## **Notices**

© Agilent Technologies, Inc. 2014-2015, 2016

No part of this manual may be reproduced in any form or by any means (including electronic storage and retrieval or translation into a foreign language) without prior agreement and written consent from Agilent Technologies, Inc. as governed by United States and international copyright laws.

#### **Manual Part Number**

G7114-90001

#### **Edition**

04/2016

Printed in Germany

Agilent Technologies Hewlett-Packard-Strasse 8 76337 Waldbronn

#### **Warranty**

**The material contained in this document is provided "as is," and is subject to being changed, without notice, in future editions. Further, to the maximum extent permitted by applicable law, Agilent disclaims all warranties, either express or implied, with regard to this manual and any information contained herein, including but not limited to the implied warranties of merchantability and fitness for a particular purpose. Agilent shall not be liable for errors or for incidental or consequential damages in connection with the furnishing, use, or performance of this document or of any information contained herein. Should Agilent and the user have a separate written agreement with warranty terms covering the material in this document that conflict with these terms, the warranty terms in the separate agreement shall control.**

#### **Technology Licenses**

The hardware and/or software described in this document are furnished under a license and may be used or copied only in accordance with the terms of such license.

#### **Restricted Rights Legend**

If software is for use in the performance of a U.S. Government prime contract or subcontract, Software is delivered and licensed as "Commercial computer software" as defined in DFAR 252.227-7014 (June 1995), or as a "commercial item" as defined in FAR 2.101(a) or as "Restricted computer software" as defined in FAR 52.227-19 (June 1987) or any equivalent agency regulation or contract clause. Use, duplication or disclosure of Software is subject to Agilent Technologies' standard commercial license terms, and non-DOD Departments and Agencies of the U.S. Government will

receive no greater than Restricted Rights as defined in FAR 52.227-19(c)(1-2) (June 1987). U.S. Government users will receive no greater than Limited Rights as defined in FAR 52.227-14 (June 1987) or DFAR 252.227-7015 (b)(2) (November 1995), as applicable in any technical data.

#### **Safety Notices**

### **CAUTION**

A **CAUTION** notice denotes a hazard. It calls attention to an operating procedure, practice, or the like that, if not correctly performed or adhered to, could result in damage to the product or loss of important data. Do not proceed beyond a **CAUTION** notice until the indicated conditions are fully understood and met.

### **WARNING**

**A WARNING notice denotes a hazard. It calls attention to an operating procedure, practice, or the like that, if not correctly performed or adhered to, could result in personal injury or death. Do not proceed beyond a WARNING notice until the indicated conditions are fully understood and met.**

## **In This Book**

This manual covers:

- **•** the Agilent 1290 Infinity II Variable Wavelength Detector (G7114B) and
- **•** the Agilent 1260 Infinity II Variable Wavelength Detector (G7114A).

Find information on other Agilent Variable Wavelength Detectors in separate manuals.

#### **[1 Introduction to the Variable Wavelength Detector](#page-8-0)**

This chapter gives an introduction to the detector, instrument overview and internal connectors.

#### **[2 Site Requirements and Specifications](#page-24-0)**

This chapter gives information on environmental requirements, physical and performance specifications.

#### **[3 Using the Module](#page-34-0)**

This chapter explains the essential operational parameters of the module.

#### **[4 Preparing the Module](#page-50-0)**

This chapter provides information on how to set up the detector for an analysis and explains the basic settings.

#### **[5 Optimizing the Detector](#page-66-0)**

This chapter provides information on how to optimize the detector.

#### **[6 Troubleshooting and Diagnostics](#page-74-0)**

Overview about the troubleshooting and diagnostic features.

#### **[7 Error Information](#page-78-0)**

This chapter describes the meaning of detector error messages, and provides information on probable causes and suggested actions how to recover from error conditions.

#### **[8 Test Functions](#page-98-0)**

This chapter describes the detector's built in test functions.

#### **[9 Maintenance](#page-124-0)**

This chapter provides general information on maintenance of the detector.

#### **[10 Parts and Materials for Maintenance](#page-146-0)**

This chapter provides information on parts for maintenance.

#### **[11 Identifying Cables](#page-160-0)**

This chapter provides information on cables used with the Agilent 1200 Infinity Series modules.

#### **[12 Hardware Information](#page-172-0)**

This chapter describes the detector in more detail on hardware and electronics.

#### **[13 LAN Configuration](#page-194-0)**

This chapter provides information on connecting the module to the Agilent ChemStation PC.

#### **[14 Appendix](#page-208-0)**

This chapter provides addition information on safety, legal and web.

## **Contents**

#### **[1 Introduction to the Variable Wavelength Detector 9](#page-8-0)**

[Introduction to the Detector](#page-9-0) [10](#page-9-0) [Product Description](#page-10-0) [11](#page-10-0) [Optical System Overview](#page-12-0) [13](#page-12-0) [Dual-Wavelength Mode](#page-17-0) [18](#page-17-0) [Leak and Waste Handling](#page-18-0) [19](#page-18-0) [Operating Principle](#page-23-0) [24](#page-23-0)

#### **[2 Site Requirements and Specifications 25](#page-24-0)**

[Site Requirements](#page-25-0) [26](#page-25-0) [Physical Specifications](#page-28-0) [29](#page-28-0) [Performance Specifications](#page-29-0) [30](#page-29-0)

#### **[3 Using the Module 35](#page-34-0)**

[Magnets](#page-35-0) [36](#page-35-0) [Turn on/off](#page-36-0) [37](#page-36-0) [Status Indicators](#page-37-0) [38](#page-37-0) [Instrument Configuration](#page-38-0) [39](#page-38-0) [Set up the Detector with Agilent Open Lab ChemStation](#page-40-0) [41](#page-40-0) [The Detector User Interface](#page-41-0) [42](#page-41-0) [Detector Control Settings](#page-43-0) [44](#page-43-0) [Method Parameter Settings](#page-44-0) [45](#page-44-0) [Scanning with the VWD](#page-48-0) [49](#page-48-0)

#### **[4 Preparing the Module 51](#page-50-0)**

[Leak and Waste Handling](#page-51-0) [52](#page-51-0) [Setting up an Analysis](#page-53-0) [54](#page-53-0) [Solvent Information](#page-60-0) [61](#page-60-0)

#### **Contents**

#### **[5 Optimizing the Detector 67](#page-66-0)**

[Introduction](#page-67-0) [68](#page-67-0) [Match the Flow Cell to the Column](#page-68-0) [69](#page-68-0) [Set the Detector Parameters](#page-71-0) [72](#page-71-0) [Warm up of the Detector](#page-72-0) [73](#page-72-0)

#### **[6 Troubleshooting and Diagnostics 75](#page-74-0)**

[Available Tests versus Interfaces](#page-75-0) [76](#page-75-0) [Agilent Lab Advisor Software](#page-76-0) [77](#page-76-0)

#### **[7 Error Information 79](#page-78-0)**

[What Are Error Messages](#page-80-0) [81](#page-80-0) [General Error Messages](#page-81-0) [82](#page-81-0) [Detector Error Messages](#page-88-0) [89](#page-88-0)

#### **[8 Test Functions 99](#page-98-0)**

[Introduction](#page-99-0) [100](#page-99-0) [Intensity Test](#page-104-0) [105](#page-104-0) [Cell Test](#page-107-0) [108](#page-107-0) [Wavelength Verification-Calibration](#page-109-0) [110](#page-109-0) [ASTM Drift and Noise Test](#page-111-0) [112](#page-111-0) [Quick Noise Test](#page-112-0) [113](#page-112-0) [Dark Current Test](#page-114-0) [115](#page-114-0) [Holmium Oxide Test](#page-116-0) [117](#page-116-0) [D/A Converter \(DAC\) Test](#page-119-0) [120](#page-119-0) [Other Lab Advisor Functions](#page-122-0) [123](#page-122-0)

#### **[9 Maintenance 125](#page-124-0)**

[Introduction to Maintenance](#page-125-0) [126](#page-125-0) [Warnings and Cautions](#page-126-0) [127](#page-126-0) [Overview of Maintenance](#page-128-0) [129](#page-128-0) [Cleaning the Module](#page-129-0) [130](#page-129-0) [Remove and Install the Doors](#page-130-0) [131](#page-130-0) [Replace the Deuterium Lamp](#page-131-0) [132](#page-131-0) [Replace the Flow Cell / Cuvette Holder](#page-134-0) [135](#page-134-0) [Repairing the Flow Cells](#page-136-0) [137](#page-136-0)

#### **Contents**

[Using the Cuvette Holder](#page-139-0) [140](#page-139-0) [Correcting Leaks](#page-141-0) [142](#page-141-0) [Replacing Leak Handling System Parts](#page-143-0) [144](#page-143-0) [Replace the Module Firmware](#page-144-0) [145](#page-144-0)

#### **[10 Parts and Materials for Maintenance 147](#page-146-0)**

[Overview of Maintenance Parts](#page-147-0) [148](#page-147-0) Standard Flow Cell 10 mm / 14 uL [150](#page-149-0) [Micro Flow Cell 3 mm / 2 µL](#page-151-0) [152](#page-151-0) [Semi-micro Flow Cell 6 mm / 5 µL](#page-153-0) [154](#page-153-0) [High Pressure Flow Cell 10 mm / 14 µL](#page-155-0) [156](#page-155-0) [Cuvette Holder](#page-157-0) [158](#page-157-0) [Accessory Kit](#page-158-0) [159](#page-158-0)

#### **[11 Identifying Cables 161](#page-160-0)**

[Cable Overview](#page-161-0) [162](#page-161-0) [Analog Cables](#page-163-0) [164](#page-163-0) [Remote Cables](#page-165-0) [166](#page-165-0) [CAN/LAN Cables](#page-169-0) [170](#page-169-0) [RS-232 Cables](#page-170-0) [171](#page-170-0) [USB Cables](#page-171-0) [172](#page-171-0)

#### **[12 Hardware Information 173](#page-172-0)**

[Firmware Description](#page-173-0) [174](#page-173-0) [Electrical Connections](#page-176-0) [177](#page-176-0) [Interfaces](#page-179-0) [180](#page-179-0) [Setting the 6-bit Configuration Switch](#page-186-0) [187](#page-186-0) [Instrument Layout](#page-190-0) [191](#page-190-0) [Early Maintenance Feedback](#page-191-0) [192](#page-191-0)

#### **[13 LAN Configuration 195](#page-194-0)**

[What You Have to Do First](#page-195-0) [196](#page-195-0) [TCP/IP parameter configuration](#page-196-0) [197](#page-196-0) [Configuration Switch](#page-197-0) [198](#page-197-0) [Initialization Mode Selection](#page-198-0) [199](#page-198-0) [Dynamic Host Configuration Protocol \(DHCP\)](#page-200-0) [201](#page-200-0) [Manual Configuration](#page-203-0) [204](#page-203-0)

#### **[14 Appendix 209](#page-208-0)**

[General Safety Information](#page-209-0) [210](#page-209-0) [Waste Electrical and Electronic Equipment Directive](#page-217-0) [218](#page-217-0) [Radio Interference](#page-218-0) [219](#page-218-0) [Sound Emission](#page-219-0) [220](#page-219-0) [Solvent Information](#page-220-0) [221](#page-220-0) [Declaration of Conformity for HOX2 Filter](#page-221-0) [222](#page-221-0) [Agilent Technologies on Internet](#page-222-0) [223](#page-222-0)

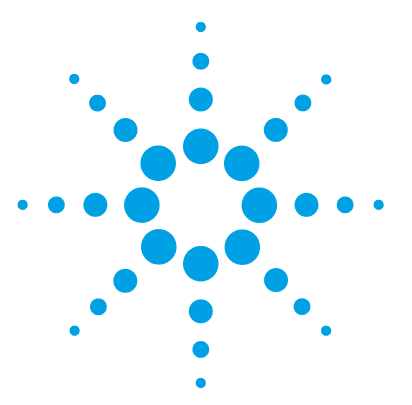

<span id="page-8-0"></span>**1**

# **Introduction to the Variable Wavelength Detector**

[Introduction to the Detector](#page-9-0) [10](#page-9-0) [Product Description](#page-10-0) [11](#page-10-0) [Product Description G7114A](#page-10-1) [11](#page-10-1) [Product Description G7114B](#page-11-0) [12](#page-11-0) [Optical System Overview](#page-12-0) [13](#page-12-0) [Flow Cell](#page-13-0) [14](#page-13-0) [Lamp](#page-14-0) [15](#page-14-0) [Source Lens Assembly](#page-14-1) [15](#page-14-1) [Entrance Slit Assembly](#page-14-2) [15](#page-14-2) [Filter Assembly](#page-15-0) [16](#page-15-0) [Mirror Assemblies M1 and M2](#page-16-0) [17](#page-16-0) [Grating Assembly](#page-16-1) [17](#page-16-1) [Beam Splitter Assembly](#page-16-2) [17](#page-16-2) [Photo Diodes Assemblies](#page-16-3) [17](#page-16-3) [Photo Diode ADC \(analog-to-digital converter\)](#page-16-4) [17](#page-16-4) [Dual-Wavelength Mode](#page-17-0) [18](#page-17-0) [Leak and Waste Handling](#page-18-0) [19](#page-18-0) [Waste Concept](#page-22-0) [23](#page-22-0) [Operating Principle](#page-23-0) [24](#page-23-0)

This chapter gives an introduction to the detector, instrument overview and internal connectors.

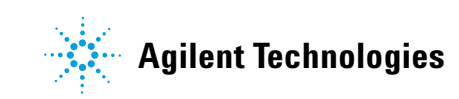

**1 Introduction to the Variable Wavelength Detector Introduction to the Detector**

## <span id="page-9-0"></span>**Introduction to the Detector**

The Agilent variable wavelength detectors described in this manual are designed for highest optical performance, GLP compliance and easy maintenance with:

- **•** higher data rate up to 120 Hz (G7114A) or 240 Hz for ultra-fast-HPLC (G7114B),
- **•** deuterium lamp for highest intensity and lowest detection limit over a wavelength range of 190 to 600 nm,
- **•** optional flow-cell cartridges (standard 10 mm, 14 μL; high pressure 10 mm, 14 μL; micro 3 mm, 2 μL; semi-micro 6 mm, 5 μL) and Prep Cells are available and can be used depending on the application needs (other types may be introduced later),
- **•** Dual wavelength mode, see ["Dual-Wavelength Mode"](#page-17-0) on page 18.
- **•** easy front access to lamp and flow cell for fast replacement,
- **•** electronic identification of flow cell and lamp with RFID (Radio Frequency Identification) tag for unambiguous identification,
	- **•** lamp information: part number, serial number, production date, ignitions, burn time
	- **•** cell information: part number, serial number, production date, nominal path length, volume, maximum pressure
- **•** built-in electronic temperature control (ETC) for improved baseline stability, and
- **•** built-in holmium oxide filter for fast wavelength accuracy verification.

## <span id="page-10-0"></span>**Product Description**

## <span id="page-10-1"></span>**Product Description G7114A**

The Agilent 1260 Infinity II Variable Wavelength Detector (VWD) is the most sensitive and fastest detector in its class.

Time-programmable wavelength switching provides sensitivity and selectivity for your applications.

More sample information can be acquired in the dual wavelength mode.

Low detector noise ( $\leq$  ±1.5 µAU) and baseline drift ( $\leq$  1 x 10-4 AU/h) facilitates precise quantification of trace levels components.

High productivity can be achieved with fast analysis at up to 120 Hz data rates.

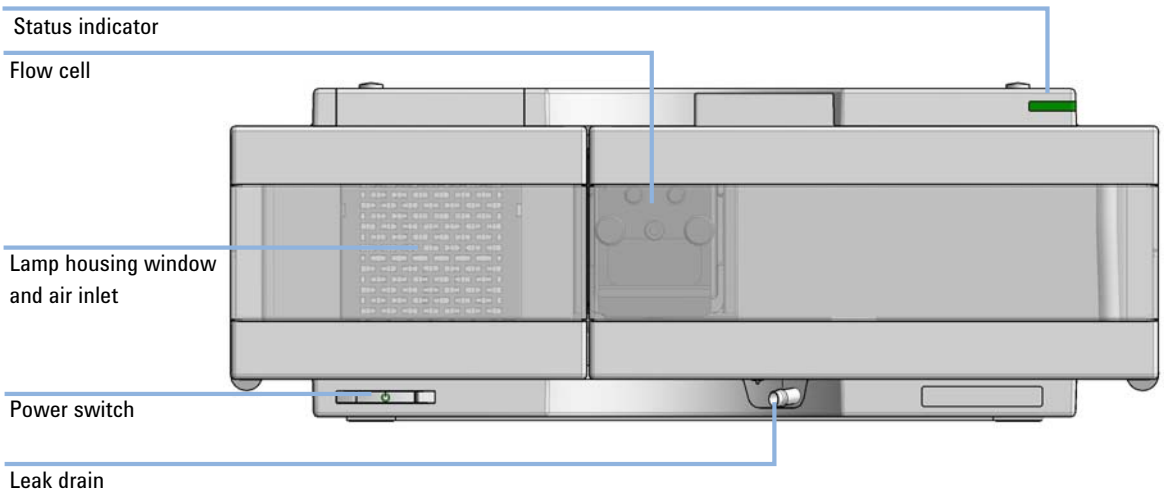

**Figure 1** Overview of the Variable Wavelength Detector

## <span id="page-11-0"></span>**Product Description G7114B**

The Agilent 1290 Infinity II Variable Wavelength Detector (VWD) is the most sensitive and fastest detector in its class.

Time-programmable wavelength switching provides sensitivity and selectivity for your applications.

More sample information can be acquired in the dual wavelength mode.

Low detector noise ( $\leq$  1.5 µAU) and baseline drift ( $\leq$  1·10<sup>-4</sup> AU/h) facilitates precise quantification of trace levels components.

High productivity can be achieved with fast analysis at up to 240 Hz data rates.

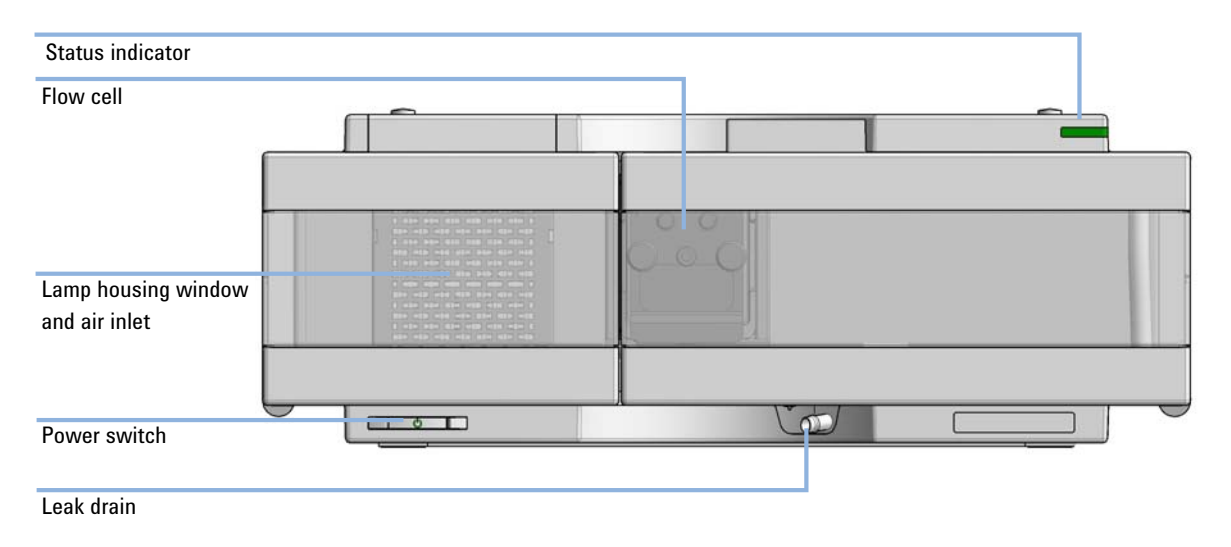

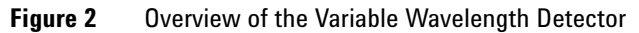

## <span id="page-12-0"></span>**Optical System Overview**

The optical system of the detector is shown in the figure below. Its radiation source is a deuterium-arc discharge lamp for the ultraviolet (UV) wavelength range from 190 to 600 nm. The light beam from the deuterium lamp passes through a lens, a filter assembly, an entrance slit, a spherical mirror (M1), a grating, a second spherical mirror (M2), a beam splitter, and finally through a flow cell to the sample diode. The beam through the flow cell is absorbed depending on the solutions in the cell, in which UV absorption takes place, and the intensity is converted to an electrical signal by means of the sample photodiode. Part of the light is directed to the reference photodiode by the beam splitter to obtain a reference signal for compensation of intensity fluctuation of the light source. A slit in front of the reference photodiode cuts out light of the sample bandwidth. Wavelength selection is made by rotating the grating, which is driven directly by a stepper motor. This configuration allows fast change of the wavelength. The cutoff filter is moved into the lightpath above 370 nm to reduce higher order light.

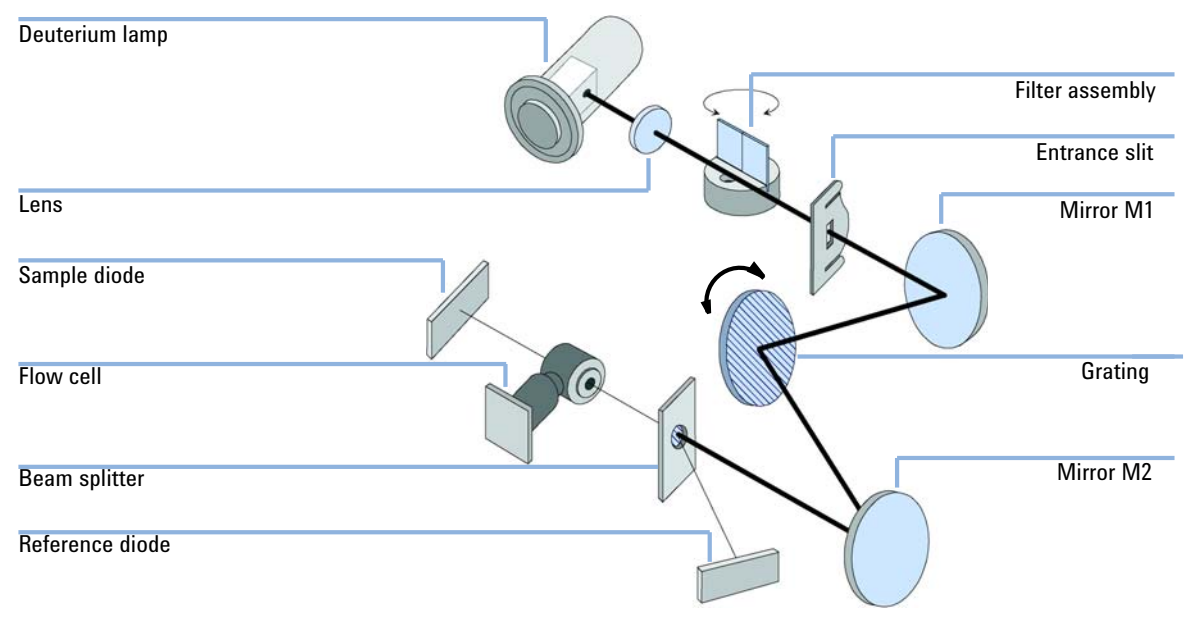

**Figure 3** Optical Path of the Variable Wavelength Detector

#### **1 Introduction to the Variable Wavelength Detector Optical System Overview**

## <span id="page-13-0"></span>**Flow Cell**

A variety of flow-cell cartridges can be inserted using the same quick and simple mounting system.

The flow cells have an integrated RFID tag that contains the flow cell specific information (e.g. part number, cell volume, path length, ...). A RFID tag reader reads out this information and transfers it to the user interface.

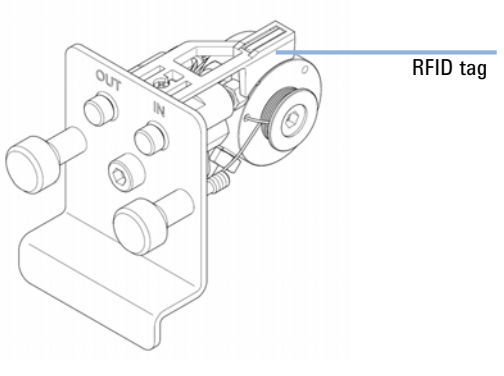

**Figure 4** Flow Cell with RFID tag

#### **Table 1** Flow Cell Data

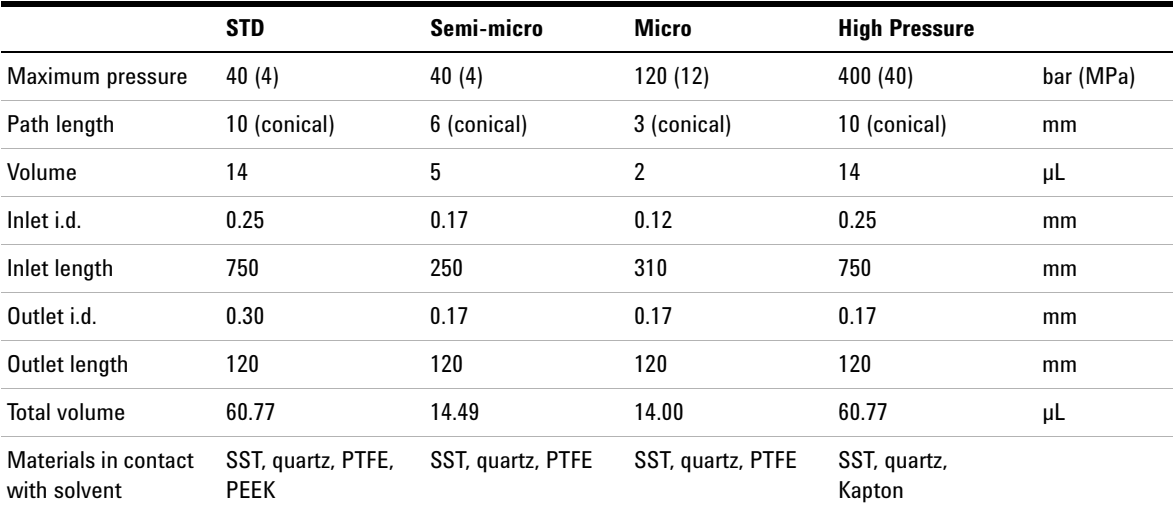

## <span id="page-14-0"></span>**Lamp**

The light source for the UV wavelength range is a deuterium lamp. As a result of plasma discharge in a low pressure deuterium gas, the lamp emits light over the 190 – 600 nm wavelength range.

The lamp has an integrated RFID tag that contains the lamp specific information (e.g. part number, burn time, ...). A RFID tag reader reads out this information and transfers it to the user interface.

## <span id="page-14-1"></span>**Source Lens Assembly**

The source lens receives the light from the deuterium lamp and focuses it onto the entrance slit.

## <span id="page-14-2"></span>**Entrance Slit Assembly**

The entrance slit assembly has an exchangeable slit. The standard one has a 1-mm slit. For replacement and calibration purposes to optimize the alignment, a slit with a hole is needed.

#### **1 Introduction to the Variable Wavelength Detector Optical System Overview**

## <span id="page-15-0"></span>**Filter Assembly**

The filter assembly is electromechanically actuated. During wavelength calibrations it moves into the light path.

Cutoff Filter plus Holmium Oxide Filter

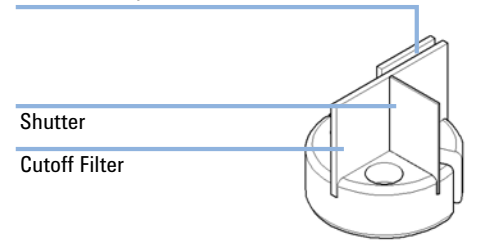

**Figure 5** Filter Assemby

The filter assembly has two filters installed and is processor-controlled.

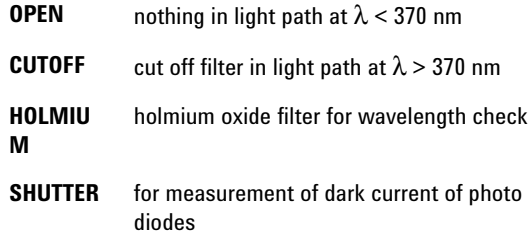

A photo sensor determines the correct position.

## <span id="page-16-0"></span>**Mirror Assemblies M1 and M2**

The instrument contains two spherical mirrors (M1 and M2). The beam adjustable is vertically and horizontally. Both mirrors are identical.

## <span id="page-16-1"></span>**Grating Assembly**

The grating separates the light beam into all its component wavelengths and reflects the light onto mirror #2.

The stepper motor reference position is determined by a plate fitted onto the motor shaft, interrupting the beam of a photo sensor. The wavelength calibration of the grating is done at the zero order light position and at 656 nm, which is the emission line of the deuterium lamp.

## <span id="page-16-2"></span>**Beam Splitter Assembly**

The beam splitter splits the light beam. One part goes directly to the sample diode. The other part of the light beam goes to the reference diode.

## <span id="page-16-3"></span>**Photo Diodes Assemblies**

Two photo diode assemblies are installed in the optical unit. The sample diode assembly is located on the left side of the optical unit. The reference diode assembly is located in the front of the optical unit.

## <span id="page-16-4"></span>**Photo Diode ADC (analog-to-digital converter)**

The photo diode current is directly converted to digital data direct photo current digitalization. The data is transferred to the detector main board . The photo diode ADC boards are located close to the photo diodes.

**1 Introduction to the Variable Wavelength Detector Dual-Wavelength Mode**

## <span id="page-17-0"></span>**Dual-Wavelength Mode**

The detector provides a Dual-Wavelength mode that offers additional operation functions.

Features:

- **•** 200 ms acquisition time per data point
	- **•** 5 Hz data rate distributed to two channels
	- **•** 2.5 Hz data rate for each channel,
- **•** delta wavelength max. 150 nm,
- **•** scans during Dual-Wavelength mode are possible,
- **•** the second order filter is disabled when one wavelength is < 370 nm.

Timetable:

- **•** Wavelength settings are timetable programmable (depends if enough time for implementation is available),
- **•** switching from Single-Wavelength mode to Dual-Wavelength mode is NOT timetable programmable,
- **•** filter settings are not timetable programmable.

## <span id="page-18-0"></span>**Leak and Waste Handling**

The Agilent InfinityLab LC Series has been designed for safe leak and waste handling. It is important that all security concepts are understood and instructions are carefully followed.

The solvent cabinet is designed to store a maximum volume of 8 L solvent. The maximum volume for an individual bottle stored in the solvent cabinet should not exceed 2 L. For details, see the usage guideline for the Agilent 1200 Infinity Series Solvent Cabinets (a printed copy of the guideline has been shipped with the solvent cabinet, electronic copies are available on the Internet).

All leak plane outlets are situated in a consistent position so that all Infinity and Infinity II modules can be stacked on top of each other. Waste tubes are guided through a channel on the right hand side of the instrument, keeping the front access clear from tubes.

The leak plane provides leak management by catching all internal liquid leaks, guiding them to the leak sensor for leak detection, and passing them on to the next module below, if the leak sensor fails. The leak sensor in the leak plane stops the running system as soon as the leak detection level is reached.

Solvent and condensate is guided through the waste channel into the waste container:

- **•** from the detector's flow cell outlet
- **•** from the Multisampler needle wash port
- **•** from the Sample Cooler (condensate)
- **•** from the Seal Wash Sensor
- **•** from the pump's Purge Valve or Multipurpose Valve

### **1 Introduction to the Variable Wavelength Detector**

**Leak and Waste Handling**

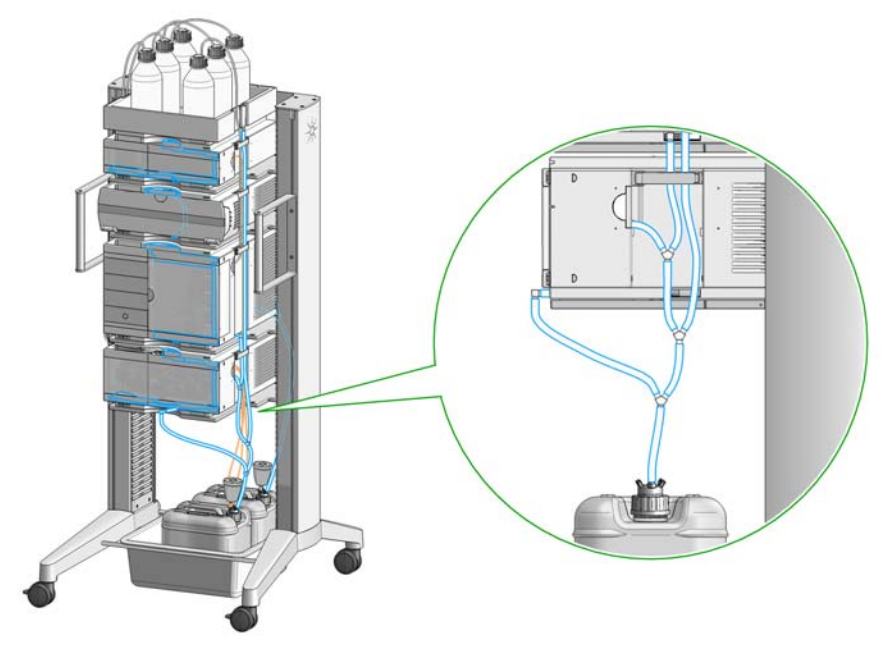

**Figure 6** Infinity II Leak Waste Concept (flexible rack installation)

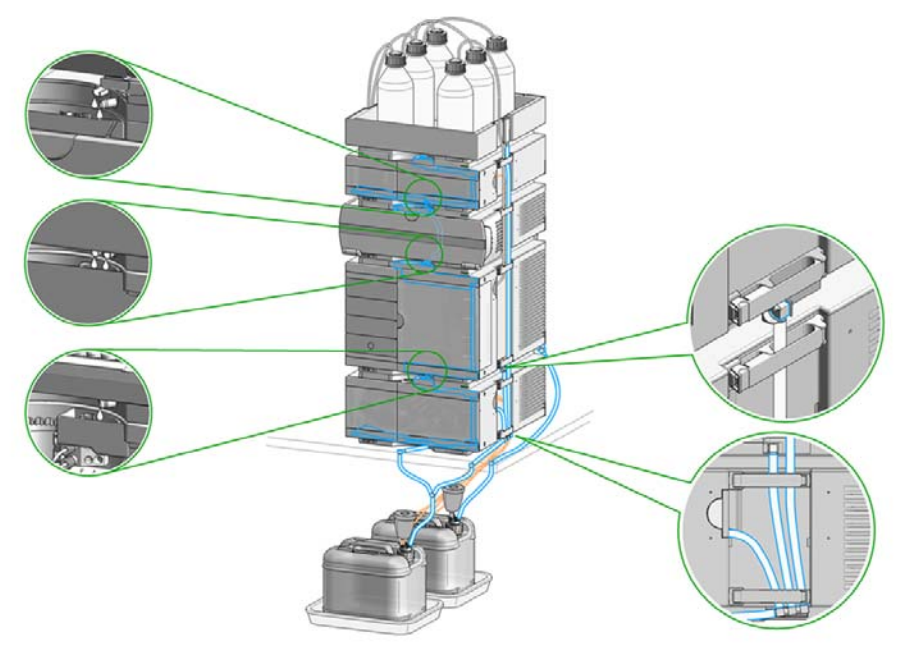

**Figure 7** Infinity II Single Stack Leak Waste Concept (bench installation)

#### **1 Introduction to the Variable Wavelength Detector**

**Leak and Waste Handling**

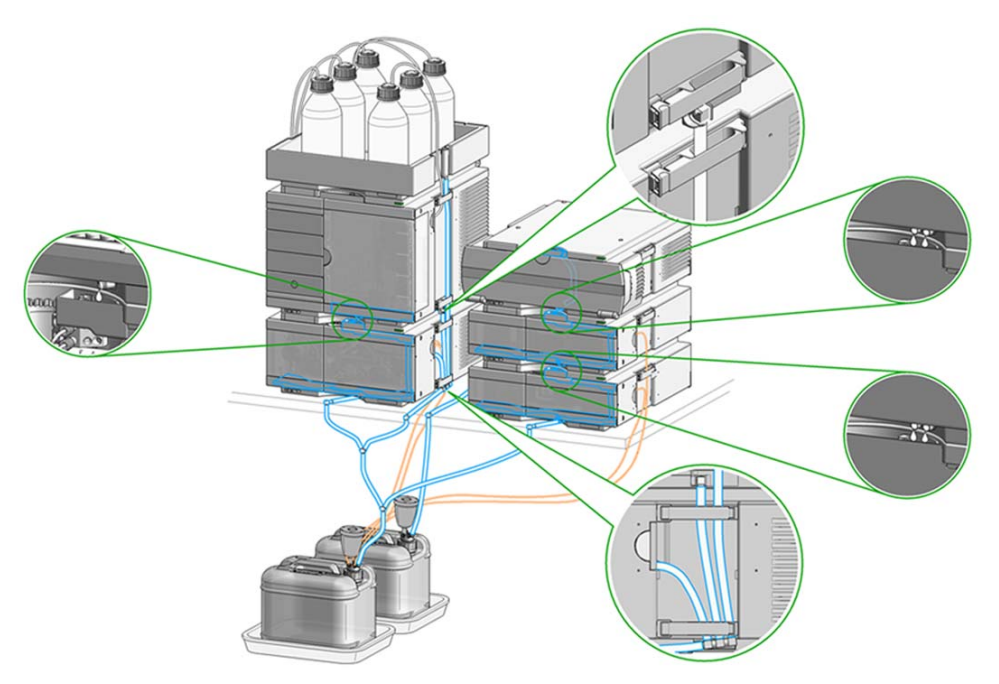

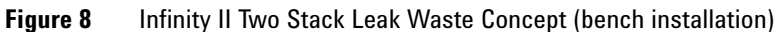

The waste tube connected to the leak pan outlet on each of the bottom instruments guides the solvent to a suitable waste container.

## <span id="page-22-0"></span>**Waste Concept**

**1** Agilent recommends using the 6 L waste can with 1 Stay Safe cap GL45 with 4 ports (5043-1221) for optimal and safe waste disposal. If you decide to use your own waste solution, make sure that the tubes don't immerse in the liquid.

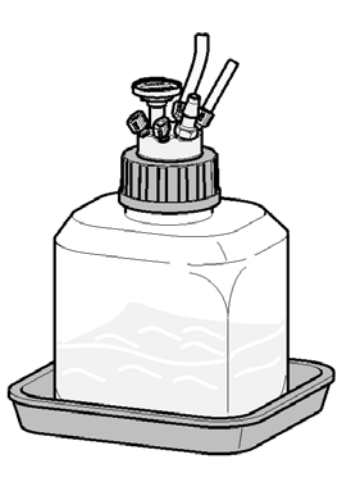

**1 Introduction to the Variable Wavelength Detector Operating Principle**

# <span id="page-23-0"></span>**Operating Principle**

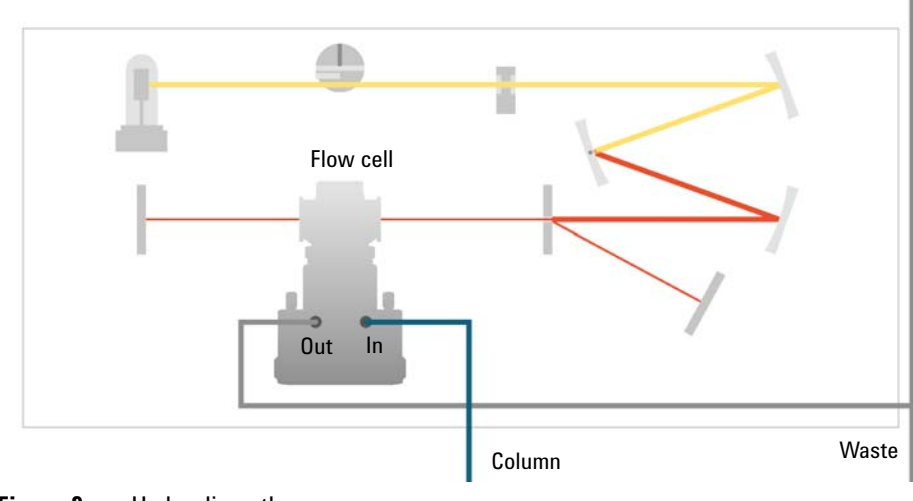

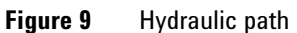

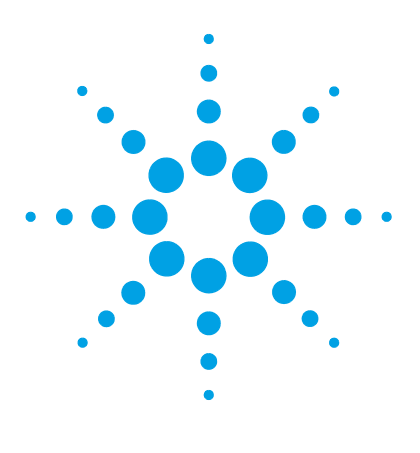

# **Site Requirements and Specifications**

[Site Requirements](#page-25-0) [26](#page-25-0) [Physical Specifications](#page-28-0) [29](#page-28-0) [Performance Specifications](#page-29-0) [30](#page-29-0) [Specifications](#page-29-1) [30](#page-29-1) [Specification Conditions](#page-33-0) [34](#page-33-0)

<span id="page-24-0"></span>**2**

This chapter gives information on environmental requirements, physical and performance specifications.

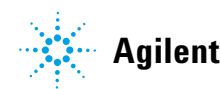

**2 Site Requirements and Specifications Site Requirements**

## <span id="page-25-0"></span>**Site Requirements**

A suitable environment is important to ensure optimal performance of the instrument.

## **Power Consideration**

The detector power supply has wide ranging capabilities, see ["Physical](#page-28-0)  [Specifications"](#page-28-0) on page 29. It accepts any line voltage in the above mentioned range. Consequently, there is no voltage selector in the rear of the detector. There are also no externally accessible fuses, because automatic electronic fuses are implemented in the power supply.

## **WARNING Instrument is partially energized when switched off**

**The power supply still uses some power, even when the power switch on the front panel is turned OFF. Repair work at the detector can lead to personal injuries, e. g. shock hazard, when the detector cover is opened and the instrument is connected to power.**

 $\rightarrow$  To disconnect the detector from the power line, unplug the power cord.

## **WARNING Hazard of electrical shock or damage of your instrumentation**

**can result, if the devices are connected to a line voltage higher than specified.**

 $\rightarrow$  Connect your instrument to the specified line voltage only.

## **WARNING Inaccessible power plug.**

**In case of emergency it must be possible to disconnect the instrument from the power line at any time.**

- $\rightarrow$  Make sure the power connector of the instrument can be easily reached and unplugged.
- $\rightarrow$  Provide sufficient space behind the power socket of the instrument to unplug the cable.

## **Power Cords**

Country-specific power cords are available for the module. The female end of all power cords is identical. It plugs into the power-input socket at the rear. The male end of each power cord is different and designed to match the wall socket of a particular country or region.

Agilent makes sure that your instrument is shipped with the power cord that is suitable for your particular country or region.

## **WARNING Absence of ground connection**

#### **The absence of ground connection can lead to electric shock or short circuit.**

 $\rightarrow$  Never operate your instrumentation from a power outlet that has no ground connection.

## **WARNING Unintended use of supplied power cords**

**Using power cords for unintended purposes can lead to personal injury or damage of electronic equipment.**

- $\rightarrow$  Never use a power cord other than the one that Agilent shipped with this instrument.
- $\rightarrow$  Never use the power cords that Agilent Technologies supplies with this instrument for any other equipment.
- $\rightarrow$  Never use cables other than the ones supplied by Agilent Technologies to ensure proper functionality and compliance with safety or EMC regulations.

## **WARNING Power cords**

#### **Solvents may damage electrical cables.**

- $\rightarrow$  Prevent electrical cables from getting in contact with solvents.
- $\rightarrow$  Exchange electrical cables after contact with solvents.

#### **2 Site Requirements and Specifications Site Requirements**

## **Bench Space**

The detector dimensions and weight (see ["Physical Specifications"](#page-28-0) on page 29) allows you to place the detector on almost any desk or laboratory bench. It needs an additional 2.5 cm (1.0 inch) of space on either side and approximately 8 cm (3.1 inch) in the rear for air circulation and electric connections.

If the bench should carry an Agilent 1200 Infinity Series system, make sure that the bench is designed to bear the weight of all modules.

The detector should be operated in a horizontal position.

## **Environment**

Your detector will work within specifications at ambient temperatures and relative humidity as described in ["Physical Specifications"](#page-28-0) on page 29.

Better drift performance depends on better control of the temperature fluctuations. To realize the highest performance, minimize the frequency and the amplitude of the temperature changes to below 1  $\degree$ C/hour (1.8  $\degree$ F/hour). Turbulences around one minute or less can be ignored.

**CAUTION** Condensation within the module

Condensation can damage the system electronics.

- $\rightarrow$  Do not store, ship or use your module under conditions where temperature fluctuations could cause condensation within the module.
- $\rightarrow$  If your module was shipped in cold weather, leave it in its box and allow it to warm slowly to room temperature to avoid condensation.

# <span id="page-28-0"></span>**Physical Specifications**

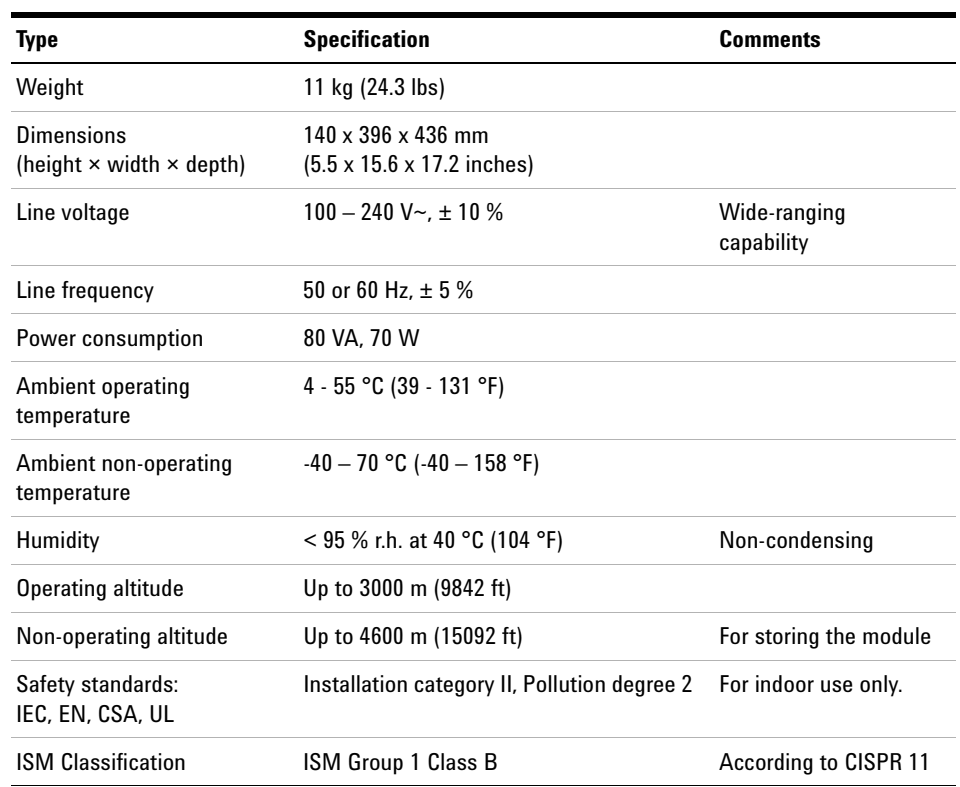

### **Table 2** Physical Specifications

**2 Site Requirements and Specifications Performance Specifications**

## <span id="page-29-0"></span>**Performance Specifications**

## <span id="page-29-1"></span>**Specifications**

### **Performance Specifications G7114A**

**Table 3** Agilent 1260 Infinity II Variable Wavelength Detector (G7114A) Performance Specifications

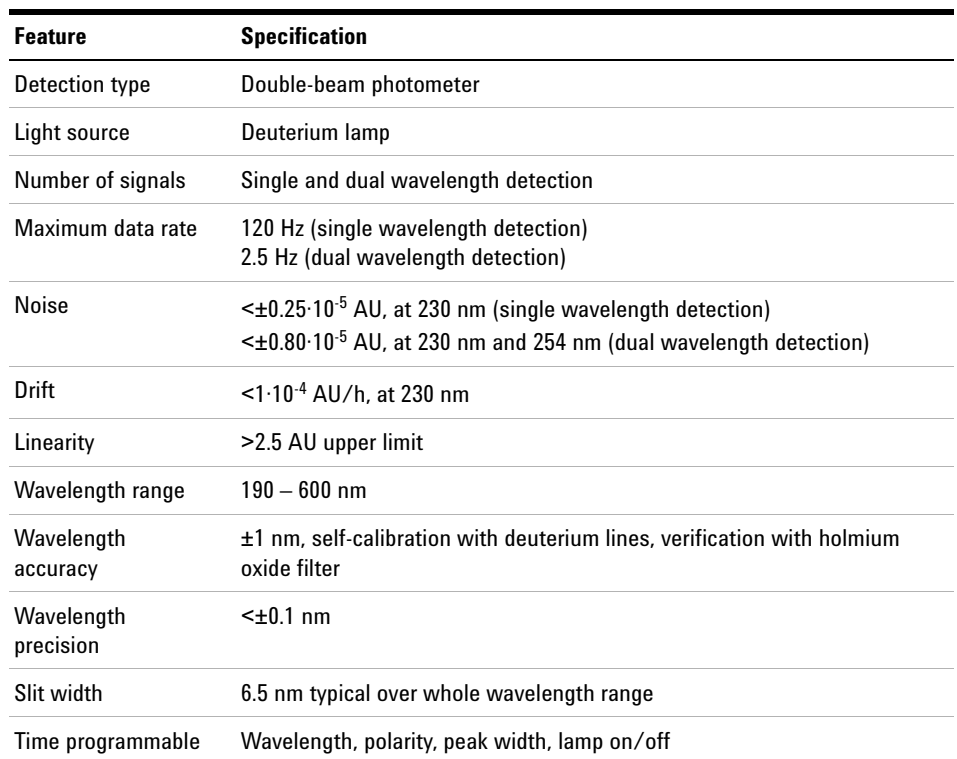

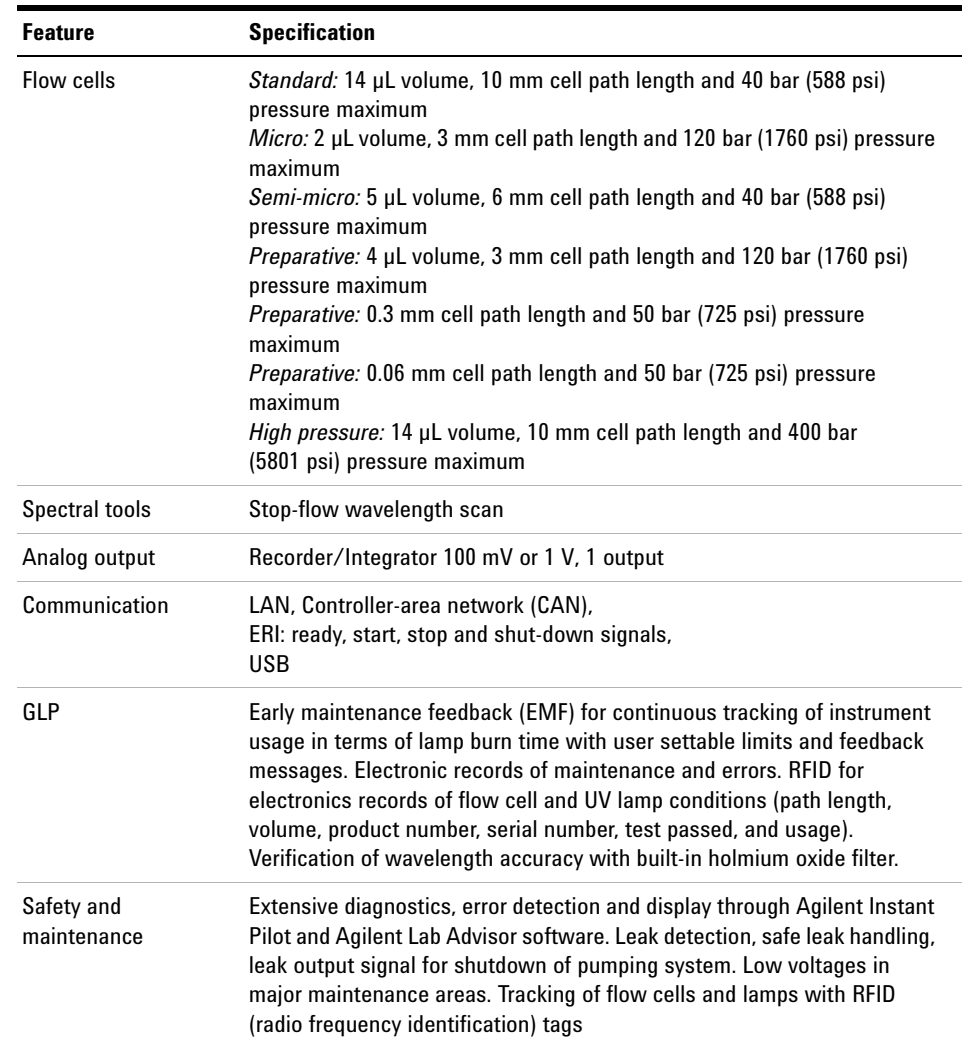

#### **Table 3** Agilent 1260 Infinity II Variable Wavelength Detector (G7114A) Performance **Specifications**

## **Performance Specifications G7114B**

**Table 4** Agilent 1290 Infinity II Variable Wavelength Detector (G7114B) Performance **Specifications** 

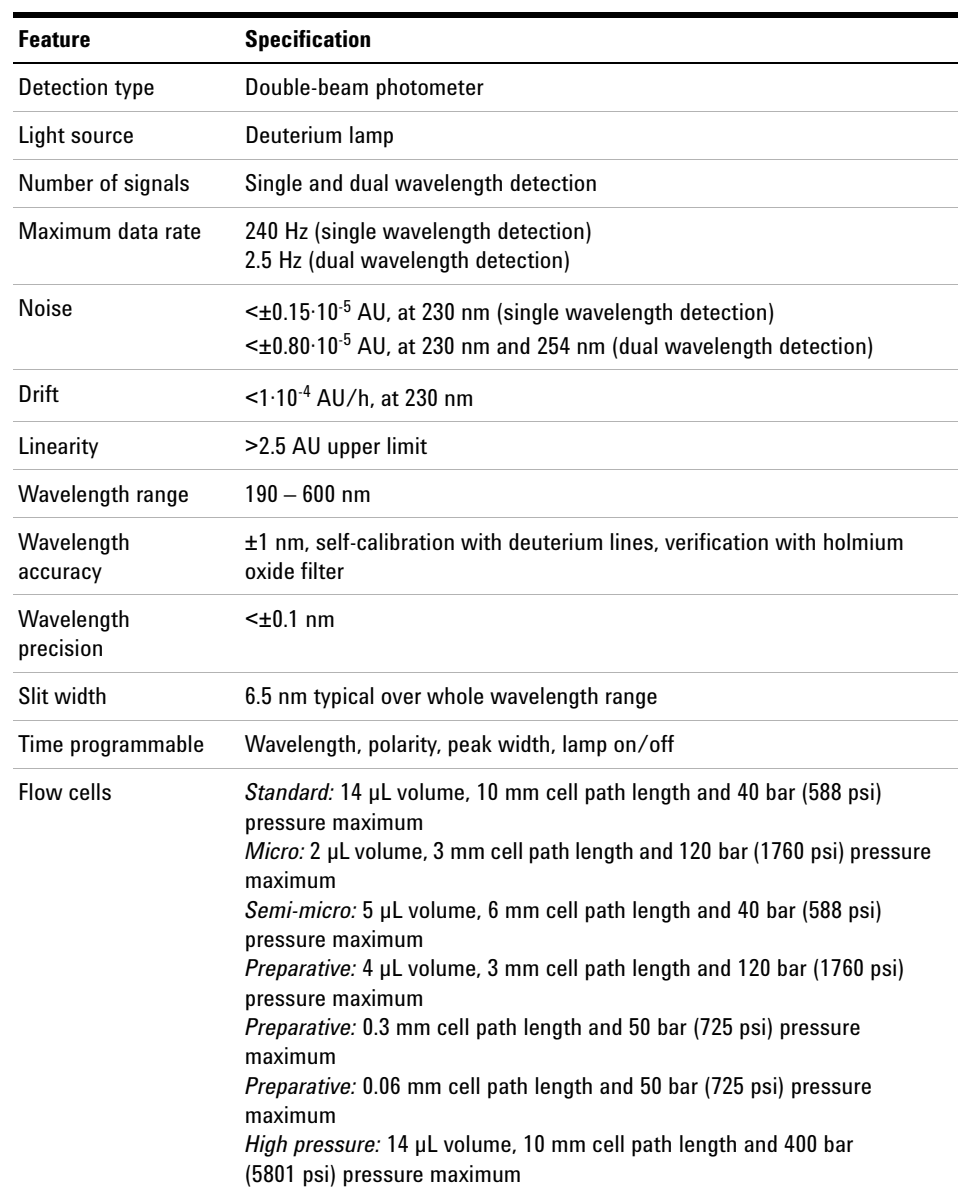

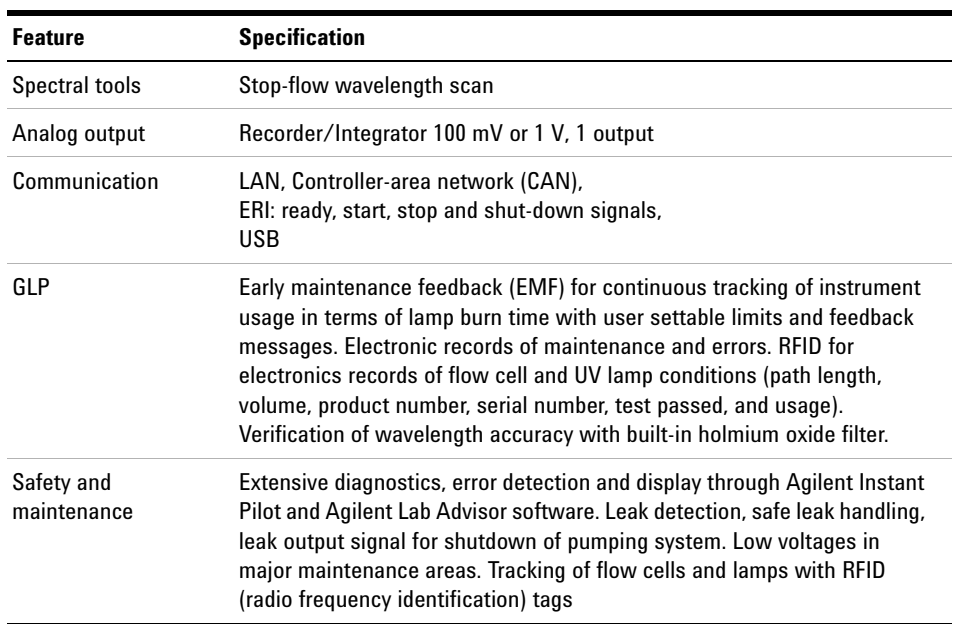

#### **Table 4** Agilent 1290 Infinity II Variable Wavelength Detector (G7114B) Performance **Specifications**

## <span id="page-33-0"></span>**Specification Conditions**

ASTM: "Standard Practice for Variable Wavelength Photometric Detectors Used in Liquid Chromatography".

Reference conditions: Standard flow cell, path length 10 mm, flow 1 mL/min LC-grade methanol.

**Noise:**

 $\pm$  1.5·10<sup>-6</sup> AU at 230 nm, TC 2 s

 $RT = 2.2 * TC$ 

#### **Linearity:**

Linearity is measured with caffeine at 265 nm.

**NOTE** The specification are based on the the standard RFID tag lamp (G1314-60101) and may be not achieved when other lamp types or aged lamps are used.

> ASTM drift tests require a temperature change below 2°C/hour (3.6°F/hour) over one hour period. Our published drift specification is based on these conditions. Larger ambient temperature changes will result in larger drift.

> Better drift performance depends on better control of the temperature fluctuations. To realize the highest performance, minimize the frequency and the amplitude of the temperature changes to below  $1^{\circ}$ C/hour (1.8°F/hour). Turbulences around one minute or less can be ignored.

> Performance tests should be done with a completely warmed up optical unit (> one hour). ASTM measurements require that the detector should be turned on at least 24 hours before start of testing.

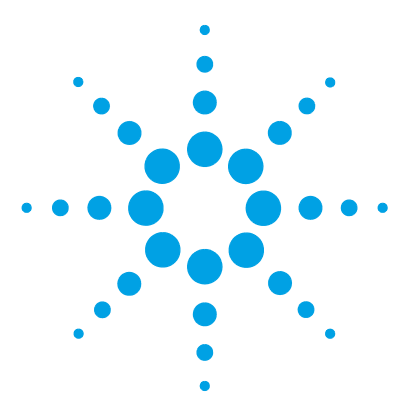

# **Using the Module**

<span id="page-34-0"></span>**3**

[Magnets](#page-35-0) [36](#page-35-0) [Turn on/off](#page-36-0) [37](#page-36-0) [Status Indicators](#page-37-0) [38](#page-37-0) [Instrument Configuration](#page-38-0) [39](#page-38-0) [Set up the Detector with Agilent Open Lab ChemStation](#page-40-0) [41](#page-40-0) [The Detector User Interface](#page-41-0) [42](#page-41-0) [Detector Control Settings](#page-43-0) [44](#page-43-0) [Method Parameter Settings](#page-44-0) [45](#page-44-0) [Scanning with the VWD](#page-48-0) [49](#page-48-0)

This chapter explains the essential operational parameters of the module.

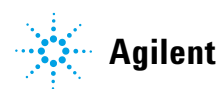

# <span id="page-35-0"></span>**Magnets**

**1** This stack exemplarily shows the magnets' positions in the modules.

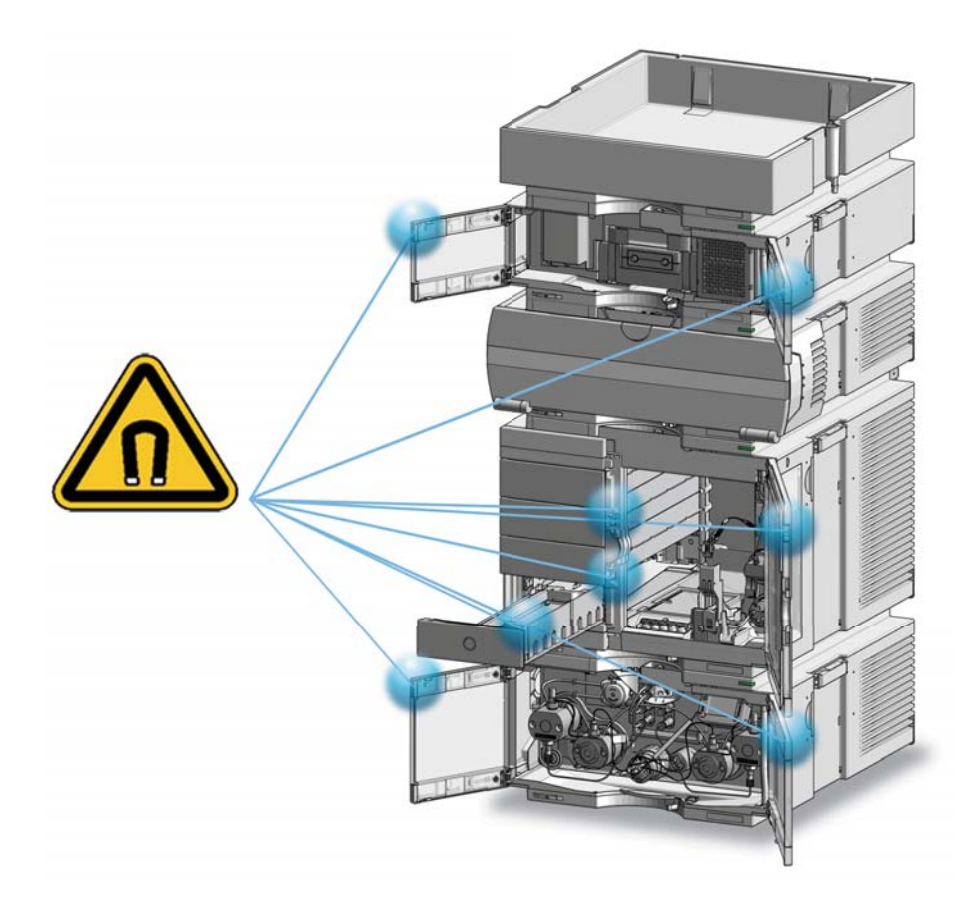
# **Turn on/off**

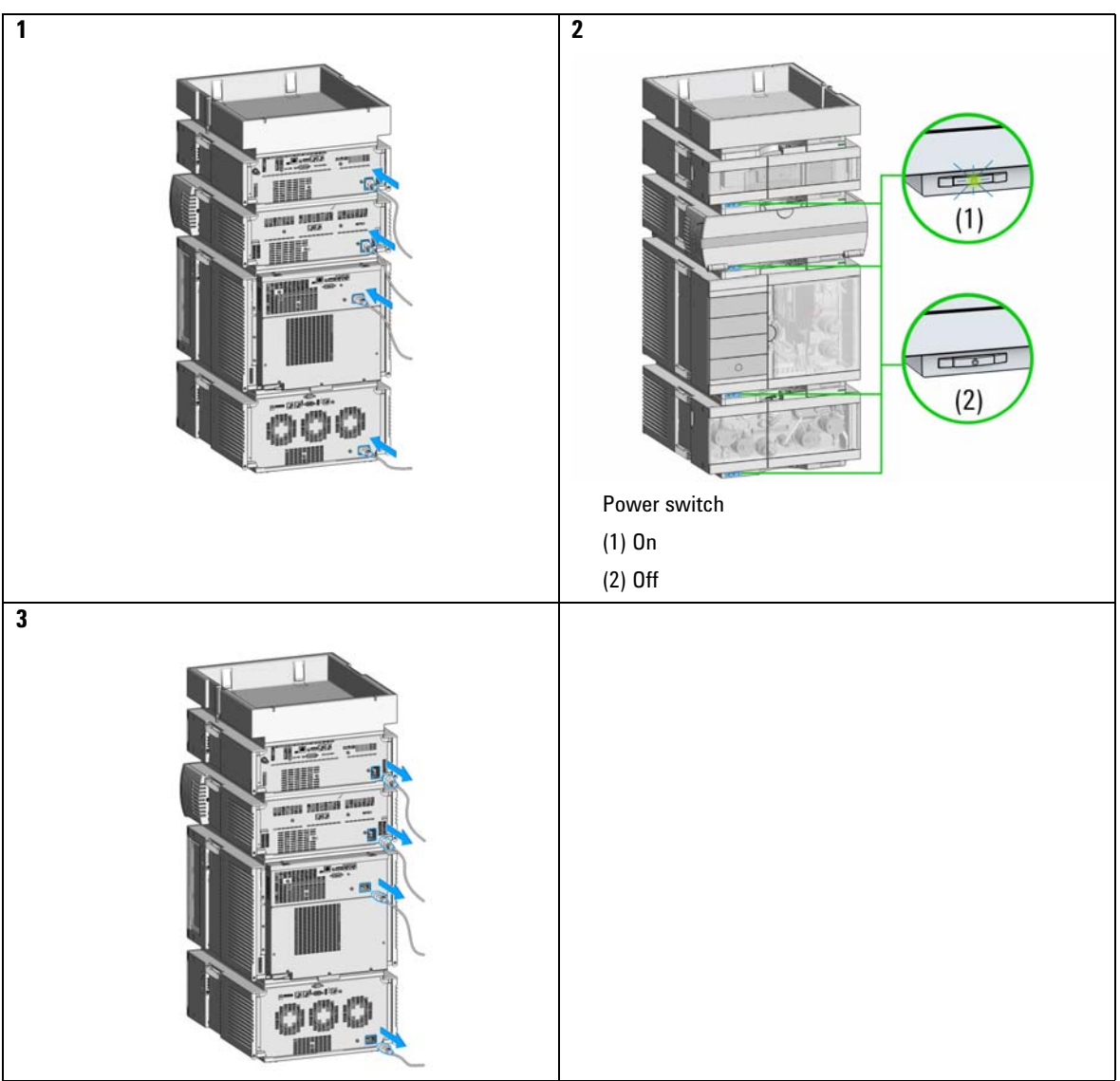

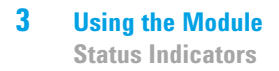

## **Status Indicators**

**1** The module status indicator indicates one of six possible module conditions:

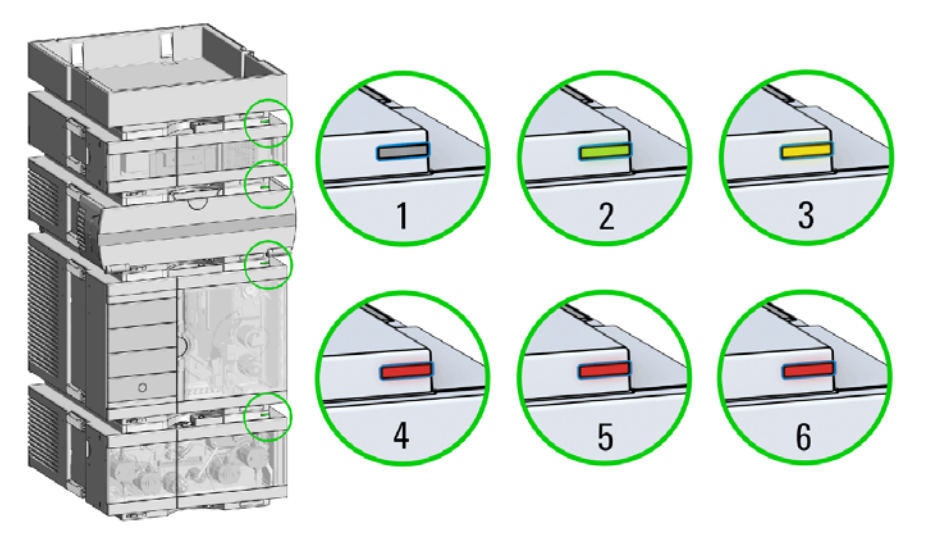

Status indicators

- 1. Idle
- 2. Run mode

3. Not-ready. Waiting for a specific pre-run condition to be reached or completed.

4. Error mode - interrupts the analysis and requires attention (for example a leak or defective internal components).

5. Resident mode (blinking) - for example during update of main firmware.

6. Bootloader mode (fast blinking). Try to re-boot the module or try a cold-start. Then try a firmware update.

## **Instrument Configuration**

- **1** Set the switches of the Configuration switch at the rear of the module:
	- **a** All switches DOWN: module uses the default IP address 192.168.254.11.
	- **b** Switch 4 UP and others DOWN: module uses DHCP.

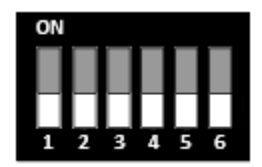

- **2** Enter the setup information (MAC / IP address and/or Instrument Name).
	- **a** Agilent OpenLab ChemStation (Configure Instrument):

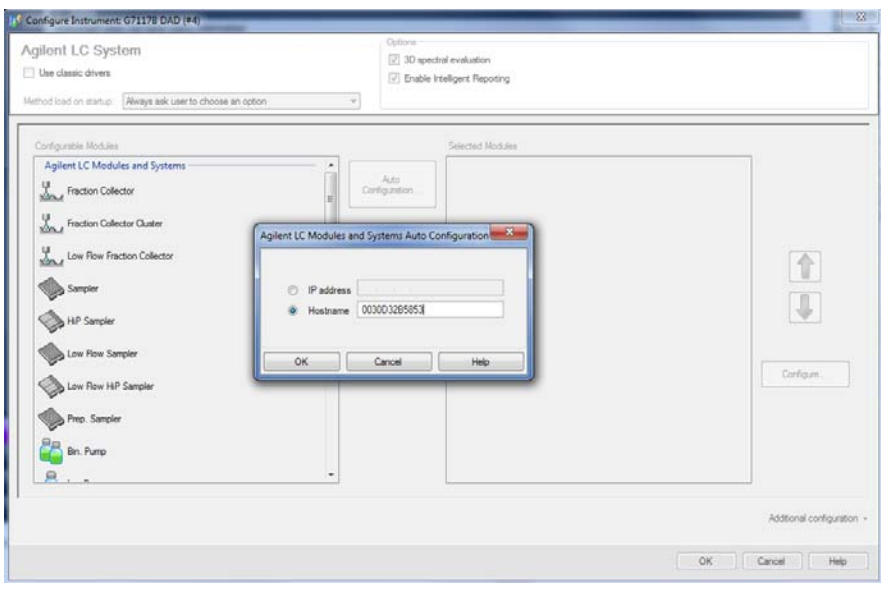

**Instrument Configuration**

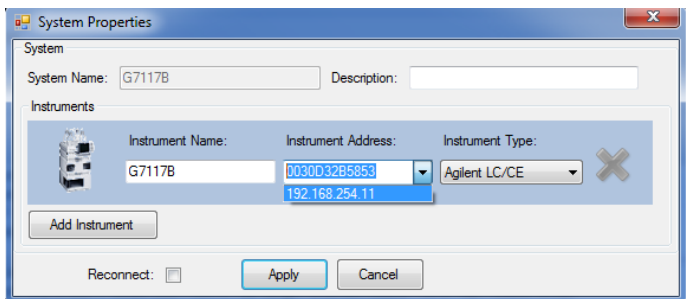

**b** Lab Advisor (Instrument Overview - Add Instrument):

## **Set up the Detector with Agilent Open Lab ChemStation**

The setup of the detector is shown with the Agilent OpenLab ChemStation C.01.07 and Driver A.02.14.

**NOTE** This section describes the detector settings only. For information on the Agilent OpenLab<br>Cham Station as other 1200 latinity medules refer to the componenting decomposition ChemStation or other 1200 Infinity modules refer to the corresponding documentation.

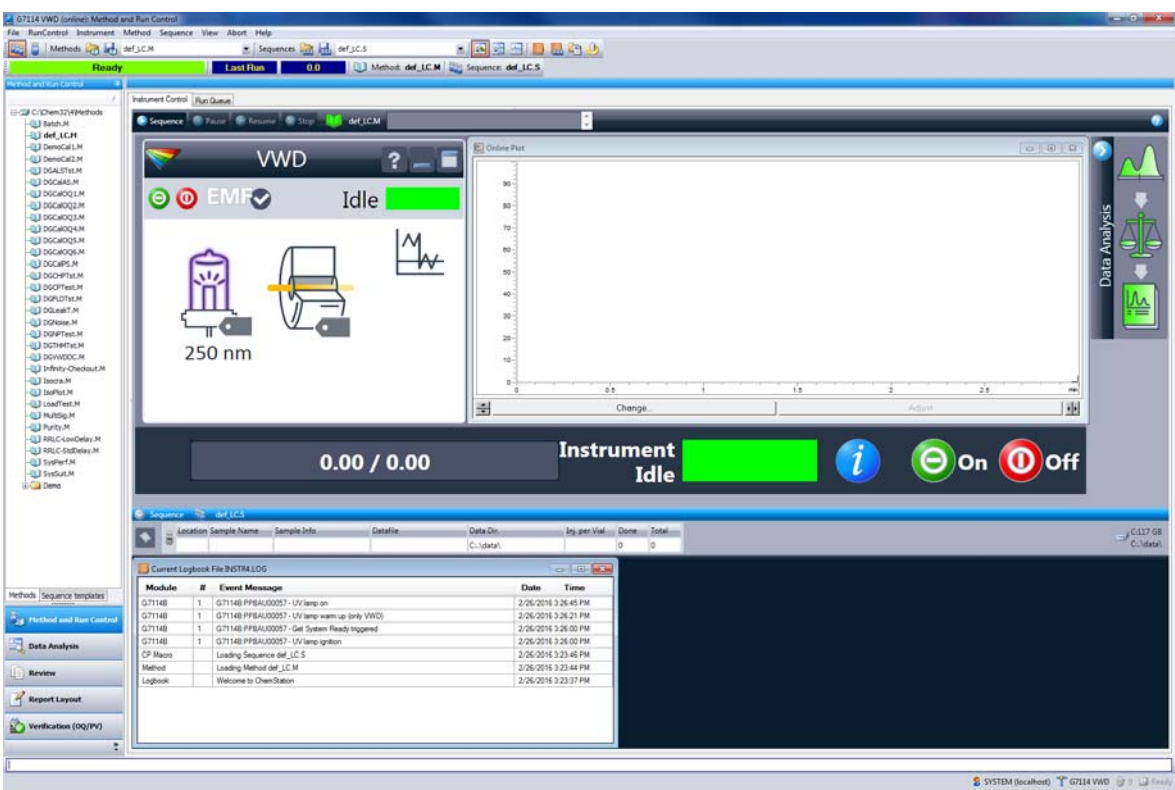

**Figure 10** ChemStation Method and Run Control (just detector is shown)

After successful load of the OpenLab ChemStation, you should see the module as an active item in the graphical user interface (GUI).

## **3 Using the Module**

**The Detector User Interface**

## **The Detector User Interface**

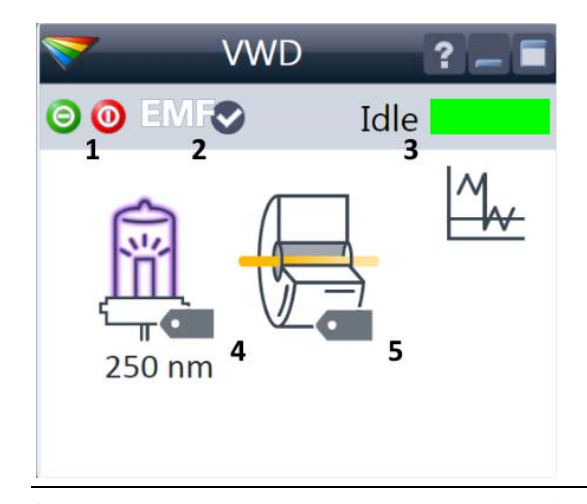

Within the detector GUI, there are active areas. If you move the mouse cursor across the icons the cursor will change.

- **1** Lamp: turn on and off of UV-lamp
- **2** EMF status
- **3** Detector status
- **4** Lamp status (on/off) and information (RFID tag)
- **5** Flow Cell information (RFID tag)

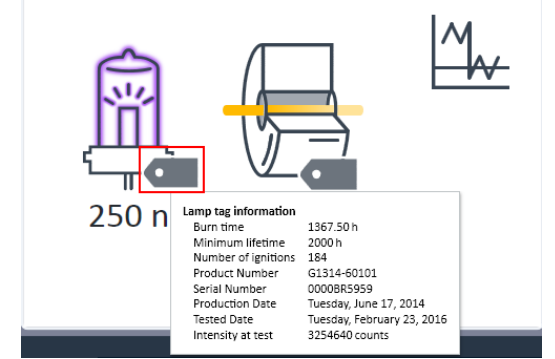

RFID tag information is displayed when moving with the mouse cursor on to the tag attached to the flow cell or lamp. The information provides flow cell and lamp related information like **•** Part number

- 
- **•** Production date
- **•** Serial number
- and other details.

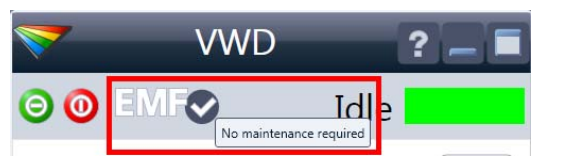

EMF Status shows Run / Ready / Error state and "Not Ready text" or "Error text"

- **•** Offline (gray)
- **•** Ok. No Maintenance required (green)
- **•** EMF warning. Maintenance might be required (yellow)
- **•** EMF warning. Maintenance required (red)

*Important:* The EMF settings can be accessed via Agilent Lab Advisor. The limit(s) can be changed. Based on the limit, the User Interface displays the above status.

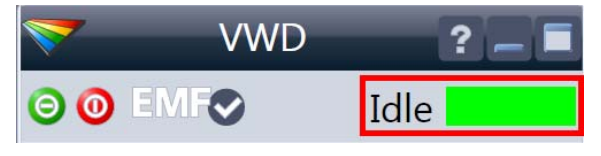

Module Status shows Run / Ready / Error state and "Not Ready text" or "Error text"

- **•** Error (red)
- **•** Not ready (yellow)
- **•** Ready (green)
- **•** Pre run, Post run (purple)
- **•** Run (blue)
- **•** Idle (green)
- **•** Offline (dark gray)
- **•** Standby (light gray)

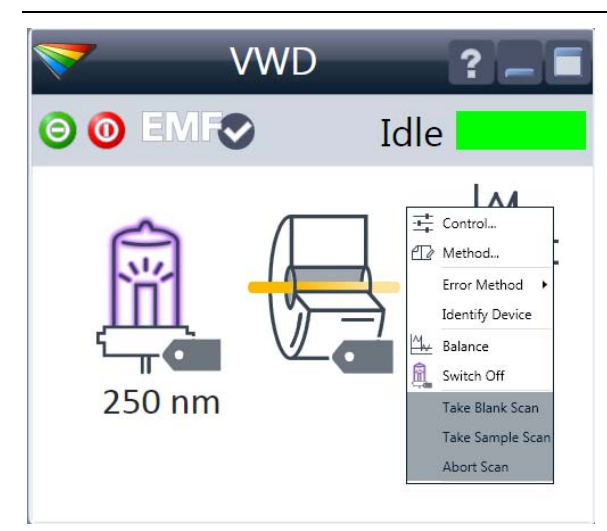

A right-click into the Active Area will open a menu to

- **•** Show the Control Interface (special module settings)
- **•** Show the Method interface (similar as via menu **Instrument > Setup Instrument Method**)
- **•** Set Error Method
- **•** Identify Module (Status LED will blink)
- **•** Perform a Balance
- **•** Switch the UV-lamp on/off (same as click on button "Make Device Ready/Turn device off (standby)")
- **•** Take / Abort Scans (during flow off)

## **3 Using the Module**

**Detector Control Settings**

## **Detector Control Settings**

<span id="page-43-0"></span>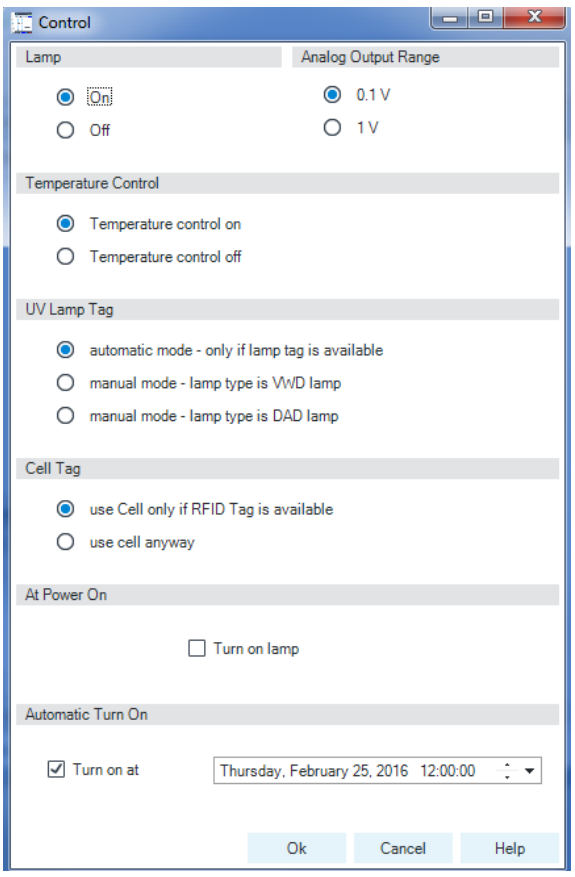

The figure shows the default settings.

- **Lamps**: can be turned ON/OFF.
- **Analog Output Range**: can be set to either 100 mV or 1 Vfull scale, for additional settings see "**Analog**" (under [Table 5 on page 46](#page-45-0)).
- **Temperature Control**: The optical unit is kept on constant temperature (some degrees above ambient) and improves the baseline stability in unstable environments, see also ["Environment"](#page-27-0) on page 28.

If the flow cell temperature is critical for your chromatography or your environment is stable, you may set the Temperature Control to off. This will lower the optical unit and flow cell temperature by some degree.

- **UV Lamp Tag**
	- **• Automatic** detects a lamp with RFID tag. If no RFID tag lamp is used, "UV lamp not ready" is displayed and it cannot be ignited. A compatible mode has to be selected based on the used lamp; see Non-RFID-tag lamp information below.
	- **• Manual** (by PN) uses the selected "heating" mode. This mode can also be used when the RFID tag of the standard lamp (Deuterium lamp (with RFID tag) (G1314-60101)) is not recognized (defect RFID tag or reader).
	- **• Non-RFID-tag lamp**: In case a non-RFID-tag lamp is used, the user interface will show this when selecting a compatible mode. You may operate the detector outside of the guaranteed specification. The correct selection is important for optimal performance and lifetime.
- **Cell Tag**: Automatic mode for Agilent flow cells with RFID tags. If no RFID tag cell is used, detector icon will become gray (cell tag not ready) and analysis is disabled.
- **At Power On**: automatic lamp-on at power on.
- **Automatic Turn On**: automatic detector power on.

## **Method Parameter Settings**

These settings are available via **Menu > Instrument > Set up Instrument Method** or via right click into the module's active area (does not show the **Instrument Curves** tab).

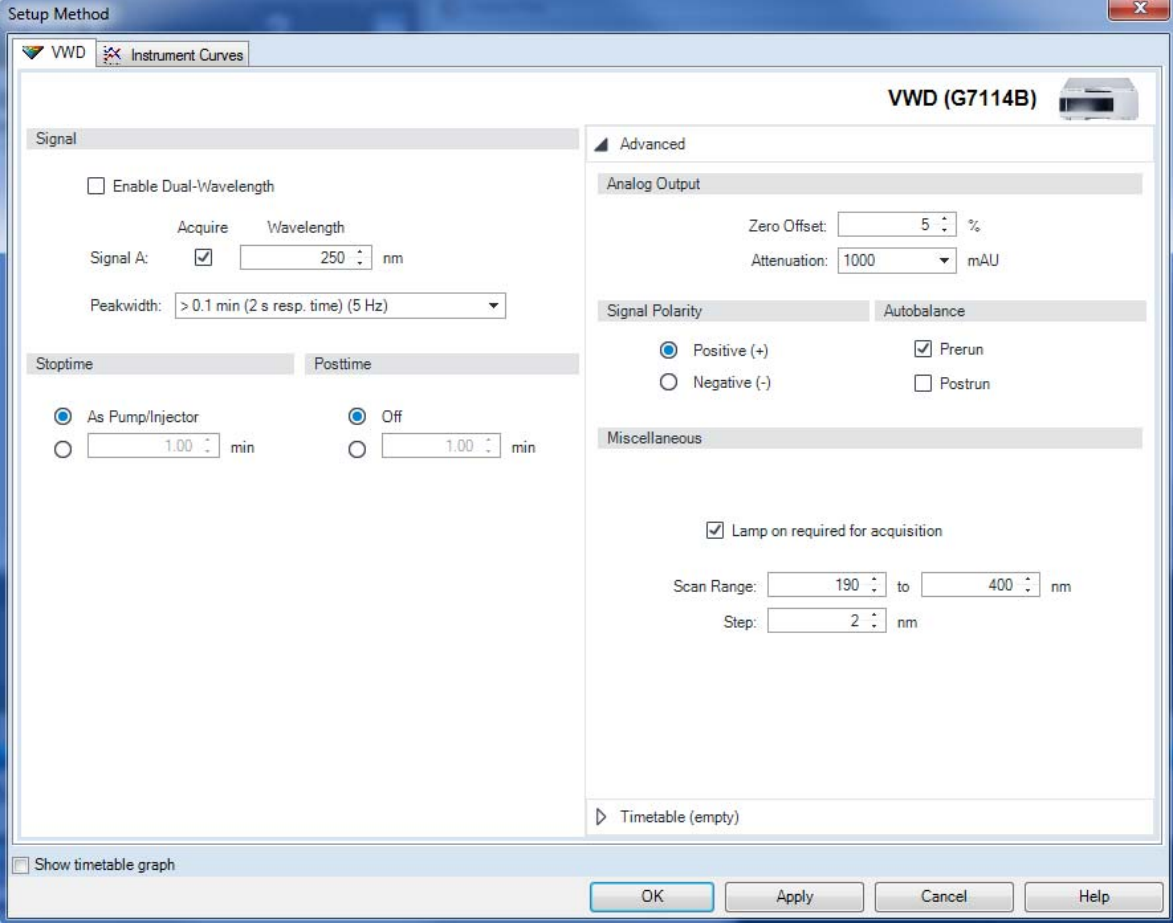

**Figure 11** Method parameter settings

**NOTE** For additional help and support: Highlight the desired cell and press F1. A help screen will open with additional information and documentation about the topic.

### **3 Using the Module**

**Method Parameter Settings**

<span id="page-45-0"></span>**Table 5** Method Parameter Settings

#### Signal Finable Dual-Wavelength Wavelength Acquire Signal A:  $\overline{\smile}$  $250 - 1$  nm  $> 0.1$  min (2 s resp. time) (5 Hz) Peakwidth:  $< 0.00078$  min (0.0078 s resp. time) (240 Hz) > 0.00078 min (0.016 s resp. time) (240 Hz) Stoptime > 0.0016 min (0.031 s resp. time) (240 Hz) > 0.0031 min (0.063 s resp. time) (160 Hz)  $\bullet$ As Pump/Inje > 0.0063 min (0.13 s resp. time) (80 Hz)  $\circlearrowright$ > 0.013 min (0.25 s resp. time) (40 Hz) nin > 0.025 min (0.5 s resp. time) (20 Hz) > 0.05 min (1 s resp. time) (10 Hz)  $> 0.1$  min (2 s resp. time) (5 Hz) > 0.2 min (4 s resp. time) (2.5 Hz) > 0.4 min (8 s resp. time) (1.25 Hz)

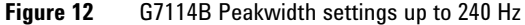

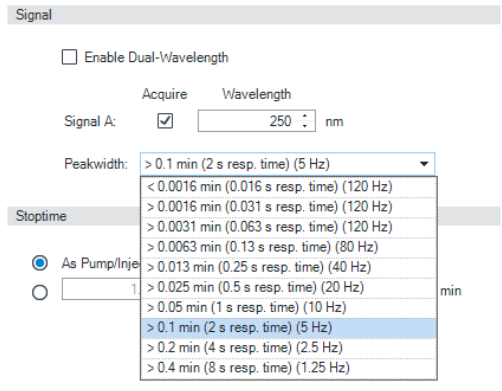

**Figure 13** G7114A Peakwidth settings up to 120 Hz

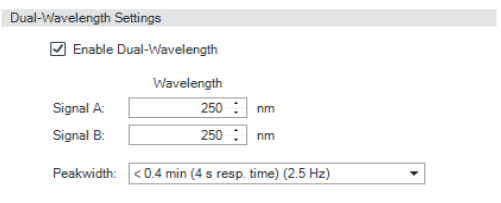

**Figure 14** G7114B Dual Wavelength Settings

## **Signal**

#### **Wavelength**

Single Wavelength (190 – 600 nm, step 1) **Dual Wavelength Mode** enables the multi-wavelength mode with two wavelengths.

**Peakwidth** (Responsetime, Data Rate)

Peakwidth enables you to select the peak width (response time) for your analysis. The peak width is defined as the width of a peak, in minutes, at half the peak height. Set the peak width to the narrowest expected peak in your chromatogram. The peak width sets the optimum response time for your detector. The peak detector ignores any peaks that are considerably narrower, or wider, than the peak width setting. The response time is the time between 10 % and 90 % of the output signal in response to an input step function. When the All spectrum storage option is selected, then spectra are acquired continuously depending on the setting of the peak width. The time specified by the peak width is used as a factor in the acquisition of spectra. The acquisition time for one spectrum is slightly less than the peak width divided by 8, which is the acquisition time. Limits: When you set the peak width (in minutes), the corresponding response time is set automatically and the appropriate data rate for signal and spectra acquisition is selected.

## **NOTE**

The G7114A VWD has a data rate of up to 120 Hz. The G7114B VWD has a data rate of up to 240 Hz.

### **Table 5** Method Parameter Settings

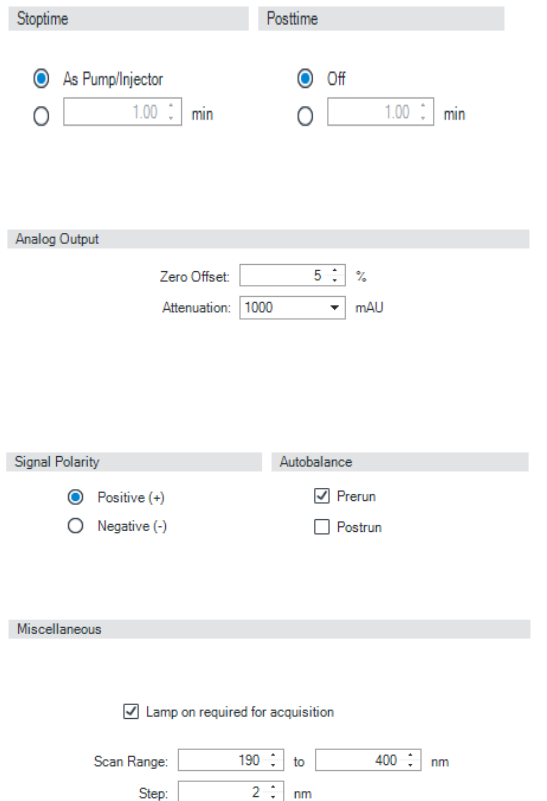

#### **Stoptime**/**Posttime**

The stoptime is the time where either the complete system stops (**As Pump/Injector**) or the module (if different from system stop time). The data collection is stopped at this time. A posttime period can be used to allow module's items to equilibrate (e.g. after gradient change or temperature change).

#### **Analog Output**

The range can be set to either 100 mV or 1 V full scale, see [Table on page 44](#page-43-0).

- **Zero Offset**:  $1 99$  % in steps of 1 % (5 % equal to 50 mV).
- **Attenuation**: 0.98 4000 mAU at discrete values for either 100 mV or 1 V full scale.

#### **Signal Polarity**

Can be switched to negative (if required).

#### **Autobalance**

Defines, whether a balance is performed prior to a run and/or after a run has finished.

#### **Miscellaneous**

**Lamp on required for acquisition**: If unchecked, the lamp will be turned off after the analysis has finished. Note that the lamp on requires at least one hour warm-up time, see ["Warm up of the Detector"](#page-72-0) on page 73.

**Scan Range** / **Step**: Stop-Flow scan range / step. Access to the scan feature is only possible during run. See ["Scanning with the VWD"](#page-48-0) on page 49.

## **3 Using the Module**

**Method Parameter Settings**

#### **Table 5** Method Parameter Settings

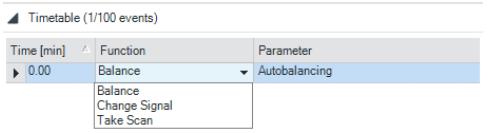

#### **Timetable**

You may set up time events to change functions with their parameters over the run time. Add lines as required. Time Limits: 0.00 to 99999.00 min in steps of 0.01 min. Via the buttons in the bottom area, time table lines can be added, removed, cut copied, pasted or completely cleared. Based on the chosen function, a certain parameter can be selected.

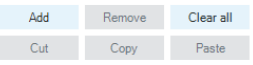

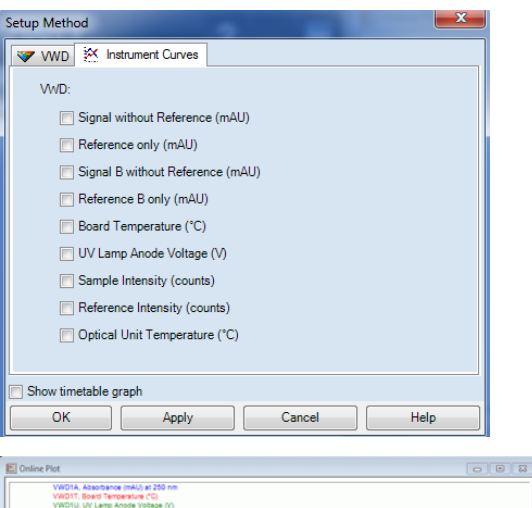

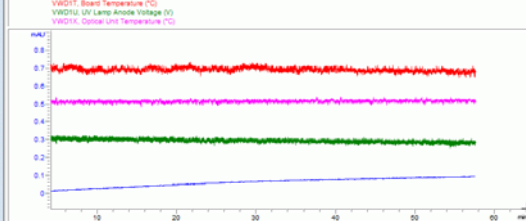

#### **Instrument Curves**

The detector has several signals (internal temperatures, voltages of lamps) that can be used for diagnosing problems. These can be baseline problems deriving from deuterium lamps wander / drift problems due to temperature changes.

These signals can be used in addition to the normal baseline signal to determine whether correlation to temperature or voltage/current of the lamp. These signals are available via the Agilent ChemStation Online Plot/Data Signal and/or Agilent Lab Advisor Software.

## <span id="page-48-0"></span>**Scanning with the VWD**

**NOTE** Access to the scan feature is only possible during run with stopped flow. The spectrum is taken during a stop-flow condition only while the peak is kept in the flow cell.

- **1** Set up a run.
- **2** Start a run.
- **3** While running on the baseline, take a **Blank Scan**. A background scan is stored in the memory.

### **Table 6** Blank scan

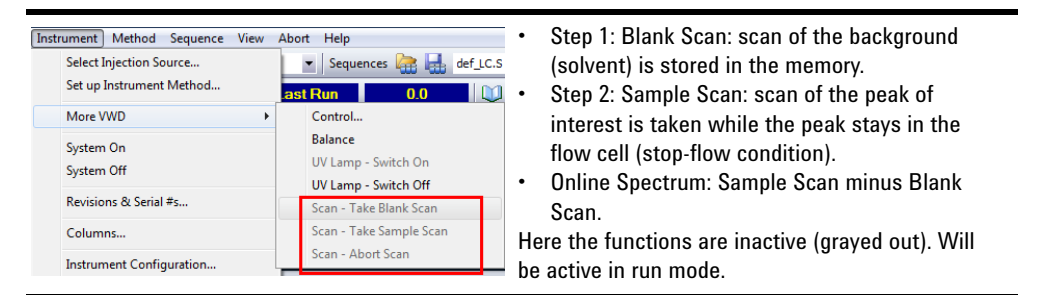

**4** When the peak of interest enters the flow cell, stop the flow (set flow rate to zero or open the purge valve) and wait a few moments to stabilize the concentration.

**NOTE** Turning off the pump would stop the run and no access to the sample scan is possible.

**Scanning with the VWD**

- VWD: Scan (mAU)  $\begin{array}{|c|c|c|c|}\hline \multicolumn{1}{|c|}{\textbf{a}} & \multicolumn{1}{|c|}{\textbf{a}} & \multicolumn{1}{|c|}{\textbf{a}}\\ \hline \multicolumn{1}{|c|}{\textbf{b}} & \multicolumn{1}{|c|}{\textbf{b}} & \multicolumn{1}{|c|}{\textbf{b}}\\ \hline \multicolumn{1}{|c|}{\textbf{c}} & \multicolumn{1}{|c|}{\textbf{d}} & \multicolumn{1}{|c|}{\textbf{b}} & \multicolumn{1}{|c|}{\textbf{c}}\\ \hline \multicolumn{1}{|c|}{\textbf$ mAUT 800 600- $400 200 \mathbf{0}$  $100$ 300  $400$  $500$  $600$  $200$ 700 800  $900$  $n<sub>m</sub>$  $\boxed{-100.00}$   $\div$  to  $\boxed{1000.01}$   $\div$  mAU  $\overline{1}$  $\hat{z}$  to  $\boxed{1000}$   $\hat{z}$  nm Bal.
- **5** Open the Online Spectra window (**View > Online Spectra > VWD**) and change the absorbance and wavelength range according your needs.

**Figure 15** Online Spectra Window

**6** Select **Sample Scan**. A sample scan is taken in the range defined under **Miscellaneous** in [Table 5 on page 46](#page-45-0) and displays the result (Sample Scan minus Blank Scan).

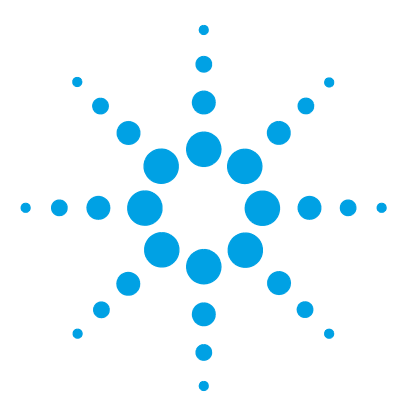

# **Preparing the Module**

**4**

[Leak and Waste Handling](#page-51-0) [52](#page-51-0) [Waste Concept](#page-52-0) [53](#page-52-0) [Setting up an Analysis](#page-53-0) [54](#page-53-0) [Before Using the System](#page-53-1) [54](#page-53-1) [Requirements and Conditions](#page-55-0) [56](#page-55-0) [Preparing the Detector](#page-57-0) [58](#page-57-0) [Preparing the HPLC System](#page-57-1) [58](#page-57-1) [Running the Sample and Verifying the Results](#page-59-0) [60](#page-59-0) [Solvent Information](#page-60-0) [61](#page-60-0)

This chapter provides information on how to set up the detector for an analysis and explains the basic settings.

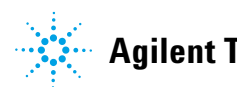

### **4 Preparing the Module Leak and Waste Handling**

## <span id="page-51-0"></span>**Leak and Waste Handling**

## **WARNING Toxic, flammable and hazardous solvents, samples and reagents**

### **The handling of solvents, samples and reagents can hold health and safety risks.**

- $\rightarrow$  When working with these substances observe appropriate safety procedures (for example by wearing goggles, safety gloves and protective clothing) as described in the material handling and safety data sheet supplied by the vendor, and follow good laboratory practice.
- $\rightarrow$  Do not use solvents with an auto-ignition temperature below 200 °C (392 °F). Do not use solvents with a boiling point below 56 °C (133 °F).
- $\rightarrow$  Avoid high vapor concentrations. Always keep the temperature in the sample compartment at least 25 K below the boiling point of the solvent used.
- $\rightarrow$  Do not operate the instrument in an explosive atmosphere.
- $\rightarrow$  Reduce the volume of substances to the minimum required for the analysis.
- $\rightarrow$  Never exceed the maximum permissible volume of solvents (8 L) in the solvent cabinet. Do not use bottles that exceed the maximum permissible volume as specified in the usage guideline for solvent cabinet.
- $\rightarrow$  Ground the waste container.
- $\rightarrow$  Regularly check the filling level of the waste container. The residual free volume in the waste container must be large enough to collect the waste liquid.
- $\rightarrow$  To achieve maximal safety, regularly check the tubing for correct installation.

**NOTE** For details, see the usage guideline for the solvent cabinet. A printed copy of the guideline has been shipped with the solvent cabinet, electronic copies are available in the Agilent Information Center or via the Internet.

For details on correct installation, see separate installation documentation.

## <span id="page-52-0"></span>**Waste Concept**

**1** Agilent recommends using the 6 L waste can with 1 Stay Safe cap GL45 with 4 ports (5043-1221) for optimal and safe waste disposal. If you decide to use your own waste solution, make sure that the tubes don't immerse in the liquid.

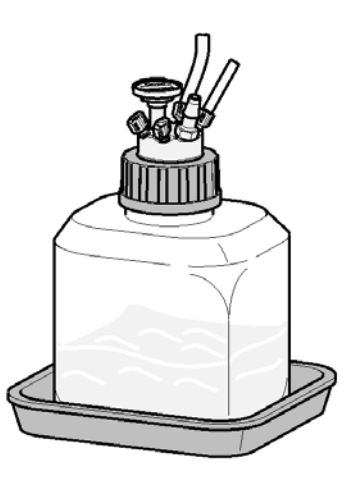

## <span id="page-53-0"></span>**Setting up an Analysis**

This chapter can be used for

- **•** preparing the system,
- **•** to learn the set up of an HPLC analysis and
- **•** to use it as an instrument check to demonstrate that all modules of the system are correctly installed and connected. It is not a test of the instrument performance.
- **•** Learn about special settings

## <span id="page-53-1"></span>**Before Using the System**

## **Solvent Information**

Observe recommendations on the use of solvents in chapter "Solvents" in the pump's reference manual.

## **Priming and Purging the System**

When the solvents have been exchanged or the pumping system has been turned off for a certain time (for example, overnight) oxygen will re-diffuse into the solvent channel between the solvent reservoir, vacuum degasser (when available in the system) and the pump. Solvents containing volatile ingredients will slightly lose these. Therefore priming of the pumping system is required before starting an application.

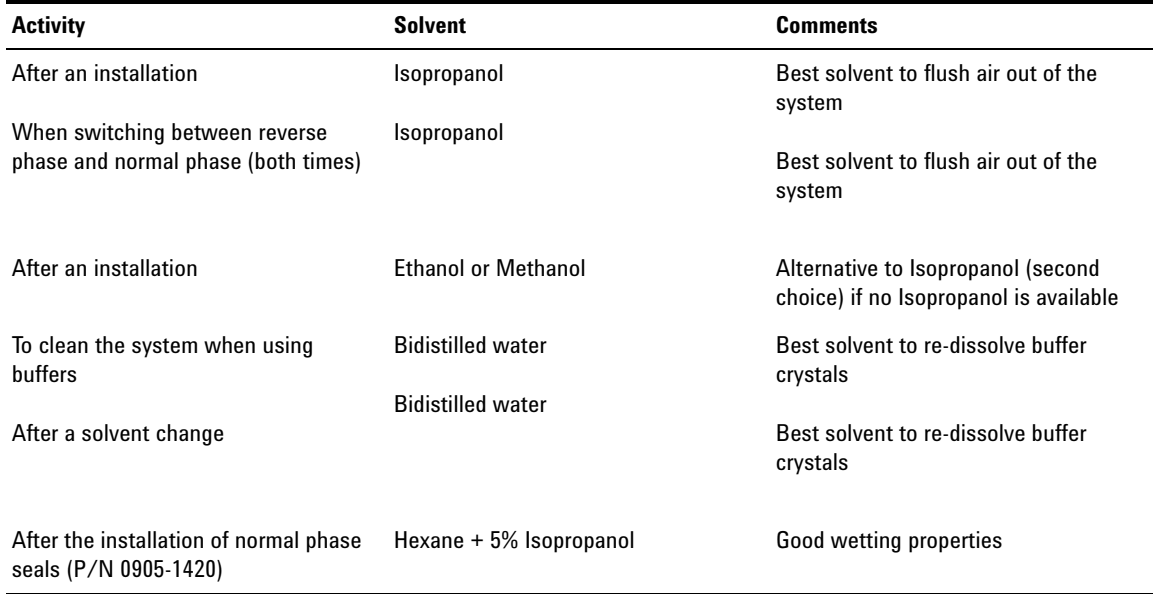

#### **Table 7** Choice of Priming Solvents for Different Purposes

**NOTE** The pump should never be used for priming empty tubings (never let the pump run dry). Use a syringe to draw enough solvent for completely filling the tubings to the pump inlet before continuing to prime with the pump.

- **1** Open the purge valve of your pump (by turning it counterclockwise) and set flow rate to  $3 - 5$  mL/min.
- **2** Flush all tubes with at least 30 mL of solvent.
- **3** Set flow to required value of your application and close the purge valve.

**NOTE** Pump for approximately 10minutes before starting your application.

## <span id="page-55-0"></span>**Requirements and Conditions**

## **What You Will Need**

The table below lists the items you need to have for the set up of the analysis. Some of these are optional (not required for the basic system).

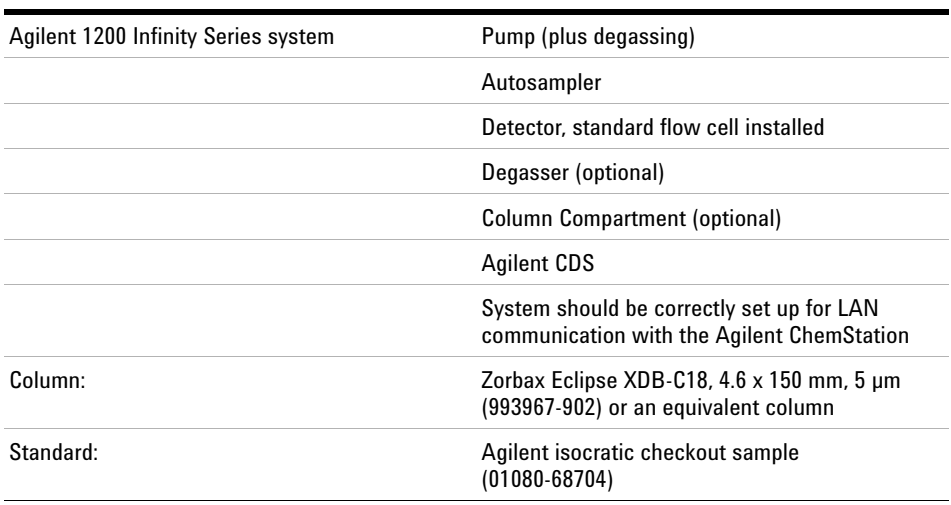

#### **Table 8** What you will need

## **Conditions**

A single injection of the isocratic test standard is made under the conditions given in [Table 9 on page 56:](#page-55-1)

### <span id="page-55-1"></span>**Table 9** Conditions

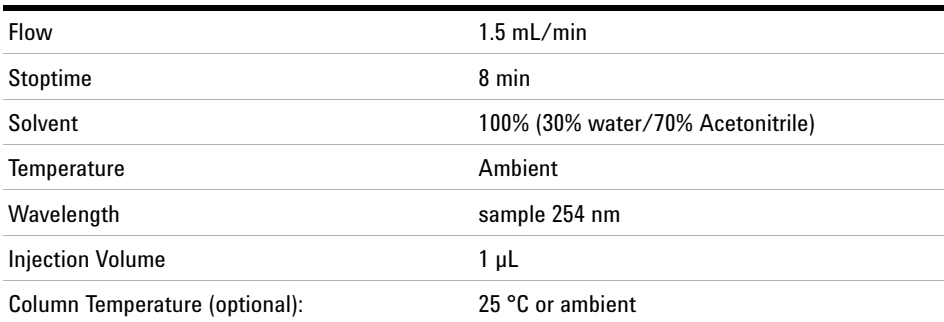

## **Typical Chromatogram**

A typical chromatogram for this analysis is shown in [Figure 16 on page 57](#page-56-0). The exact profile of the chromatogram will depend on the chromatographic conditions. Variations in solvent quality, column packing, standard concentration and column temperature will all have a potential effect on peak retention and response.

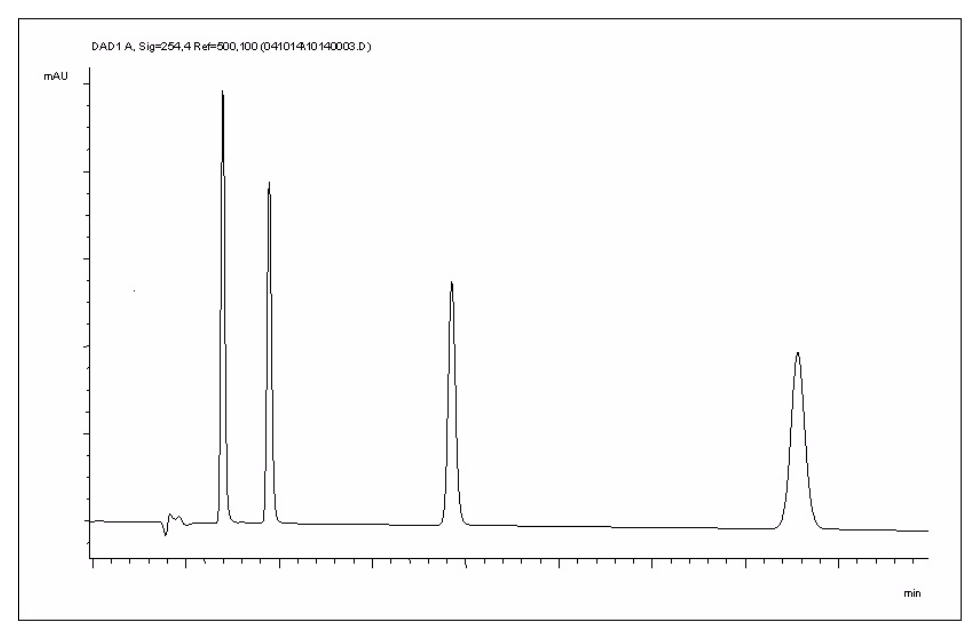

<span id="page-56-0"></span>**Figure 16** Typical Chromatogram with UV-detector

## <span id="page-57-0"></span>**Preparing the Detector**

For best performance of the detector

- **•** Let the lamp warm-up and stabilize for at least one hour (initial turn on of the module requires a longer time depending on the environment and the application needs); refer to ["Specification Conditions"](#page-33-0) on page 34.
- **•** For high sensitivity measurements, a stable environment is required; refer to ["Environment"](#page-27-0) on page 28. Prevent drafts from air condition systems.
- **•** Do not work with removed/open front panels/doors. When the system includes a G1316 TCC (typically located below the detector) and its front panel is removed while the TCC is set to high temperatures, the up-streaming air could influence the stability of the detector baseline.

## <span id="page-57-1"></span>**Preparing the HPLC System**

- **1** Turn on the control software and the monitor.
- **2** Turn on the modules.
- **3** Start the control software. The screen should show all modules and the system status is Not Ready.
- **4** Turn on the modules that require conditioning:
	- **a** Detector lamp (warm-up for at least 60 min to get a stable baseline).
	- **b** Column compartment (set temperature as required).
	- **c** Pump (purge).
	- **d** Sampler (prepare the standard isocratic sample into a vial).
	- **e** Solvents (fill water and Acetontrile into the solvent bottles).
- **5** Load the default method.
- **6** Pump the water/acetonitrile (30/70 %) mobile phase through the column for 10 min for equilibration.

**7** Select the menu item **Run Control > Sample Info** and enter information about this application. Click **OK** to leave this screen.

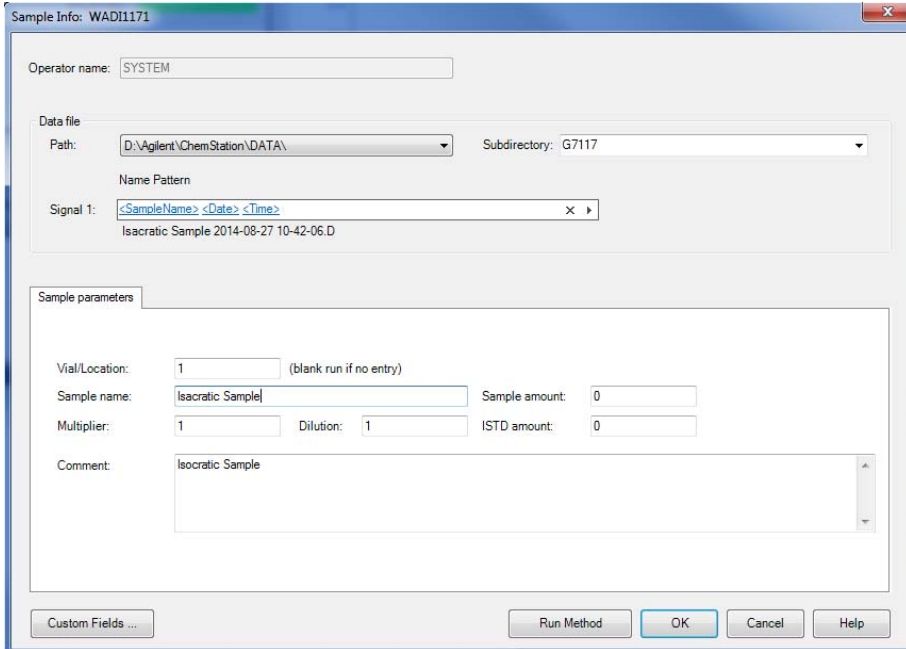

**Figure 17** Sample Info

## <span id="page-59-0"></span>**Running the Sample and Verifying the Results**

- **1** To start a run select the menu item **RunControl** > **Run Method**.
- **2** This will start the modules and the online plot on the Agilent ChemStation will show the resulting chromatogram.

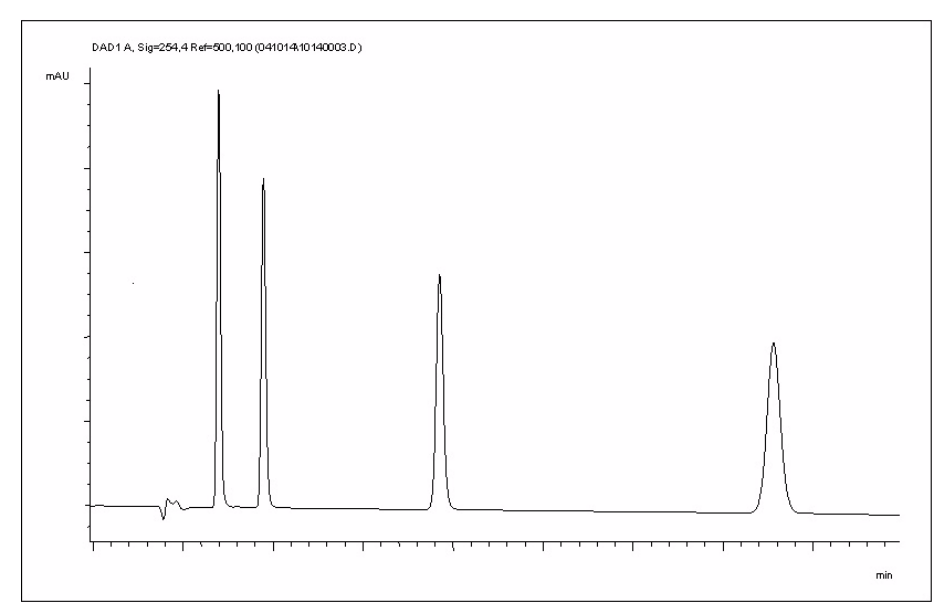

**Figure 18** Chromatogram with Isocratic Test Sample

**NOTE** Information about using the Data Analysis functions can be obtained from the Using your ChemStation manual supplied with your system.

## <span id="page-60-0"></span>**Solvent Information**

Observe the following recommendations on the use of solvents.

- **•** Follow recommendations for avoiding the growth of algae, see pump manuals.
- **•** Small particles can permanently block capillaries and valves. Therefore, always filter solvents through 0.22 μm filters.
- **•** Avoid or minimize the use of solvents that may corrode parts in the flow path. Consider specifications for the pH range given for different materials like flow cells, valve materials etc. and recommendations in subsequent sections.

## **Material Information**

Materials in the flow path are carefully selected based on Agilent's experiences in developing highest quality instruments for HPLC analysis over several decades. These materials exhibit excellent robustness under typical HPLC conditions. For any special conditions, please consult the material information section or contact Agilent.

## **Disclaimer**

Subsequent data were collected from external resources and are meant as a reference. Agilent cannot guarantee the correctness and completeness of such information. Data is based on compatibility libraries, which are not specific for estimating the long-term life time under specific but highly variable conditions of UHPLC systems, solvents, solvent mixtures and samples. Information can also not be generalized due to catalytic effects of impurities like metal ions, complexing agents, oxygen etc. Apart from pure chemical corrosion, other effects like electro corrosion, electrostatic charging (especially for non-conductive organic solvents), swelling of polymer parts etc. need to be considered. Most data available refers to room temperature (typically  $20 - 25$  °C,  $68 - 77$  °F). If corrosion is possible, it usually accelerates at higher temperatures. If in doubt, please consult technical literature on chemical compatibility of materials.

## **PEEK**

PEEK (Polyether-Ether Ketones) combines excellent properties regarding biocompatibility, chemical resistance, mechanical and thermal stability. PEEK is therefore the material of choice for UHPLC and biochemical instrumentation.

It is stable in the specified pH range (for the Bio-inert LC system:  $pH_1 - 13$ , see bio-inert module manuals for details), and inert to many common solvents.

There is still a number of known incompatibilities with chemicals such as chloroform, methylene chloride, THF, DMSO, strong acids (nitric acid > 10 %, sulphuric acid > 10 %, sulfonic acids, trichloroacetic acid), halogenes or aequous halogene solutions, phenol and derivatives (cresols, salicylic acid etc.).

When used above room temperature, PEEK is sensitive to bases and various organic solvents, which can cause it to swell. Under such conditions normal PEEK capillaries are very sensitive to high pressure. Therefore Agilent uses stainless-steel cladded PEEK capillaries in bio-inert systems. The use of stainless steel cladded PEEK capillaries keeps the flow path free of steel and ensures pressure stability to at least 600 bar. If in doubt, consult the available literature about the chemical compatibility of PEEK.

## **Polyimide**

Agilent uses semi-crystalline polyimide for rotor seals in valves and needle seats in autosamplers. One supplier of polyimide is DuPont, which brands polyimide as Vespel, which is also used by Agilent.

Polyimide is stable in a pH range between 1 and 10 and in most organic solvents. It is incompatible with concentrated mineral acids (e.g. sulphuric acid), glacial acetic acid, DMSO and THF. It is also degraded by nucleophilic substances like ammonia (e.g. ammonium salts in basic conditions) or acetates.

## **Polyethylene (PE)**

Agilent uses UHMW (ultra-high molecular weight)-PE/PTFE blends for yellow piston and wash seals, which are used in 1290 Infinity pumps and for normal phase applications in 1260 Infinity pumps.

Polyethylene has a good stability for most common inorganic solvents including acids and bases in a pH range of 1 to 12.5. It is compatible to many organic solvents used in chromatographic systems like methanol, acetonitrile and isopropanol. It has limited stability with aliphatic, aromatic and halogenated hydrocarbons, THF, phenol and derivatives, concentrated acids and bases. For normal phase applications, the maximum pressure should be limited to 200 bar.

## **Tantalum (Ta)**

Tantalum is inert to most common HPLC solvents and almost all acids except fluoric acid and acids with free sulfur trioxide. It can be corroded by strong bases (e.g. hydroxide solutions > 10 %, diethylamine). It is not recommended for the use with fluoric acid and fluorides.

## **Stainless Steel (ST)**

Stainless steel is inert against many common solvents. It is stable in the presence of acids and bases in a pH range of 1 to 12.5. It can be corroded by acids below pH 2.3. It can also corrode in following solvents:

- **•** Solutions of alkali halides, their respective acids (for example, lithium iodide, potassium chloride, and so on) and aqueous solutions of halogens.
- **•** High concentrations of inorganic acids like nitric acid, sulfuric acid and organic solvents especially at higher temperatures (replace, if your chromatography method allows, by phosphoric acid or phosphate buffer which are less corrosive against stainless steel).
- **•** Halogenated solvents or mixtures which form radicals and/or acids, for example:

 $2 \text{ CHCl}_3 + \text{O}_2 \rightarrow 2 \text{ COCl}_2 + 2 \text{ HCl}$ 

This reaction, in which stainless steel probably acts as a catalyst, occurs quickly with dried chloroform if the drying process removes the stabilizing alcohol.

- **•** Chromatographic grade ethers, which can contain peroxides (for example, THF, dioxane, di-isopropylether). Such ethers should be filtered through dry aluminium oxide which adsorbs the peroxides.
- **•** Solutions of organic acids (acetic acid, formic acid, and so on) in organic solvents. For example, a 1 % solution of acetic acid in methanol will attack steel.
- **•** Solutions containing strong complexing agents (for example, EDTA, ethylene diamine tetra-acetic acid).
- **•** Mixtures of carbon tetrachloride with 2-propanol or THF.

## **Titanium (Ti)**

Titanium is highly resistant to oxidizing acids (for example, nitric, perchloric and hypochlorous acid) over a wide range of concentrations and temperatures. This is due to a thin oxide layer on the surface, which is stabilized by oxidizing compounds. Non-oxidizing acids (for example, hydrochloric, sulfuric and phosphoric acid) can cause slight corrosion, which increases with acid concentration and temperature. For example, the corrosion rate with 3 % HCl (about pH 0.1) at room temperature is about 13 μm/year. At room temperature, titanium is resistant to concentrations of about 5 % sulfuric acid (about pH 0.3). Addition of nitric acid to hydrochloric or sulfuric acids significantly reduces corrosion rates. Titanium is sensitive to acidic metal chlorides like  $\text{FeCl}_3$  or CuCl<sub>2</sub>. Titanium is subject to corrosion in anhydrous methanol, which can be avoided by adding a small amount of water (about 3 %). Slight corrosion is possible with ammonia > 10 %.

## **Diamond-Like Carbon (DLC)**

Diamond-Like Carbon is inert to almost all common acids, bases and solvents. There are no documented incompatibilities for HPLC applications.

## **Fused silica and Quartz (SiO<sub>2</sub>)**

Fused silica is used in 1290 Infinity Flow Cells and capillaries. Quartz is used for classical flow cell windows. It is inert against all common solvents and acids except hydrofluoric acid and acidic solvents containing fluorides. It is corroded by strong bases and should not be used above pH 12 at room temperature. The corrosion of flow cell windows can negatively affect measurement results. For a pH greater than 12, the use of flow cells with sapphire windows is recommended.

## **Gold**

Gold is inert to all common HPLC solvents, acids and bases within the specified pH range. It can be corroded by complexing cyanides and concentrated acids like aqua regia.

## **Zirconium Oxide (ZrO<sub>2</sub>)**

Zirconium Oxide is inert to almost all common acids, bases and solvents. There are no documented incompatibilities for HPLC applications.

## **Platinum/Iridium**

Platinum/Iridium is inert to almost all common acids, bases and solvents. There are no documented incompatibilities for HPLC applications.

## **Fluorinated polymers (PTFE, PFA, FEP, FFKM)**

Fluorinated polymers like PTFE (polytetrafluorethylene), PFA (perfluoroalkoxy) and FEP (fluorinated ethylene propylene) are inert to almost all common acids, bases, and solvents. FFKM is perfluorinated rubber, which is also resistant to most chemicals. As an elastomer, it may swell in some organic solvents like halogenated hydrocarbons.

TFE/PDD copolymer tubings, which are used in all Agilent degassers except 1322A, are not compatible with fluorinated solvents like Freon, Fluorinert, or Vertrel. They have limited life time in the presence of Hexafluoroisopropanol (HFIP). To ensure the longest possible life with HFIP, it is best to dedicate a particular chamber to this solvent, not to switch solvents, and not to let dry out the chamber. For optimizing the life of the pressure sensor, do not leave HFIP in the chamber when the unit is off.

## **Sapphire, Ruby and Al<sub>2</sub>O<sub>3</sub>-based ceramics**

Sapphire, ruby and ceramics based on aluminum oxide  $Al_2O_3$  are inert to almost all common acids, bases and solvents. There are no documented incompatibilities for HPLC applications.

## **4 Preparing the Module Solvent Information**

**66 Agilent InfinityLab LC Series VWD User Manual**

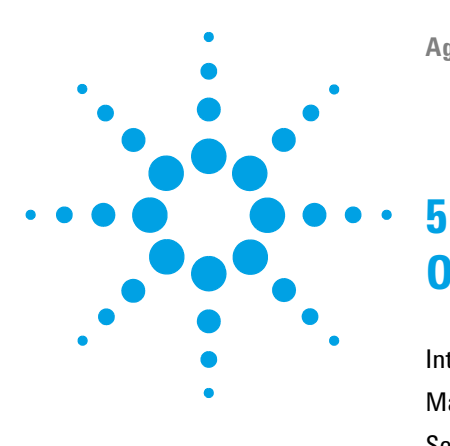

# **Optimizing the Detector**

[Introduction](#page-67-0) [68](#page-67-0) [Match the Flow Cell to the Column](#page-68-0) [69](#page-68-0) [Set the Detector Parameters](#page-71-0) [72](#page-71-0) [Warm up of the Detector](#page-72-0) [73](#page-72-0)

This chapter provides information on how to optimize the detector.

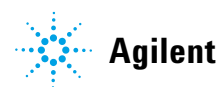

## **5 Optimizing the Detector Introduction**

## <span id="page-67-0"></span>**Introduction**

The detector has a variety of parameters that can be used to optimize performance.

The information below will guide you on how to get the best detector performance. Follow these rules as a start for new applications. It gives a rule-of-thumb for optimizing the detector parameters.

## <span id="page-68-0"></span>**Match the Flow Cell to the Column**

The tables below recommend the flow cell that matches the column used. If more than one selection is appropriate, use the larger flow cell to get the best detection limit. Use the smaller flow cell for best peak resolution.

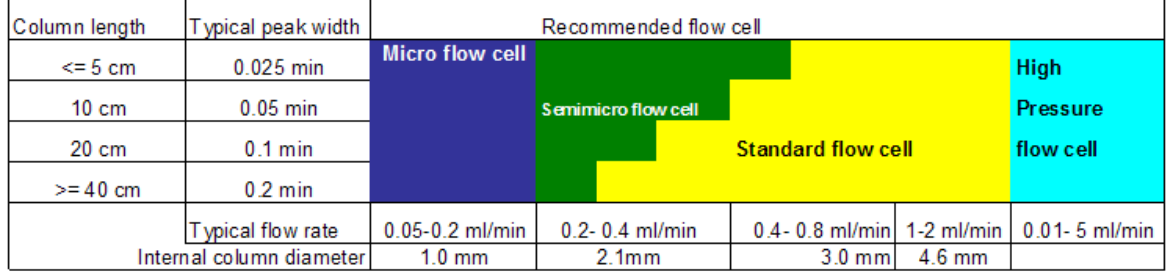

## **Standard HPLC Applications**

**Figure 19** Choosing a Flow Cell (Standard HPLC Applications)

## **Ultra fast separation with RRLC systems**

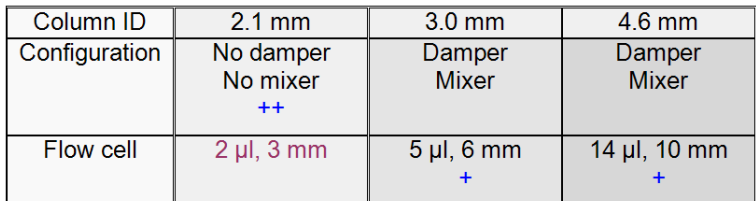

**Figure 20** Choosing a Flow Cell for G7114B (for ultra fast separation with RRLC systems)

- **•** (+) For ultra fast analysis with step gradients the micro flow cell (2 μL, 3 mm) gives the best performance
- **•** (++) In high resolution analysis time is not the highest priority. Higher delay volumes are accepted. Therefore we recommend to use the damper plus mixer for a highest signal to noise.
- **•** If longer columns (> 50 mm) for higher resolution are used, then the next larger flow cell is the preferred choice for higher sensitivity.

### **5 Optimizing the Detector**

**Match the Flow Cell to the Column**

## **Flow Cell Path Length**

Lambert-Beer's law shows a linear relationship between the flow cell path length and absorbance.

$$
Absorbance = -log T = log \frac{I_0}{I} = \varepsilon \times C \times d
$$

where

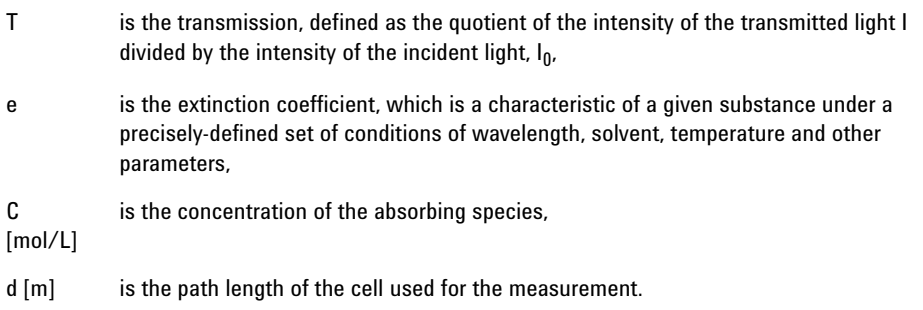

Therefore, flow cells with longer path lengths yield higher signals. Although noise usually increases little with increasing path length, there is a gain in the signal-to-noise ratio. For example, in [Figure 21 on page 71](#page-70-0) the noise increased by less than 10 % but a 70 % increase in signal intensity was achieved by increasing the path length from 6 mm to 10 mm.

When increasing the path length, the cell volume usually increases — in the example from  $5 - 14 \mu L$ . Typically, this causes more peak dispersion. As demonstrated, this did not affect the resolution in the gradient separation in the example that is shown below.

As a rule-of-thumb, the flow cell volume should be about 1/3 of the peak volume at half height. To determine the volume of your peaks, take the peak width as reported in the integration results multiply it by the flow rate and divide it by 3).

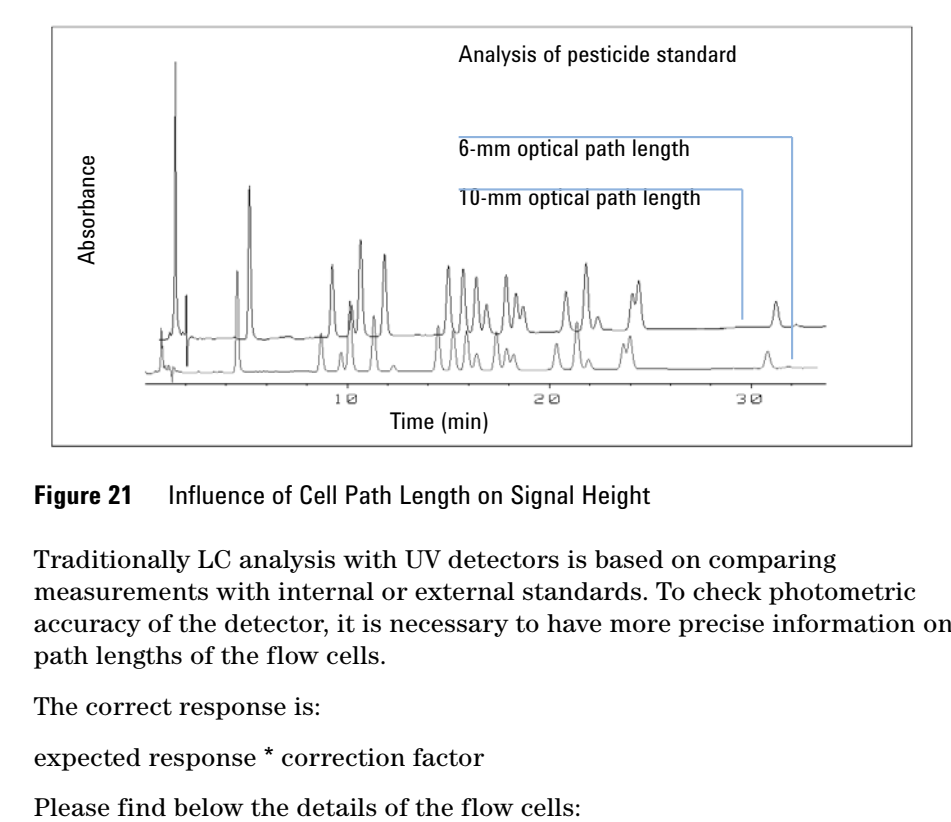

<span id="page-70-0"></span>**Figure 21** Influence of Cell Path Length on Signal Height

Traditionally LC analysis with UV detectors is based on comparing measurements with internal or external standards. To check photometric accuracy of the detector, it is necessary to have more precise information on path lengths of the flow cells.

The correct response is:

expected response \* correction factor

**Table 10** Correction factors for Agilent VWD flow cells

| <b>Part number</b>                                               | Path length (actual) | <b>Correction factor</b> |
|------------------------------------------------------------------|----------------------|--------------------------|
| Standard flow cell 10 mm, 14 µL, 40 bar (G1314-60186)            | $10.15 \pm 0.19$ mm  | 10/10.15                 |
| Semi-micro flow cell 6 mm, $5 \mu L$ (G1314-60183)               | $6.10 \pm 0.19$ mm   | 6/6.10                   |
| Micro flow cell 3 mm, 2 uL, 120 bar (G1314-60187)                | $2.80 \pm 0.19$ mm   | 3/2.8                    |
| High pressure flow cell 10 mm, 14 $\mu$ L, 400 bar (G1314-60182) | $10.00 \pm 0.19$ mm  | 10/10                    |

**NOTE** However you have to be aware that there is additional tolerance of gasket thickness and its compression ratio which is supposed to be very small in comparison with the machining tolerance.

## <span id="page-71-0"></span>**Set the Detector Parameters**

- **1** Set peakwidth as close as possible to the width (at half height) of a narrow peak of interest.
- **2** Choose the sample wavelength.
	- **•** at a longer wavelength than the cut-off wavelength of the mobile phase,
	- **•** at a wavelength where the analytes have strong absorptivity if you want to get the lowest possible detection limit,
	- **•** at a wavelength with moderate absorptivity if you work with high concentrations, and
	- **•** preferably where the spectrum is flat for better linearity.
- **3** Consider to use time-programming to further optimization.
# **Warm up of the Detector**

Give the optical unit enough time to warm-up and stabilize (> 60 minutes). The detector is temperature controlled. After turn-on of the detector, it goes through a cycle of different states:

- **•** 0 to 0.5 minutes the heater control is OFF and the heater element runs at 0 % duty cycle.
- **•** 0.5 to 1 minutes the heater control is OFF and the heater element runs at 66% duty cycle. This first minute is used as self-test of the heater functionality.
- **•** 1 to 30 minutes the heater control is OFF and the heater element runs at 40% duty cycle.
- **•** After 30 minutes the heater control is ON and is working with optimized parameters to get the optical unit into the optimal temperature window stabilized.

This cycle starts

- **•** when the detector is turned off/on
- **•** when the lamp is turned off/on

to ensure that the temperature control operates in a defined control range.

**NOTE** The times to stabilize the baseline may vary from instrument to instrument and depends on the environment. The example below was done under stable environmental conditions.

> The figures below show the first two hours of a detector warm-up phase. The lamp was turned on immediately after turn on of the detector.

### **5 Optimizing the Detector**

**Warm up of the Detector**

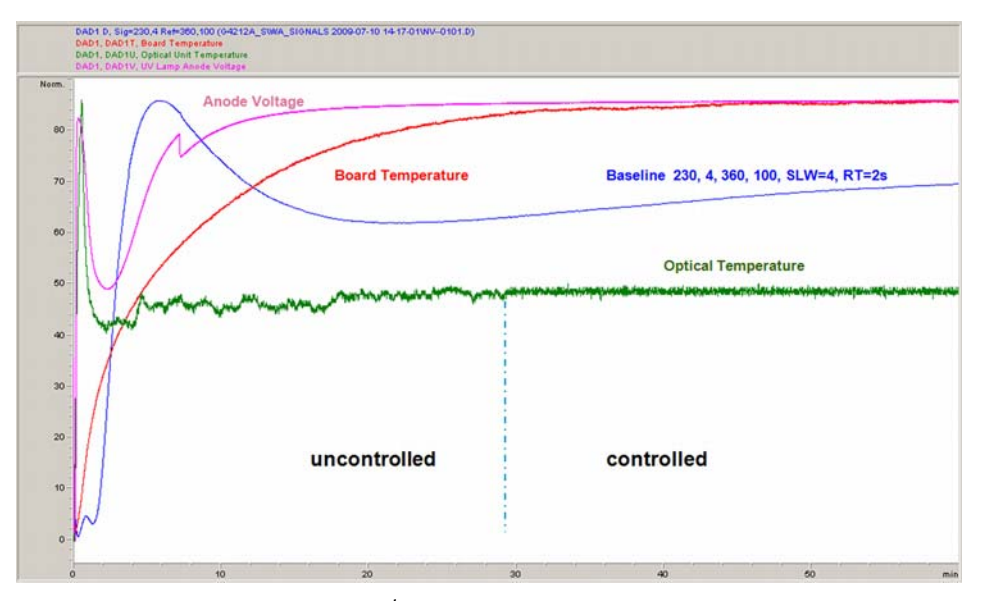

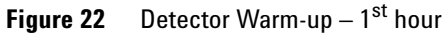

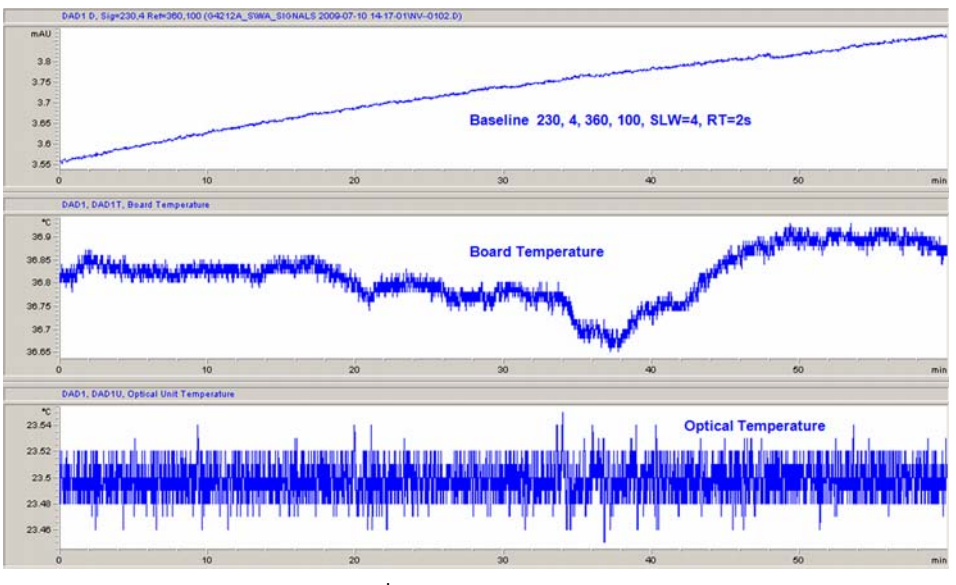

**Figure 23** Detector Warm-up – 2nd hour

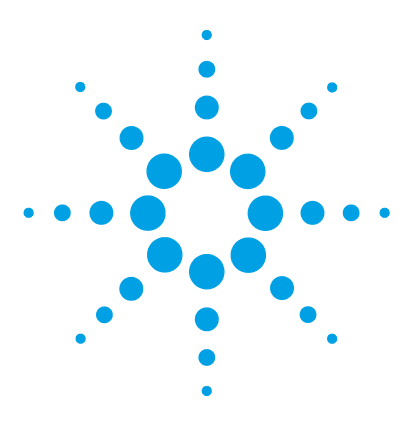

# **Troubleshooting and Diagnostics**

[Available Tests versus Interfaces](#page-75-0) [76](#page-75-0) [Agilent Lab Advisor Software](#page-76-0) [77](#page-76-0)

**6**

Overview about the troubleshooting and diagnostic features.

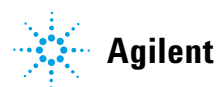

**6 Troubleshooting and Diagnostics Available Tests versus Interfaces**

# <span id="page-75-0"></span>**Available Tests versus Interfaces**

**NOTE** Depending on the used interface, the available tests and the screens/reports may vary.

Preferred tool should be the Agilent Lab Advisor, see ["Agilent Lab Advisor Software"](#page-76-0) on [page 77](#page-76-0).

Agilent Lab Advisor B.02.08 or later is required.

The Instant Pilot (G4208A) supports the G7114B with B.02.19 and the G7114A with B.02.20 or later.

- **•** Preferred tool should be the Agilent Lab Advisor software, see ["Agilent Lab](#page-76-0)  [Advisor Software"](#page-76-0) on page 77
- **•** Screenshots used within these procedures are based on the Agilent Lab Advisor software.

| <b>Agilent Lab Advisor</b> |                           | <b>Service &amp; Diagnostics</b>                                                       |  |  |
|----------------------------|---------------------------|----------------------------------------------------------------------------------------|--|--|
| <b>三 Tasks</b>             | $\odot$                   | Filter<br>▼                                                                            |  |  |
|                            | <b>S</b> Lab Advisor      | $\triangledown$ Tests<br>$\triangledown$ Calibrations<br>$\sqrt{ }$ Tools              |  |  |
|                            | System Overview           | <b>ASTM Drift and Noise Test</b><br>F                                                  |  |  |
| $\circ$                    | Configuration             | G7114B<br>Cell Test                                                                    |  |  |
|                            | Apps                      | G7114B<br>1290 VWD<br>D/A Converter Test                                               |  |  |
|                            | Firmware Update           | Serial #<br><b>PPBAU00056</b><br><b>Dark Current Test</b>                              |  |  |
|                            | Logs & Results            | Filter/Grating Motor Test                                                              |  |  |
|                            | $\frac{3}{2}$ G7114B      | Holmium Oxide Test                                                                     |  |  |
|                            | Service & Diagnostics     | <b>Intensity Test</b><br>Quick Noise Test                                              |  |  |
|                            | <b>Instrument Control</b> | Wavelength Calibration                                                                 |  |  |
|                            | <b>EMFs</b>               | <b>Diagnostic Buffers</b>                                                              |  |  |
|                            | <b>System Report</b>      | <b>Board Check and Change</b>                                                          |  |  |
|                            |                           | Module Info                                                                            |  |  |
|                            |                           | Firmware Declustering                                                                  |  |  |
|                            |                           | <b>Test Chromatogram</b>                                                               |  |  |
|                            |                           | Spectral Scan                                                                          |  |  |
|                            |                           |                                                                                        |  |  |
|                            |                           |                                                                                        |  |  |
|                            |                           |                                                                                        |  |  |
|                            |                           | <b>ASTM Drift and Noise Test</b><br>Name:                                              |  |  |
|                            |                           | Approx. Time:<br>$20 \text{ min}$                                                      |  |  |
|                            |                           | Description:<br>The test performs ASTM drift and noise evaluation.<br>$\blacktriangle$ |  |  |
| ? Help                     |                           |                                                                                        |  |  |
|                            | Context Help (F1)         | $\overline{\phantom{a}}$                                                               |  |  |
|                            | <b>Help Topics</b>        |                                                                                        |  |  |
|                            | What's New?               | Run<br>more                                                                            |  |  |

**Figure 24** The Lab Advisor shows the available test

# <span id="page-76-0"></span>**Agilent Lab Advisor Software**

The Agilent Lab Advisor Software is a standalone product that can be used with or without a chromatographic data system. Agilent Lab Advisor helps to manage the lab for high-quality chromatographic results by providing a detailed system overview of all connected analytical instruments with instrument status, Early Maintenance Feedback counters (EMF), instrument configuration information, and diagnostic tests. By the push of a button, a detailed diagnostic report can be generated. Upon request, the user can send this report to Agilent for a significantly improved troubleshooting and repair process.

The Agilent Lab Advisor software is available in two versions:

- **•** Lab Advisor Basic
- **•** Lab Advisor Advanced

Lab Advisor Basic is included with every Agilent 1200 Infinity Series and Agilent InfinityLab LC Series instruments.

The Lab Advisor Advanced features can be unlocked by purchasing a license key, and include real-time monitoring of instrument actuals, all various instrument signals, and state machines. In addition, all diagnostic test results, calibration results, and acquired signal data can be uploaded to a shared network folder. The Review Client included in Lab Advisor Advanced allows to load and examine the uploaded data no matter on which instrument it was generated. This makes Data Sharing an ideal tool for internal support groups and users who want to track the instrument history of their analytical systems.

The optional Agilent Maintenance Wizard Add-on provides an easy-to-use, step-by-step multimedia guide for performing preventive maintenance on Agilent 1200 Infinity and Agilent InfinityLab LC Series instruments.

The tests and diagnostic features that are provided by the Agilent Lab Advisor software may differ from the descriptions in this manual. For details, refer to the Agilent Lab Advisor software help files.

## **6 Troubleshooting and Diagnostics**

**Agilent Lab Advisor Software**

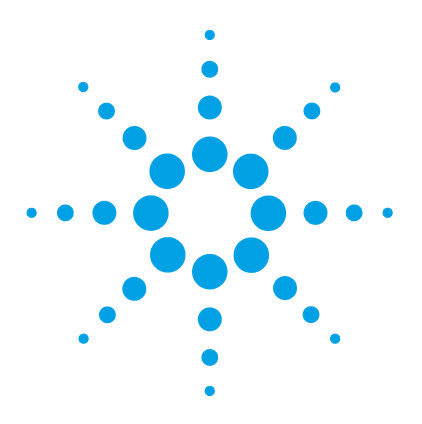

# **Error Information**

**7**

[What Are Error Messages](#page-80-0) [81](#page-80-0) [General Error Messages](#page-81-0) [82](#page-81-0) [Timeout](#page-81-1) [82](#page-81-1) [Shutdown](#page-81-2) [82](#page-81-2) [Remote Timeout](#page-82-0) [83](#page-82-0) [Lost CAN Partner](#page-83-0) [84](#page-83-0) [Leak](#page-83-1) [84](#page-83-1) [Leak Sensor Open](#page-84-0) [85](#page-84-0) [Leak Sensor Short](#page-84-1) [85](#page-84-1) [Compensation Sensor Open](#page-85-0) [86](#page-85-0) [Compensation Sensor Short](#page-85-1) [86](#page-85-1) [Fan Failed](#page-86-0) [87](#page-86-0) [Open Cover](#page-86-1) [87](#page-86-1) [ERI Messages](#page-87-0) [88](#page-87-0) [Detector Error Messages](#page-88-0) [89](#page-88-0) [UV lamp: no current](#page-88-1) [89](#page-88-1) [UV lamp: no voltage](#page-89-0) [90](#page-89-0) [Ignition Failed](#page-89-1) [90](#page-89-1) [No heater current](#page-90-0) [91](#page-90-0) [Wavelength calibration setting failed](#page-91-0) [92](#page-91-0) [Wavelength holmium check failed](#page-92-0) [93](#page-92-0) [Grating or Filter Motor Errors](#page-93-0) [94](#page-93-0) [Wavelength test failed](#page-94-0) [95](#page-94-0) [Cutoff filter doesn't decrease the light intensity at 250 nm](#page-94-1) [95](#page-94-1) [ADC Hardware Error](#page-95-0) [96](#page-95-0) [Illegal Temperature Value from Sensor on Main Board](#page-95-1) [96](#page-95-1) [Illegal Temperature Value from Sensor at Air Inlet](#page-96-0) [97](#page-96-0) [Heater at fan assembly failed](#page-96-1) [97](#page-96-1)

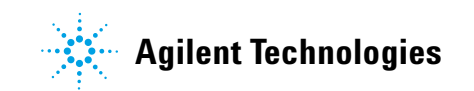

### **7 Error Information**

**Agilent Lab Advisor Software**

[Heater Power At Limit](#page-97-0) [98](#page-97-0) [Cover Violation](#page-97-1) [98](#page-97-1)

This chapter describes the meaning of detector error messages, and provides information on probable causes and suggested actions how to recover from error conditions.

# <span id="page-80-0"></span>**What Are Error Messages**

Error messages are displayed in the user interface when an electronic, mechanical, or hydraulic (flow path) failure occurs which requires attention before the analysis can be continued (for example, repair, or exchange of consumables is necessary). In the event of such a failure, the red status indicator at the front of the module is switched on, and an entry is written into the module logbook.

If an error occurs outside a method run, other modules will not be informed about this error. If it occurs within a method run, all connected modules will get a notification, all LEDs get red and the run will be stopped. Depending on the module type, this stop is implemented differently. For example, for a pump the flow will be stopped for safety reasons. For a detector, the lamp will stay on in order to avoid equilibration time. Depending on the error type, the next run can only be started, if the error has been resolved, for example liquid from a leak has been dried. Errors for presumably single time events can be recovered by switching on the system in the user interface.

Special handling is done in case of a leak. As a leak is a potential safety issue and may have occurred at a different module from where it has been observed, a leak always causes a shutdown of all modules, even outside a method run.

In all cases, error propagation is done via the CAN bus or via an APG/ERI remote cable (see documentation for the APG/ERI interface).

# <span id="page-81-0"></span>**General Error Messages**

General error messages are generic to all Agilent series HPLC modules and may show up on other modules as well.

## <span id="page-81-1"></span>**Timeout**

### **Error ID: 0062**

The timeout threshold was exceeded.

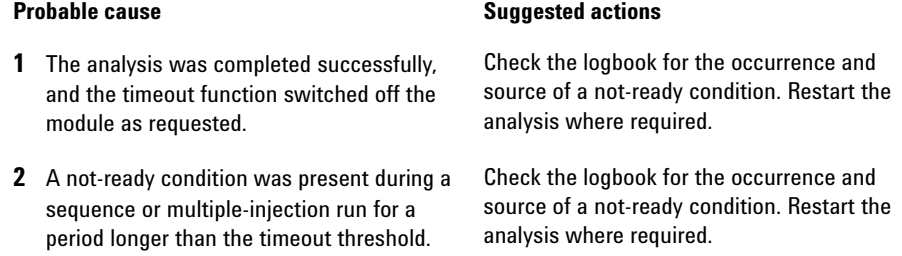

# <span id="page-81-2"></span>**Shutdown**

### **Error ID: 0063**

An external instrument has generated a shutdown signal on the remote line.

The module continually monitors the remote input connectors for status signals. A LOW signal input on pin 4 of the remote connector generates the error message.

### **Probable cause Suggested actions**

- **1** Leak detected in another module with a CAN connection to the system.
- **2** Leak detected in an external instrument with a remote connection to the system.
- **3** Shut-down in an external instrument with a remote connection to the system.
- **4** The degasser failed to generate sufficient vacuum for solvent degassing.

Fix the leak in the external instrument before restarting the module.

Fix the leak in the external instrument before restarting the module.

Check external instruments for a shut-down condition.

Check the vacuum degasser for an error condition. Refer to the *Service Manual* for the degasser or the pump that has the degasser built-in.

# <span id="page-82-0"></span> **Remote Timeout**

### **Error ID: 0070**

A not-ready condition is still present on the remote input. When an analysis is started, the system expects all not-ready conditions (for example, a not-ready condition during detector balance) to switch to run conditions within one minute of starting the analysis. If a not-ready condition is still present on the remote line after one minute the error message is generated.

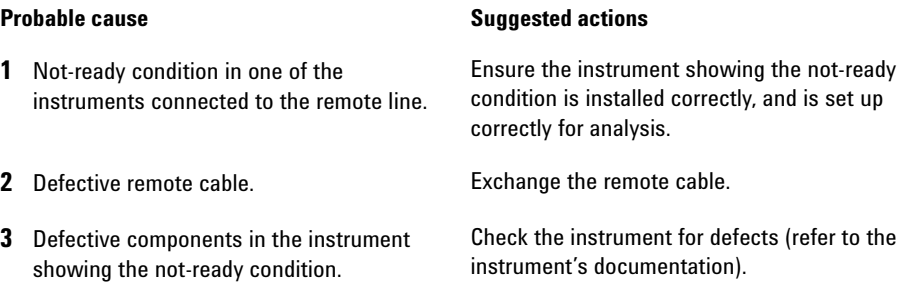

# <span id="page-83-0"></span>**Lost CAN Partner**

### **Error ID: 0071**

During an analysis, the internal synchronization or communication between one or more of the modules in the system has failed.

The system processors continually monitor the system configuration. If one or more of the modules is no longer recognized as being connected to the system, the error message is generated.

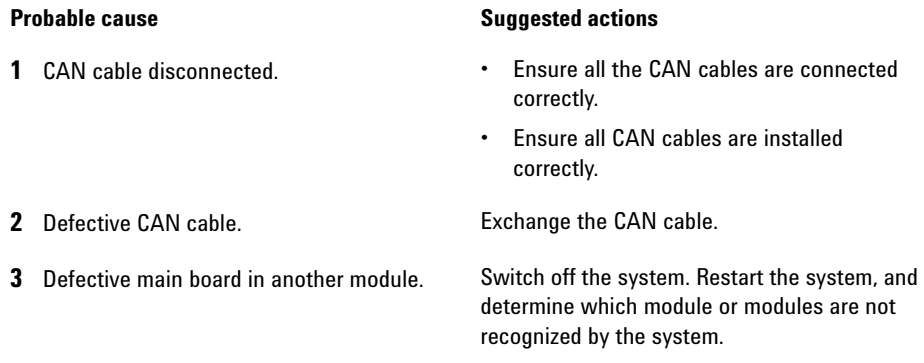

## <span id="page-83-1"></span>**Leak**

### **Error ID: 0064**

A leak was detected in the module.

The signals from the two temperature sensors (leak sensor and board-mounted temperature-compensation sensor) are used by the leak algorithm to determine whether a leak is present. When a leak occurs, the leak sensor is cooled by the solvent. This changes the resistance of the leak sensor which is sensed by the leak-sensor circuit on the main board.

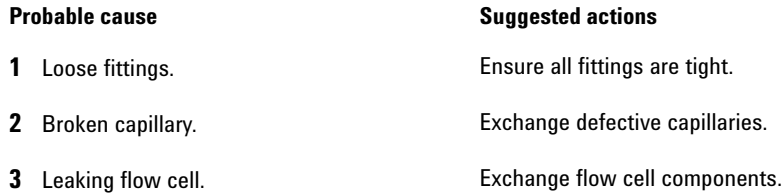

# <span id="page-84-0"></span>**Leak Sensor Open**

### **Error ID: 0083**

The leak sensor in the module has failed (open circuit).

The current through the leak sensor is dependent on temperature. A leak is detected when solvent cools the leak sensor, causing the leak-sensor current to change within defined limits. If the current falls outside the lower limit, the error message is generated.

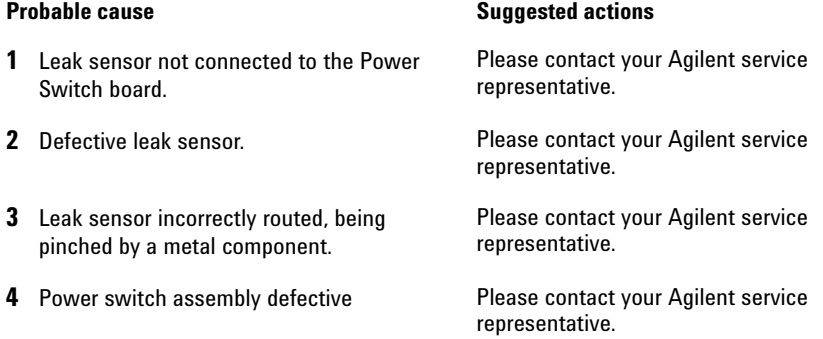

# <span id="page-84-1"></span>**Leak Sensor Short**

### **Error ID: 0082**

The leak sensor in the module has failed (short circuit).

The current through the leak sensor is dependent on temperature. A leak is detected when solvent cools the leak sensor, causing the leak sensor current to change within defined limits. If the current increases above the upper limit, the error message is generated.

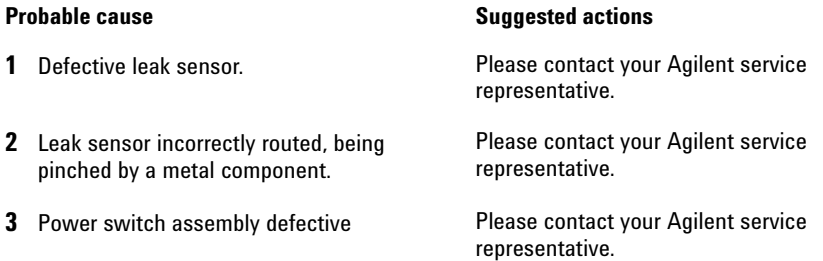

# <span id="page-85-0"></span>**Compensation Sensor Open**

### **Error ID: 0081**

The ambient-compensation sensor (NTC) on the power switch board in the module has failed (open circuit).

The resistance across the temperature compensation sensor (NTC) on the power switch board is dependent on ambient temperature. The change in resistance is used by the leak circuit to compensate for ambient temperature changes. If the resistance across the sensor increases above the upper limit, the error message is generated.

### **Probable cause Suggested actions 1** Loose connection between the power switch board and the main board Please contact your Agilent service representative.

**2** Defective power switch assembly **Please contact your Agilent service** representative.

# <span id="page-85-1"></span>**Compensation Sensor Short**

### **Error ID: 0080**

The ambient-compensation sensor (NTC) on the power switch board in the module has failed (open circuit).

The resistance across the temperature compensation sensor (NTC) on the power switch board is dependent on ambient temperature. The change in resistance is used by the leak circuit to compensate for ambient temperature changes. If the resistance across the sensor falls below the lower limit, the error message is generated.

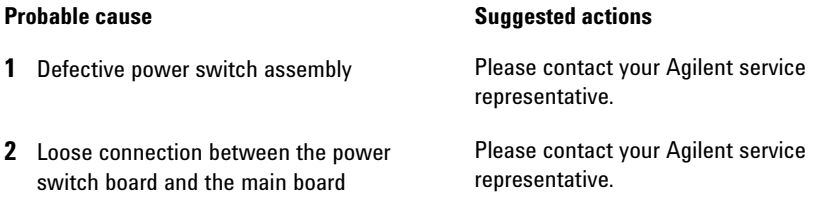

# <span id="page-86-0"></span>**Fan Failed**

### **Error ID: 0068**

The cooling fan in the module has failed.

The hall sensor on the fan shaft is used by the main board to monitor the fan speed. If the fan speed falls below a certain limit for a certain length of time, the error message is generated.

This limit is given by 2 revolutions/second for longer than 5 seconds.

Depending on the module, assemblies (e.g. the lamp in the detector) are turned off to assure that the module does not overheat inside.

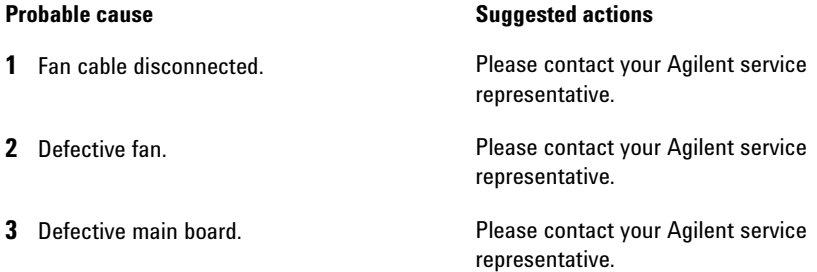

# <span id="page-86-1"></span>**Open Cover**

### **Error ID: 0205**

The top foam has been removed.

The sensor on the main board detects when the top foam is in place. If the foam is removed, the fan is switched off, and the error message is generated.

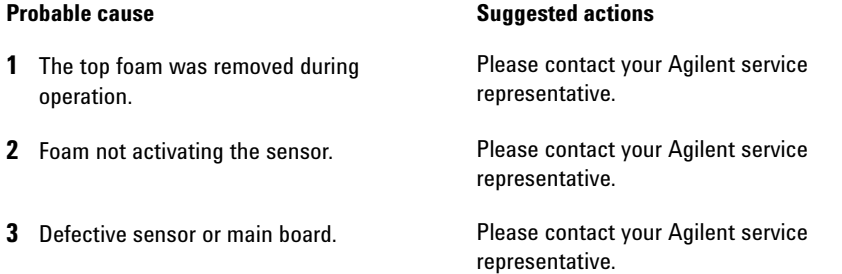

# <span id="page-87-0"></span>**ERI Messages**

**Error ID: 11120 (+5 V) , 11121 (+25 V)** 

### **ERI Messages**

The ERI (Enhanced Remote Interface) provides two error events related to over current situations on the +5 V and +24 V lines.

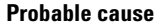

**Suggested actions** 

**1** The load on the ERI is too high. Reduce the load.

# <span id="page-88-0"></span>**Detector Error Messages**

These errors are detector specific.

# <span id="page-88-1"></span>**UV lamp: no current**

### **Error ID: 7450**

The lamp anode current is missing. The processor continually monitors the anode current drawn by the lamp during operation. If the anode current falls below the lower current limit, the error message is generated.

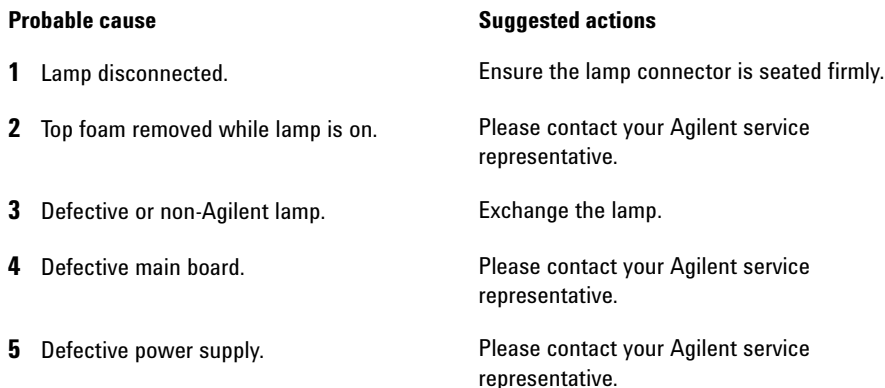

<span id="page-89-0"></span>**Detector Error Messages**

# **UV lamp: no voltage**

### **Error ID: 7451**

The lamp anode voltage is missing. The processor continually monitors the anode voltage across the lamp during operation. If the anode voltage falls below the lower limit, the error message is generated.

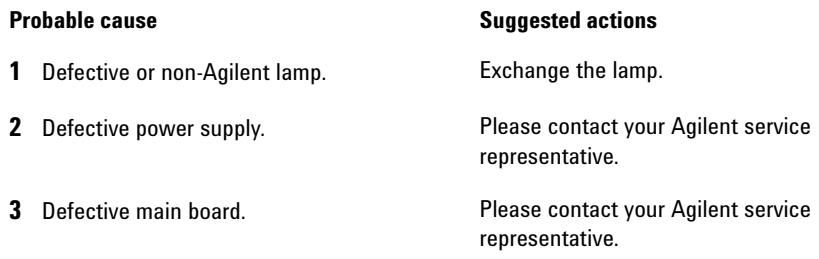

# <span id="page-89-1"></span>**Ignition Failed**

### **Error ID: 7452**

The lamp failed to ignite. The processor monitors the lamp current during the ignition cycle. If the lamp current does not rise above the lower limit within 2 – 5 s, the error message is generated.

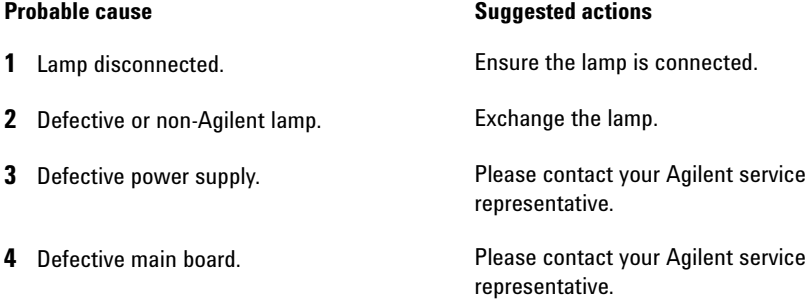

# <span id="page-90-0"></span>**No heater current**

### **Error ID: 7453**

The lamp heater current in the detector is missing. During lamp ignition, the processor monitors the heater current. If the current does not rise above the lower limit within 1, the error message is generated.

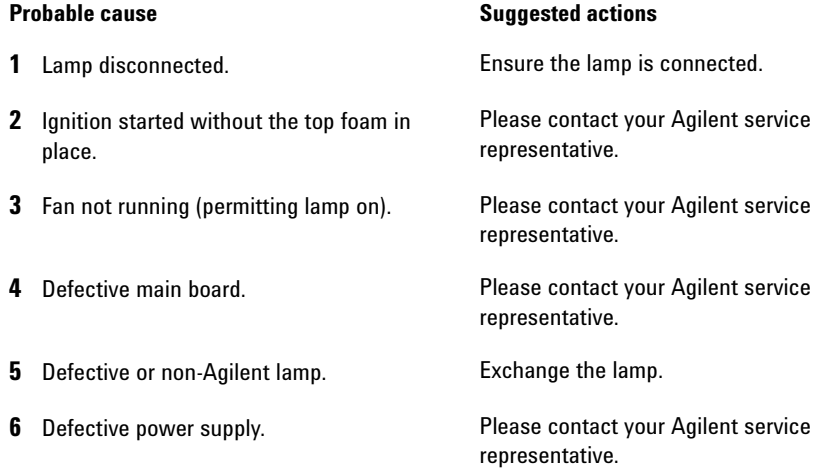

# <span id="page-91-0"></span>**Wavelength calibration setting failed**

### **Error ID: 7310**

The intensity maximum was not found during wavelength calibration.

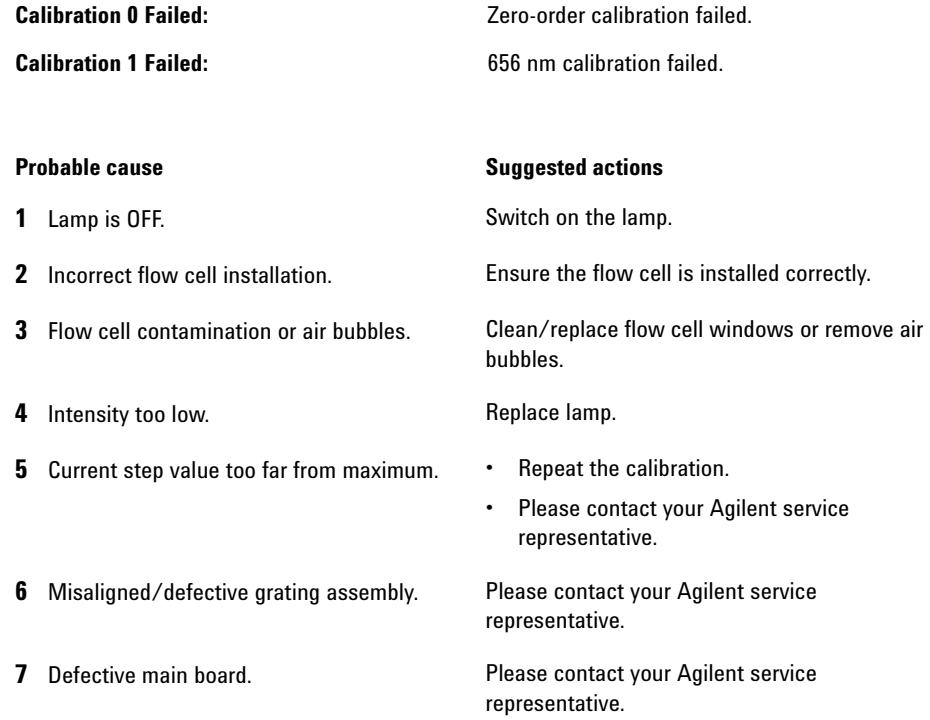

# <span id="page-92-0"></span>**Wavelength holmium check failed**

### **Error ID: 7318**

The holmium oxide test in the detector has failed. During the holmium test, the detector moves the holmium filter into the light path, and compares the measured absorbance maxima of the holmium oxide filter with expected maxima. If the measured maxima are outside the limits, the error message is generated.

### **Probable cause Suggested actions**

- **1** Misaligned/defective grating assembly. **•** Ensure the flow cell is inserted correctly, and is free from contamination (cell windows, buffers, and so on).
	- **•** Run the filter-motor test to determine if the filter motor assembly is defective. If defective, please contact your Agilent service representative.
	- **•** Run the grating-motor test to determine if the grating assembly is defective. If defective, please contact your Agilent service representative.

# <span id="page-93-0"></span>**Grating or Filter Motor Errors**

**Error ID: Grating: 7800, 7801, 7802, 7803, 7804, 7805, 7806, 7808, 7809; Filter: 7810, 7811, 7812, 7813, 7814, 7815, 7816**

The motor test has failed.

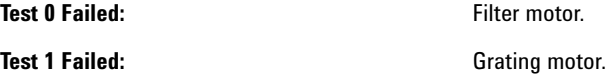

During the motor tests, the detector moves the motor to the end position while monitoring the end-position sensor. If the end position is not found, the error message is generated.

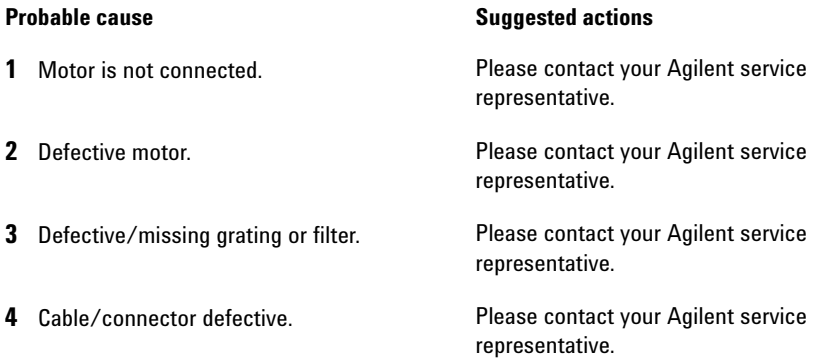

# <span id="page-94-0"></span>**Wavelength test failed**

### **Error ID: 7890**

The automatic wavelength check after lamp ignition has failed. When the lamp is switched on, the detector waits 1 min to warm-up the lamp. Then a check of the deuterium emission line (656 nm) via the reference diode is performed. If the emission line is more than 3 nm away from 656 nm, the error message is generated.

**Probable cause Suggested actions** 

**1** Calibration incorrect. **Recalibrate the detector.** 

# <span id="page-94-1"></span>**Cutoff filter doesn't decrease the light intensity at 250 nm**

### **Error ID: 7813**

The automatic filter check after lamp ignition has failed. When the lamp is switched on, the detector moves the cutoff filter into the light path. If the filter is functioning correctly, a decrease in lamp intensity is seen. If the expected intensity decrease is not detected, the error message is generated.

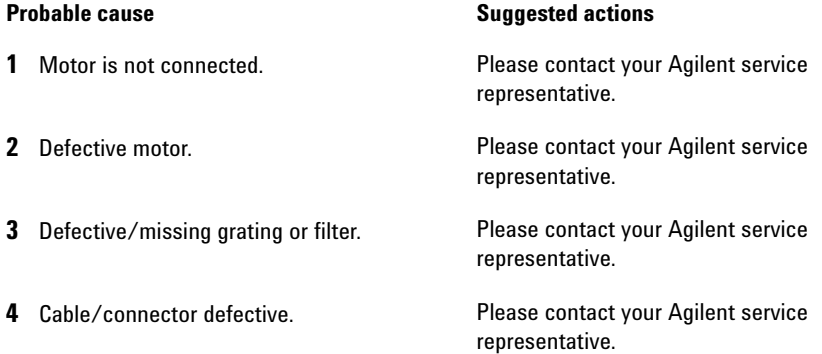

# <span id="page-95-0"></span>**ADC Hardware Error**

### **Error ID: 7830, 7831**

A/D-Converter hardware is defective.

### **Probable cause Suggested actions**

**1** A/D-Converter hardware is defective. Please contact your Agilent service

representative.

# <span id="page-95-1"></span>**Illegal Temperature Value from Sensor on Main Board**

### **Error ID: 1071**

This temperature sensor (located on the detector main board) delivered a value outside the allowed range. The parameter of this event equals the measured temperature in  $1/100$  centigrade. As a result the temperature control is switched off.

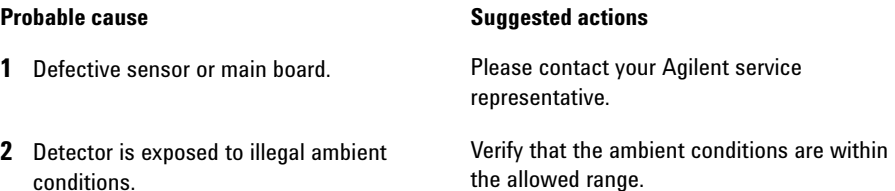

# <span id="page-96-0"></span>**Illegal Temperature Value from Sensor at Air Inlet**

### **Error ID: 1072**

This temperature sensor delivered a value outside the allowed range. The parameter of this event equals the measured temperature in 1/100 centigrade. As a result the temperature control is switched off.

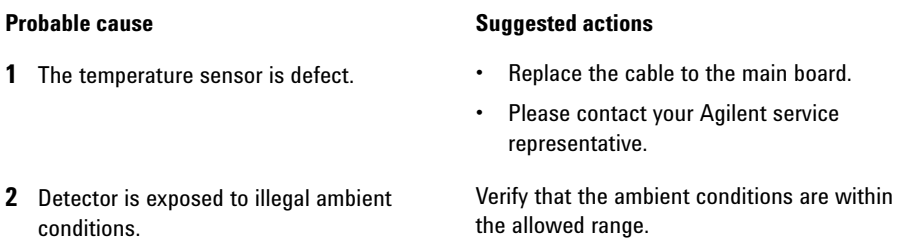

# <span id="page-96-1"></span>**Heater at fan assembly failed**

### **Error ID: 1073**

Every time the deuterium lamp or the tungsten lamp (DAD only) is switched on or off a heater self-test is performed. If the test fails an error event is created. As a result the temperature control is switched off.

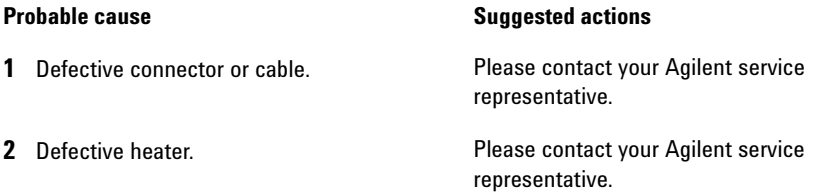

# <span id="page-97-0"></span>**Heater Power At Limit**

### **Error ID: 1074**

The available power of the heater reached either the upper or lower limit. This event is sent only once per run. The parameter determines which limit has been hit:

0 means upper power limit hit (excessive ambient temperature drop).

1 means lower power limit hit (excessive ambient temperature increase).

### **Probable cause Suggested actions**

**1** Excessive ambient temperature change. Wait until temperature control equilibrates.

# <span id="page-97-1"></span>**Cover Violation**

### **Error ID: 7461**

The top foam has been removed.

The sensor on the main board detects when the top foam is in place. If the foam is removed while the lamps are on (or if an attempt is made to switch on for example the lamps with the foam removed), the lamps are switched off, and the error message is generated.

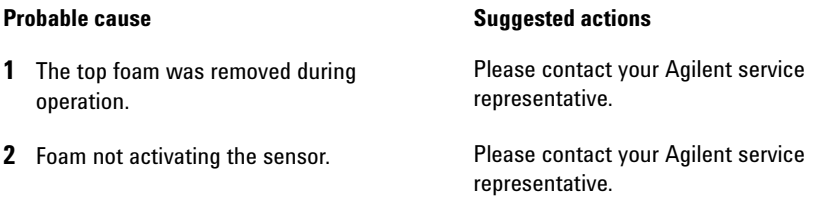

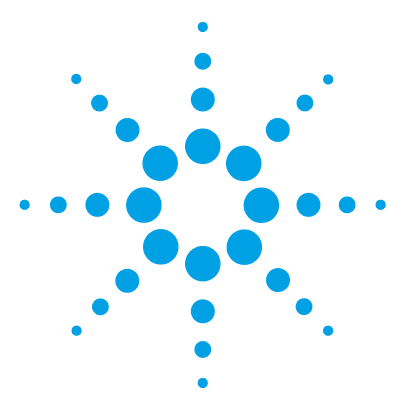

# **Test Functions**

**8**

[Introduction](#page-99-0) [100](#page-99-0) [Intensity Test](#page-104-0) [105](#page-104-0) [Intensity Test Evaluation](#page-105-0) [106](#page-105-0) [Intensity Test Failed](#page-106-0) [107](#page-106-0) [Cell Test](#page-107-0) [108](#page-107-0) [Cell Test Failed](#page-108-0) [109](#page-108-0) [Wavelength Verification-Calibration](#page-109-0) [110](#page-109-0) [When to Calibrate the Detector](#page-109-1) [110](#page-109-1) [ASTM Drift and Noise Test](#page-111-0) [112](#page-111-0) [Quick Noise Test](#page-112-0) [113](#page-112-0) [Dark Current Test](#page-114-0) [115](#page-114-0) [Dark Current Test Failed](#page-115-0) [116](#page-115-0) [Holmium Oxide Test](#page-116-0) [117](#page-116-0) [When to do the Test](#page-116-1) [117](#page-116-1) [Interpreting the Results](#page-117-0) [118](#page-117-0) [Holmium Oxide Test Failed](#page-118-0) [119](#page-118-0) [D/A Converter \(DAC\) Test](#page-119-0) [120](#page-119-0) [D/A converter Test Evaluation](#page-121-0) [122](#page-121-0) [Other Lab Advisor Functions](#page-122-0) [123](#page-122-0) [EMFs - Early Maintenance Feature](#page-122-1) [123](#page-122-1)

This chapter describes the detector's built in test functions.

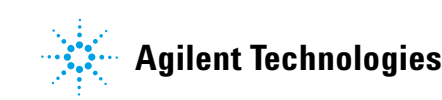

# <span id="page-99-0"></span>**Introduction**

All tests are described based on the Agilent Lab Advisor Software B.02.08. Other user interfaces may not provide any test or just a few.

| Interface                  | Comment                                                                                                    | <b>Available Function</b>                                                          |
|----------------------------|----------------------------------------------------------------------------------------------------|------------------------------------------------------------------------------------|
| <b>Agilent Lab Advisor</b> | For functions, refer to<br><b>Function Overview Lab</b><br>Advisor<br>$G7114A/B$ (Table 12 on<br>٠<br>page 101) | Available functions depend on<br>Product Level (Basic -<br>Advanced – FSE)         |
| <b>Agilent ChemStation</b> | No tests available<br>Adding of temperature/lamp<br>signals to chromatographic<br>signals possible              | Temperature main board<br>Temperature optical unit<br>٠<br>Lamp anode voltage<br>٠ |

**Table 11** Interfaces and available test functions

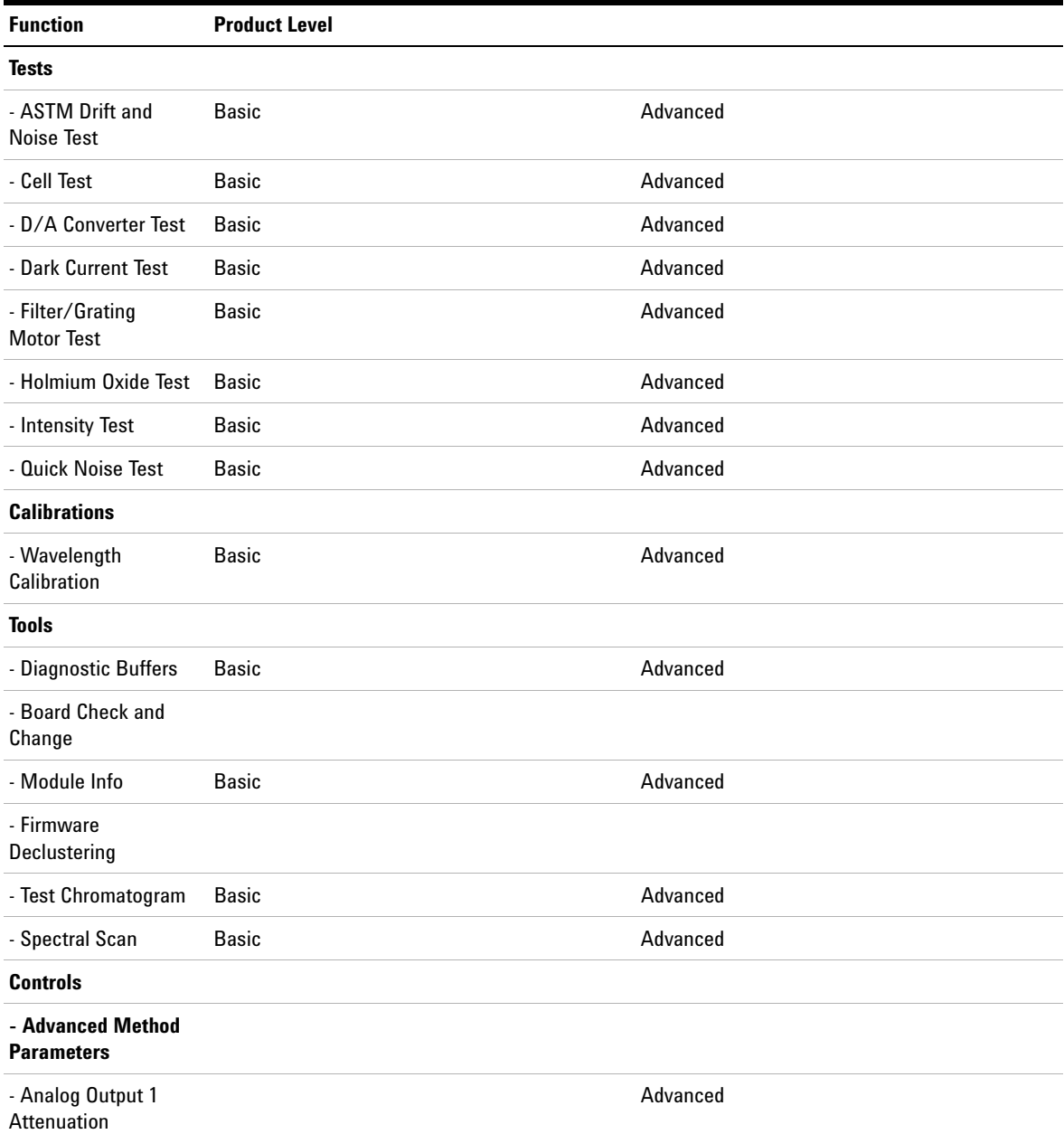

### <span id="page-100-0"></span>**Table 12** Function Overview Lab Advisor Basic/Advanced (G7114A/G7114B)

## **8 Test Functions Introduction**

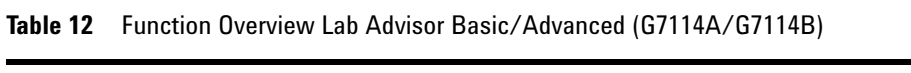

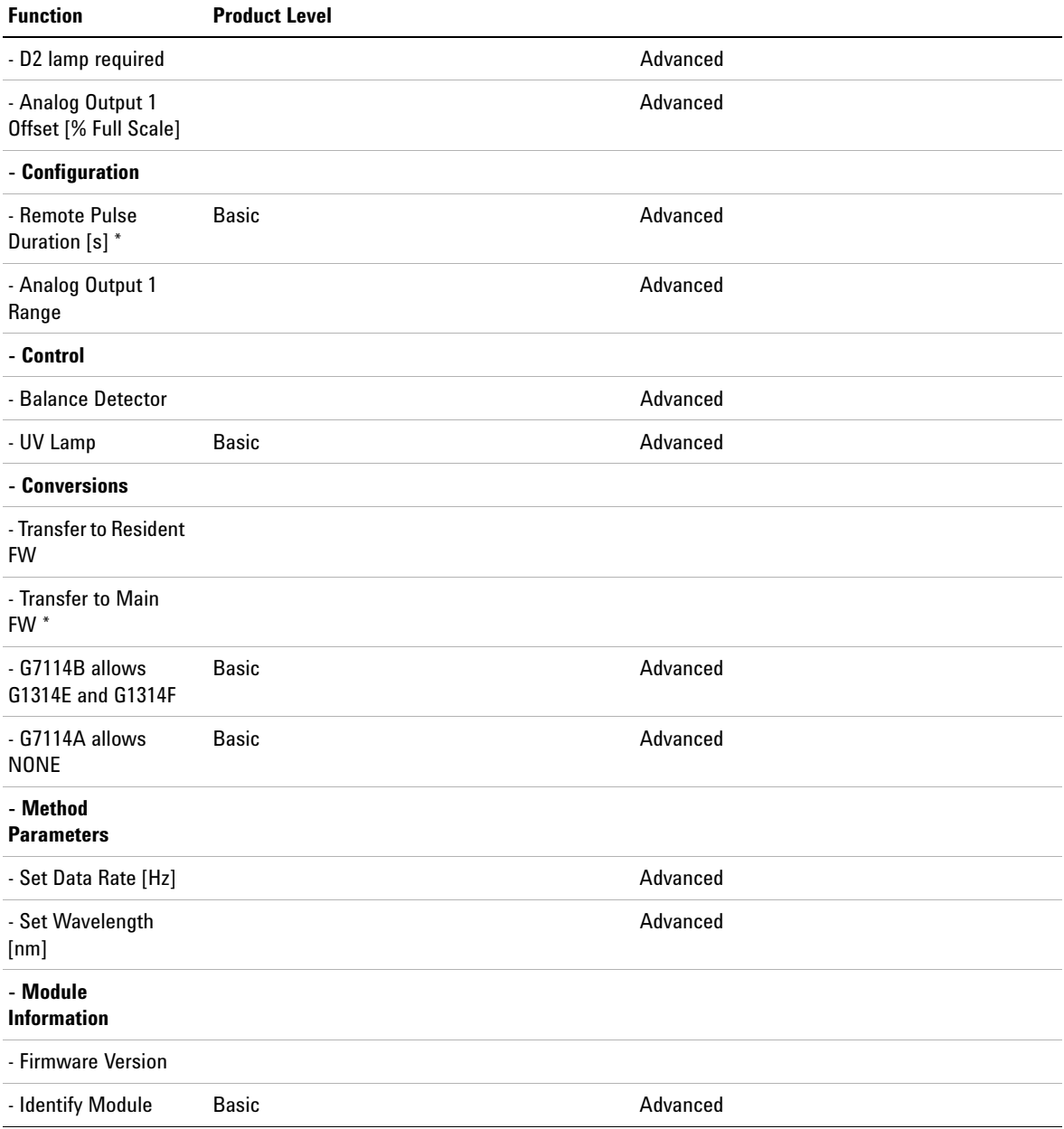

## **102 Agilent InfinityLab LC Series VWD User Manual**

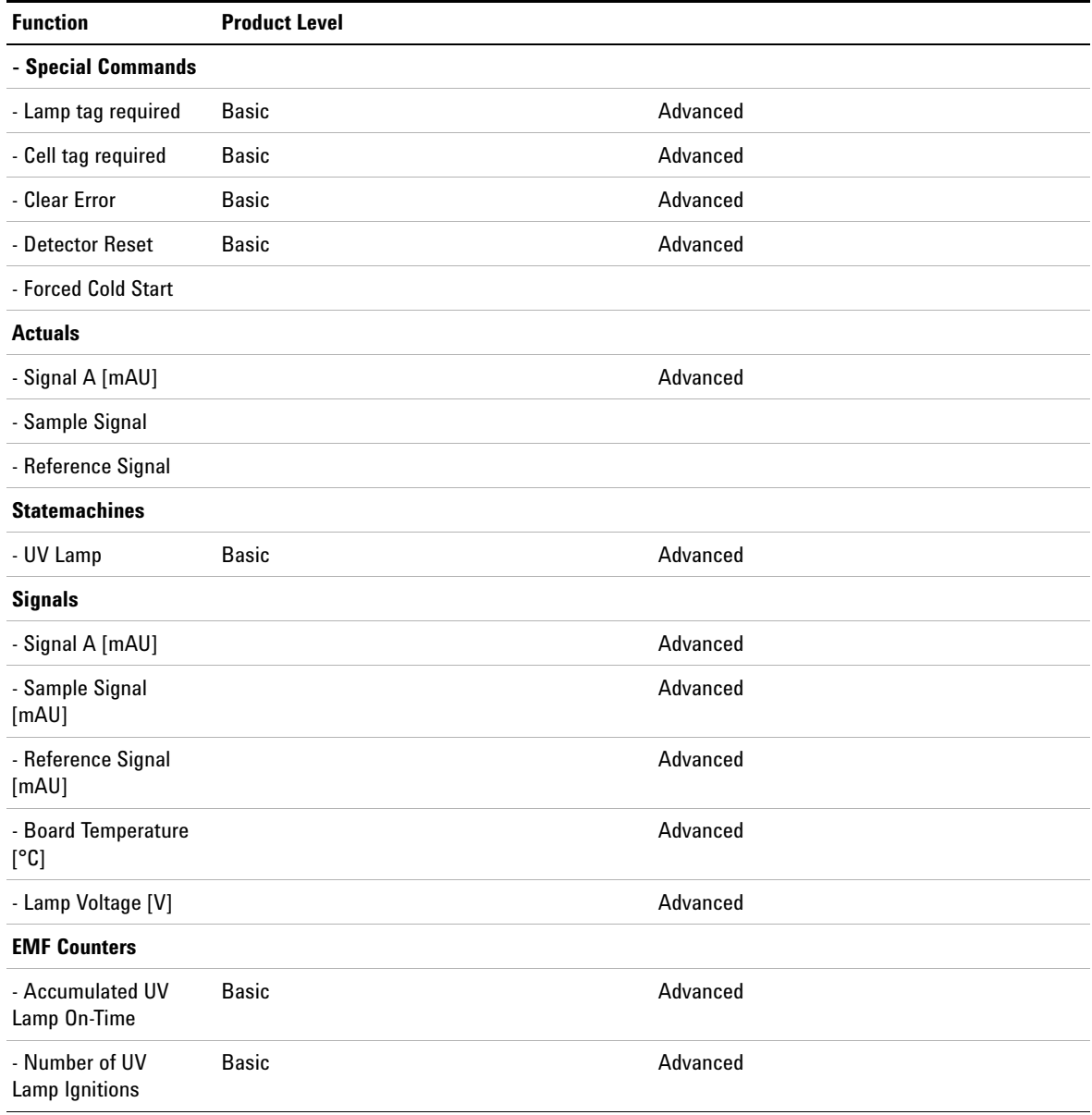

## **Table 12** Function Overview Lab Advisor Basic/Advanced (G7114A/G7114B)

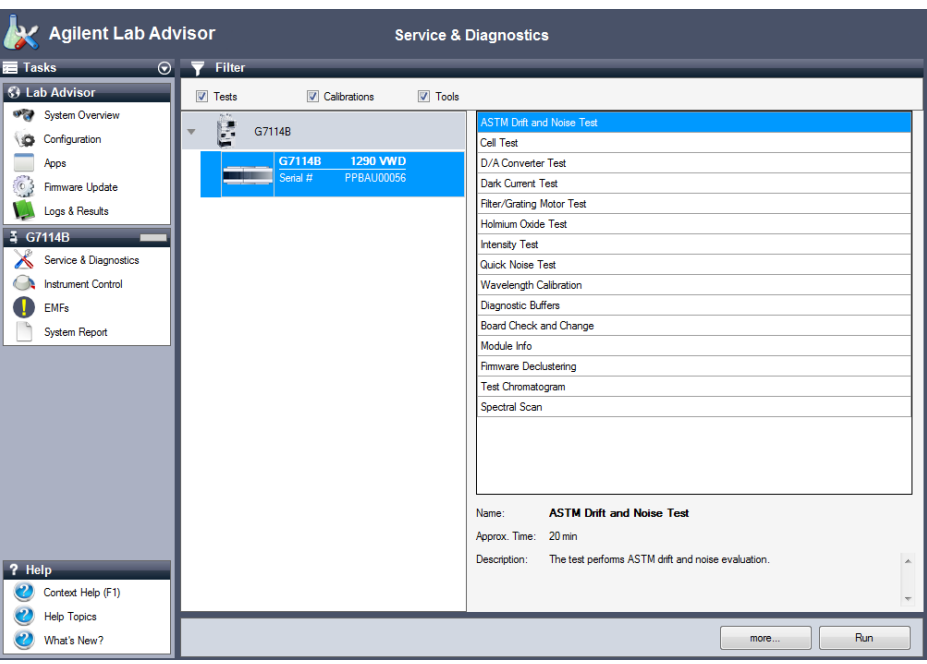

**Figure 25** The Lab Advisor shows the available test

# <span id="page-104-0"></span>**Intensity Test**

The intensity test measures the intensity of the deuterium lamp over the full VWD wavelength range (190 - 600 nm). The test can be used to determine the performance of the lamp, and to check for dirty or contaminated flow cell windows. When the test is started, the gain is set to zero. To eliminate effects due to absorbing solvents, the test should be done with water in the flow cell. The shape of the intensity spectrum is primarily dependent on the lamp, grating, and diode characteristics. Therefore, intensity spectra will differ slightly between instruments. The figure below shows a typical intensity test spectrum.

The Intensity Test is available in Agilent Lab Advisor (preferred tool).

# <span id="page-105-0"></span>**Intensity Test Evaluation**

The Agilent Lab Advisor and the Instant Pilot evaluate three values automatically and display the limits for each value, the average, the minimum and the maximum of all data points and **passed** or **failed** for each value.

**1** Run the Intensity-Test with Agilent Lab Advisor (for further information see Online-Help of user interface).

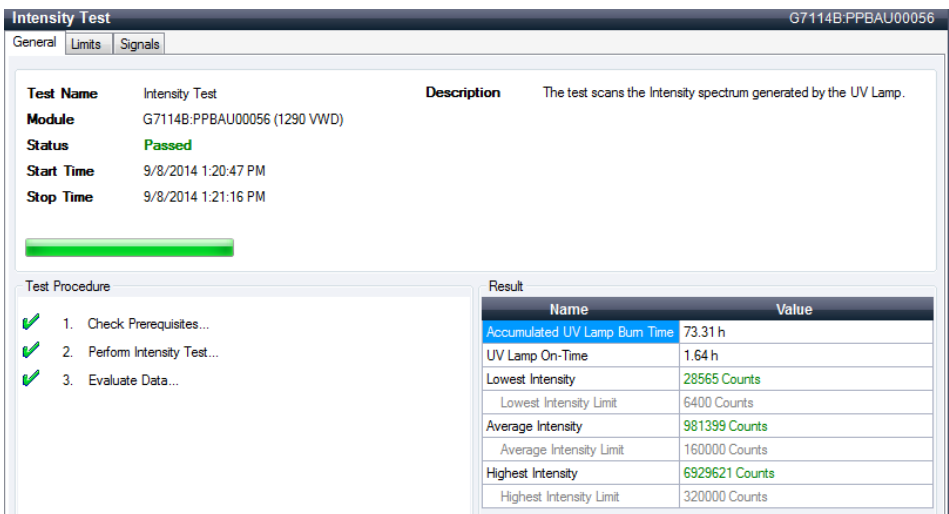

**Figure 26** Intensity Test – Results

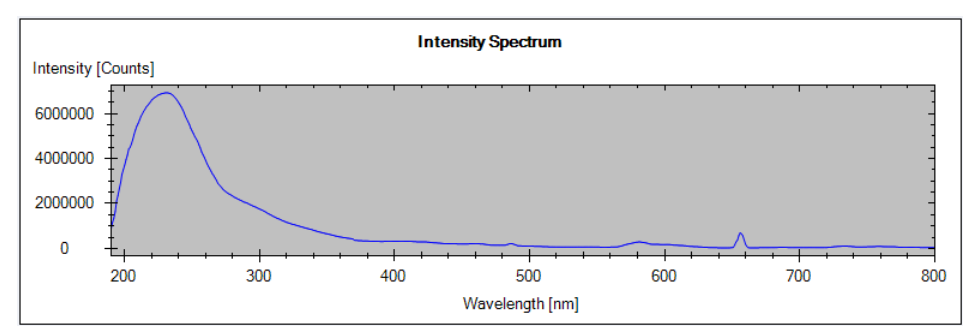

**Figure 27** Intensity Test – Signal

# <span id="page-106-0"></span>**Intensity Test Failed**

### **Intensity Test Failed**

### **Probable cause Suggested actions**

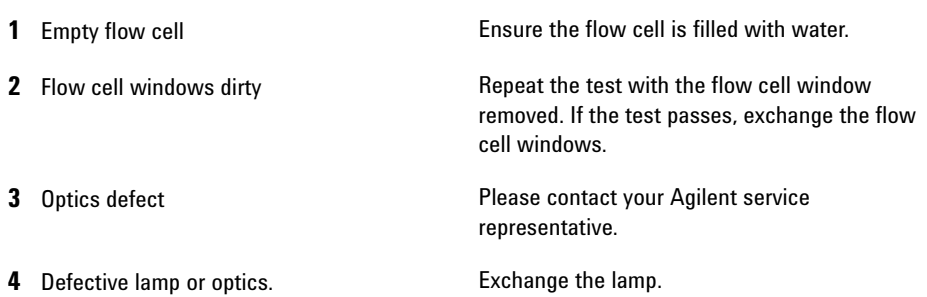

**8 Test Functions Cell Test**

# <span id="page-107-0"></span>**Cell Test**

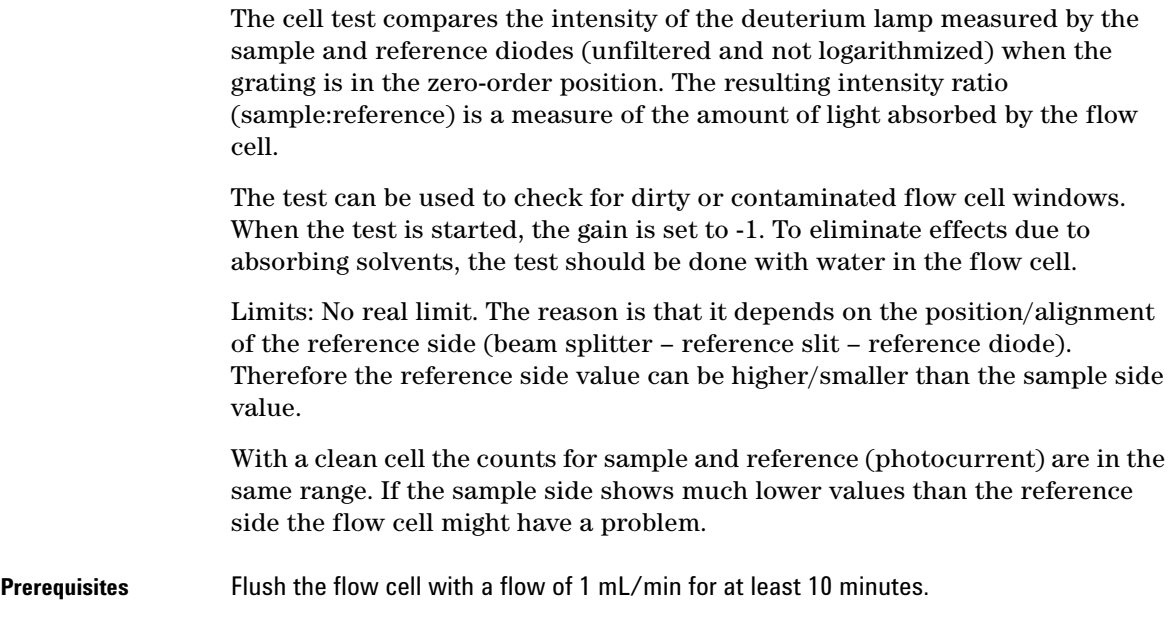
**1** Run the Cell-Test with Agilent Lab Advisor (for further information see Online-Help of user interface).

| <b>Cell Test</b> |                   |                       |                                        |                        |                                      | G7114B:PPBAU00056                                                  |  |
|------------------|-------------------|-----------------------|----------------------------------------|------------------------|--------------------------------------|--------------------------------------------------------------------|--|
| General          |                   |                       |                                        |                        |                                      |                                                                    |  |
|                  | <b>Test Name</b>  |                       | <b>Cell Test</b>                       | <b>Description</b>     |                                      | Calculate the ratio of the sample signal and the reference signal. |  |
|                  | <b>Module</b>     |                       | G7114B:PPBAU00056 (1290 VWD)           |                        |                                      | measured in the zero order of the grating.                         |  |
|                  | Status            |                       | Passed                                 |                        |                                      |                                                                    |  |
|                  | <b>Start Time</b> |                       | 9/8/2014 1:26:58 PM                    |                        |                                      |                                                                    |  |
|                  | <b>Stop Time</b>  |                       | 9/8/2014 1:27:05 PM                    |                        |                                      |                                                                    |  |
|                  |                   | <b>Test Procedure</b> |                                        | Result                 |                                      |                                                                    |  |
| v                |                   |                       |                                        |                        | <b>Name</b>                          | Value                                                              |  |
|                  |                   |                       | Check Prerequisites                    |                        | Accumulated UV Lamp Bum Time 73.41 h |                                                                    |  |
| v                | 2 <sup>1</sup>    | Flush Flow Cell.      |                                        |                        | UV Lamp On-Time                      | 1.74h                                                              |  |
| v                | 3.                |                       | Measure Sample and Reference Intensity |                        | <b>Intensity Sample</b>              | 1.932.161 Counts                                                   |  |
| e                | 4                 |                       | Evaluate Data                          |                        | <b>Intensity Reference</b>           | -1.965.528 Counts                                                  |  |
|                  |                   |                       |                                        | <b>Intensity Ratio</b> |                                      | $-0.98$                                                            |  |

**Figure 28** Test – Results

### **Cell Test Failed**

#### **Cell Test Failed**

## **Probable cause Suggested actions 1** Cell contaminated **Flush flow cell 2** Cell windows are contaminated Clean/replace cell windows **3** Mechanical problem Check cell position

**8 Test Functions Wavelength Verification-Calibration**

### <span id="page-109-0"></span>**Wavelength Verification-Calibration**

Wavelength calibration of the detector is done using the zero-order position and 656 nm emission line position of the deuterium lamp. The calibration procedure involves two steps. First the grating is calibrated on the zero-order position. The stepper-motor step position where the zero-order maximum is detected is stored in the detector. Next, the grating is calibrated against the deuterium emission-line at 656 nm, and the motor position at which the maximum occurs is stored in the detector.

In addition to the zero-order and 656 nm (alpha-emission line) calibration, the beta-emission line at 486 nm and the three holmium lines are used for the complete wavelength calibration process. These holmium lines are at 360.8 nm, 418.5 nm and 536.4 nm.

**NOTE** The wavelength verification/calibration takes about 2.5 min and is disabled within the first 10 min after ignition of the lamp because initial drift may distort the measurement.

> When the lamp is turned **ON**, the 656 nm emission line position of the deuterium lamp is checked automatically.

The Wavelength Verification/Calibration is available in Agilent Lab Advisor (preferred tool).

### **When to Calibrate the Detector**

The detector is calibrated at the factory, and under normal operating conditions should not require recalibration. However, it is advisable to recalibrate:

- **•** after maintenance (flow cell or lamp),
- **•** after repair of components in the optical unit,
- **•** after exchange of the optical unit or VWM board,
- **•** at a regular interval, at least once per year (for example, prior to an Operational Qualification/Performance Verification procedure), and
- **•** when chromatographic results indicate the detector may require recalibration.

**NOTE** If the detector was repaired (opened covers), the wavelength calibration can be done 10 minutes after lamp on. A final wavelength calibration should be repeated after complete warm-up of the detector.

> **1** Run the Wavelength Calibration with the Agilent Lab Advisor (for further information see Online-Help of user interface).

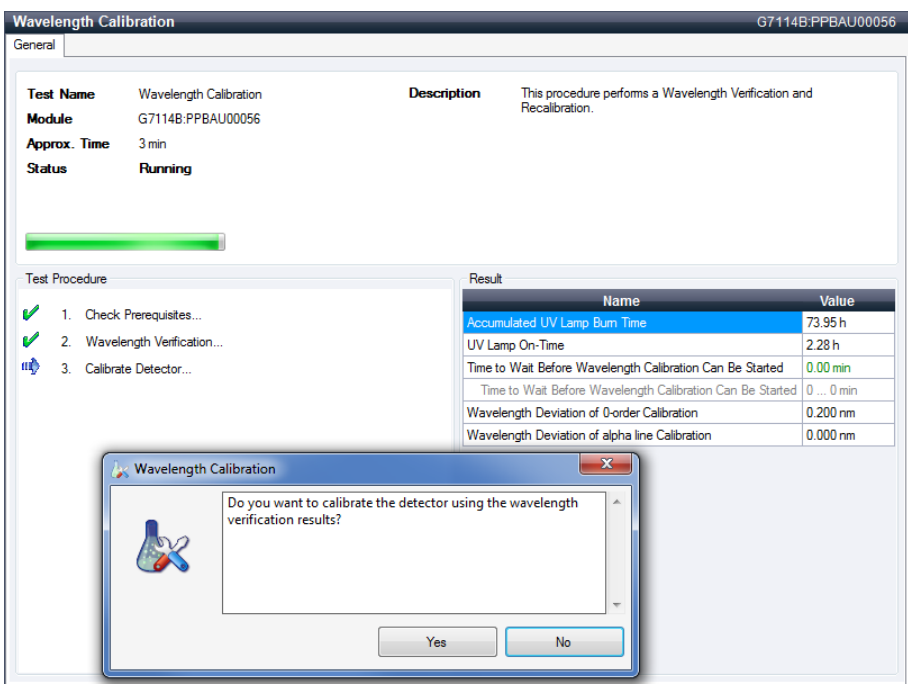

**Figure 29** Wavelength Calibration - Results

If you select **No**, the test is aborted.

If you select **Yes**, the re-calibration is performed (the offset is corrected).

**ASTM Drift and Noise Test**

### The ASTM Drift and Noise test determines the detector noise over a period of 20 minutes. The test is done with HPLC-grade water flowing through the flow cell at 1 mL/min. On completion of the test, the noise result is displayed automatically.

**1** Run the ASTM Drift and Noise Test with Agilent Lab Advisor (for further information see Online- Help of user interface).

|               |                       | <b>ASTM Drift and Noise Test</b> |                    |                                             | G7114B:PPBAU00056                                  |
|---------------|-----------------------|----------------------------------|--------------------|---------------------------------------------|----------------------------------------------------|
|               | General Limits        | Signals                          |                    |                                             |                                                    |
|               |                       |                                  |                    |                                             |                                                    |
|               | <b>Test Name</b>      | <b>ASTM Drift and Noise Test</b> | <b>Description</b> |                                             | The test performs ASTM drift and noise evaluation. |
| <b>Module</b> |                       | G7114B:PPBAU00056 (1290 VWD)     |                    |                                             |                                                    |
| <b>Status</b> |                       | Passed                           |                    |                                             |                                                    |
|               | <b>Start Time</b>     | 9/8/2014 12:42:48 PM             |                    |                                             |                                                    |
|               | <b>Stop Time</b>      | 9/8/2014 1:02:49 PM              |                    |                                             |                                                    |
|               |                       |                                  |                    |                                             |                                                    |
|               |                       |                                  |                    |                                             |                                                    |
|               |                       |                                  |                    |                                             |                                                    |
|               | <b>Test Procedure</b> |                                  | Result             |                                             |                                                    |
| ั             |                       |                                  |                    | <b>Name</b>                                 | Value                                              |
|               |                       | Check Prerequisites              |                    | Accumulated UV Lamp Bum Time                | 72.67h                                             |
| ะ             | $\overline{ }$        | Measure Noise                    |                    | UV Lamp On-Time                             | 1.01h                                              |
| ะ             | 3.                    | Evaluate Data                    |                    | Minimum Lamp On-Time                        | 1 <sub>h</sub>                                     |
|               |                       |                                  |                    | Signal Drift value at 254 nm (UV)           | $0.477$ mAU/h                                      |
|               |                       |                                  |                    | Maximum Allowed Drift                       | $-1$ $\ldots$ 1 mAU/h                              |
|               |                       |                                  |                    | Signal Noise value at 254 nm (UV) 0.004 mAU |                                                    |
|               |                       |                                  |                    | Maximum Allowed Noise                       | $00.02$ mAU                                        |
|               |                       |                                  |                    |                                             |                                                    |

**Figure 30** ASTM Drift and Noise Test – Results

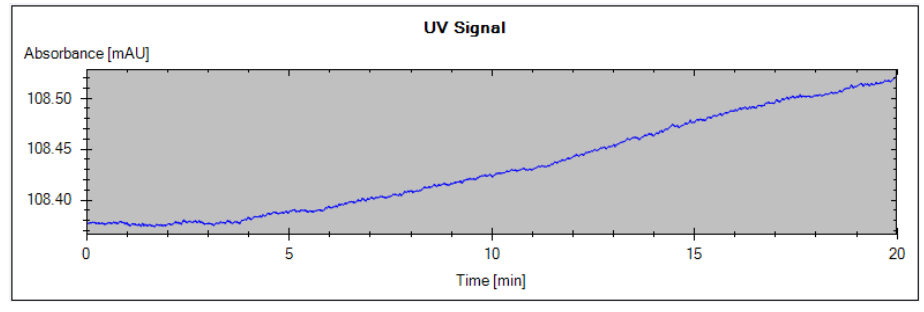

**Figure 31** Drift and Noise Test – Signal

### **Quick Noise Test**

The noise test measures the noise of the detector, with HPLC-grade water flowing through the flow cell at 1 mL/min, in one minute intervals over a total of 5 minutes.

The noise of the detector is calculated by using the maximum amplitude for all random variations of the detector signal of frequencies greater than one cycle per hour. The noise is determined for 5 one minute intervals and is based on the accumulated peak-to-peak noise for the intervals. At least seven data points per cycles are used in the calculation.

The cycles in the noise determination are not overlapping.

In order to obtain reliable results, the lamp should be turned on for at least 10 minutes prior to measurement.

**1** Run the Quick Noise Test with Agilent Lab Advisor (for further information see Online-Help of user interface).

|                                                          | <b>Quick Noise Test</b>      |                    |                                             |        |  |
|----------------------------------------------------------|------------------------------|--------------------|---------------------------------------------|--------|--|
| General<br>Limits                                        | Signals                      |                    |                                             |        |  |
|                                                          |                              |                    |                                             |        |  |
| <b>Test Name</b>                                         | Quick Noise Test             | <b>Description</b> | The test performs a quick noise evaluation. |        |  |
| <b>Module</b>                                            | G7114B:PPBAU00056 (1290 VWD) |                    |                                             |        |  |
| <b>Status</b>                                            | Passed                       |                    |                                             |        |  |
| <b>Start Time</b>                                        | 9/8/2014 1:34:27 PM          |                    |                                             |        |  |
|                                                          |                              |                    |                                             |        |  |
|                                                          | 9/8/2014 1:39:28 PM          |                    |                                             |        |  |
|                                                          |                              | Result             |                                             |        |  |
|                                                          |                              |                    | <b>Name</b>                                 | Value  |  |
|                                                          | Check Prerequisites          |                    | Accumulated UV Lamp Bum Time                | 73.53h |  |
| $2^{\circ}$                                              | Measure Noise                |                    | UV Lamp On-Time                             | 1.87h  |  |
| 3                                                        | Evaluate Data                |                    | Minimum Lamp On-Time                        | 0.17h  |  |
| <b>Stop Time</b><br><b>Test Procedure</b><br>v<br>v<br>v |                              |                    | Signal Noise value at 254 nm (UV) 0.003 mAU |        |  |

**Figure 32** Quick Noise Test – Results

### **8 Test Functions**

**Quick Noise Test**

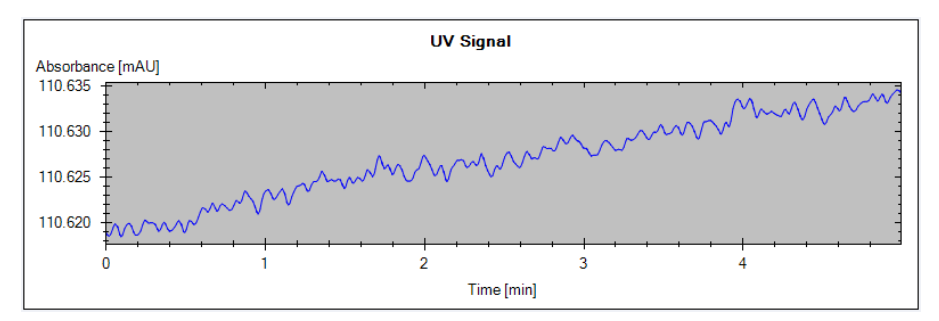

**Figure 33** Quick Noise Test – Signal

## **Dark Current Test**

The dark-current test measures the leakage current from the sample and reference circuits. The test is used to check for defective sample or reference diodes or ADC circuits which may cause non-linearity or excessive baseline noise. During the test, the shutter is moved into the light path. Next, the leakage current from both diodes is measured.

**1** Run the Dark Current Test with the Agilent Lab Advisor (for further information see Online-Help of user interface).

|                       |                  | <b>Dark Current Test</b>     |                    |                                                             | G7114B:PPBAU00056 |
|-----------------------|------------------|------------------------------|--------------------|-------------------------------------------------------------|-------------------|
| General               | Limits           | Signals                      |                    |                                                             |                   |
|                       |                  |                              |                    |                                                             |                   |
| <b>Test Name</b>      |                  | Dark Current Test            | <b>Description</b> | The test measures the dark current from the detector optic. |                   |
| <b>Module</b>         |                  | G7114B:PPBAU00056 (1290 VWD) |                    |                                                             |                   |
| <b>Status</b>         |                  | Passed                       |                    |                                                             |                   |
| <b>Start Time</b>     |                  | 9/8/2014 2:06:28 PM          |                    |                                                             |                   |
| <b>Stop Time</b>      |                  | 9/8/2014 2:06:56 PM          |                    |                                                             |                   |
|                       |                  |                              |                    |                                                             |                   |
|                       |                  |                              |                    |                                                             |                   |
| <b>Test Procedure</b> |                  |                              | Result             |                                                             |                   |
|                       |                  |                              |                    | <b>Name</b>                                                 | Value             |
|                       |                  | Check Prerequisites          |                    | Maximum Sample Intensity Measured                           | 41 Counts         |
|                       |                  | 2. Perform Dark Current Test |                    | Maximum Sample Intensity                                    | 7900 Counts       |
| v<br>v<br>v           | 3. Evaluate Data |                              |                    | Maximum Reference Intensity Measured 24 Counts              |                   |

**Figure 34** Dark Current Test - Results

### **8 Test Functions**

**Dark Current Test**

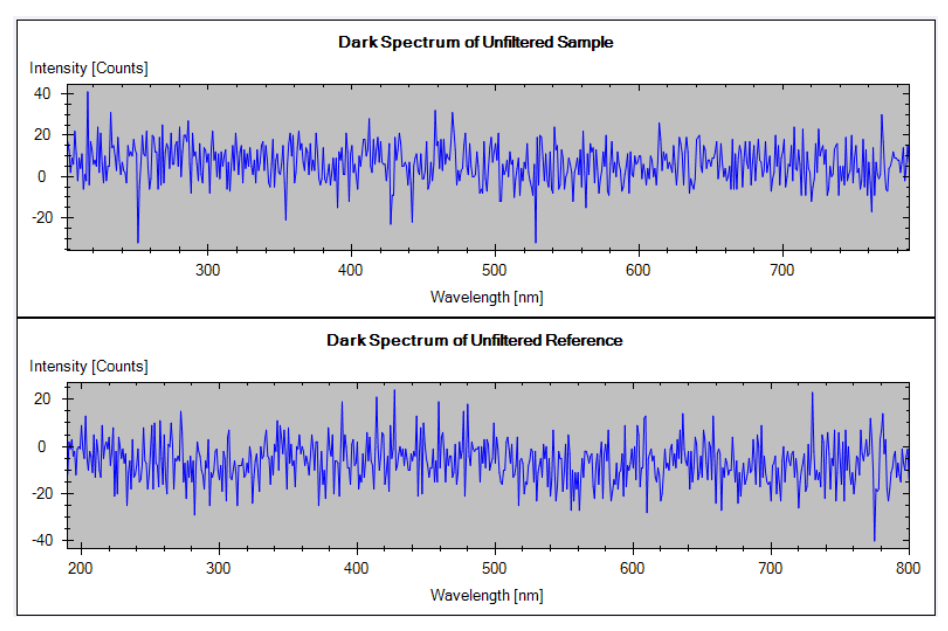

**Figure 35** Dark Current Test - Signals

### **Dark Current Test Failed**

**Dark Current Test Failed**

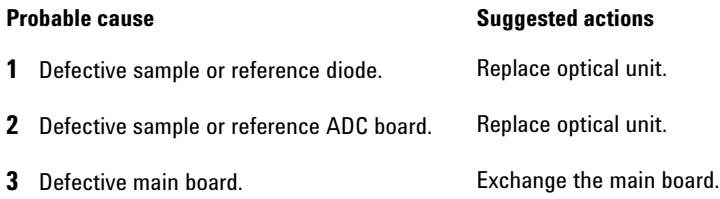

### **Holmium Oxide Test**

This test verifies the calibration of the detector against the three wavelength maxima of the built-in holmium oxide filter. The test displays the difference between the expected and measured maxima. The figure below shows a holmium test spectrum.

The Holmium Oxide Test is available in Agilent Lab Advisor (preferred tool).

The test uses the following holmium maxima:

- **•** 360.8 nm
- **•** 418.5 nm
- **•** 536.4 nm

**NOTE** See also ["Declaration of Conformity for HOX2 Filter"](#page-221-0) on page 222.

### **When to do the Test**

- **•** after recalibration,
- **•** as part of the Operational Qualification/Performance Verification procedure, or
- **•** after flow cell maintenance or repair.

### **Interpreting the Results**

The test is passed successfully when all three wavelengths are within  $\pm 1$  nm of the expected value. This indicates the detector is calibrated correctly.

**1** Run the Holmium Oxide Test with the Agilent Lab Advisor (for further information see Online- Help of user interface).

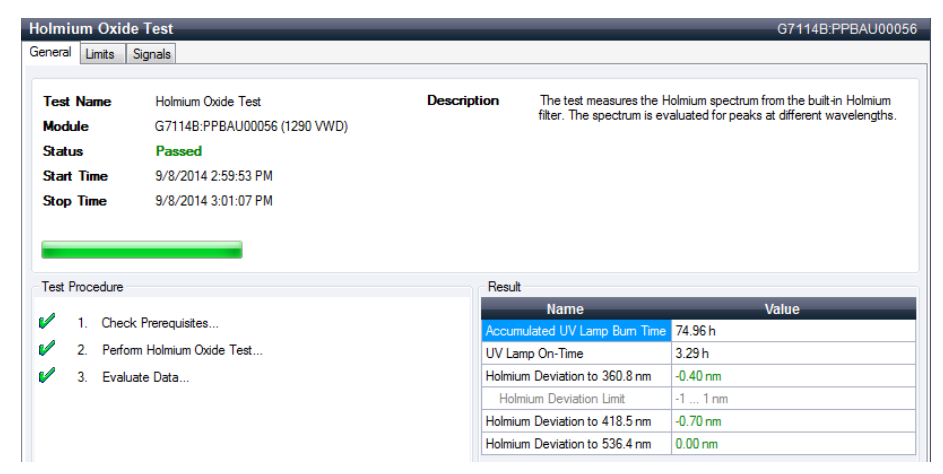

**Figure 36** Holmium Oxide Test - Results

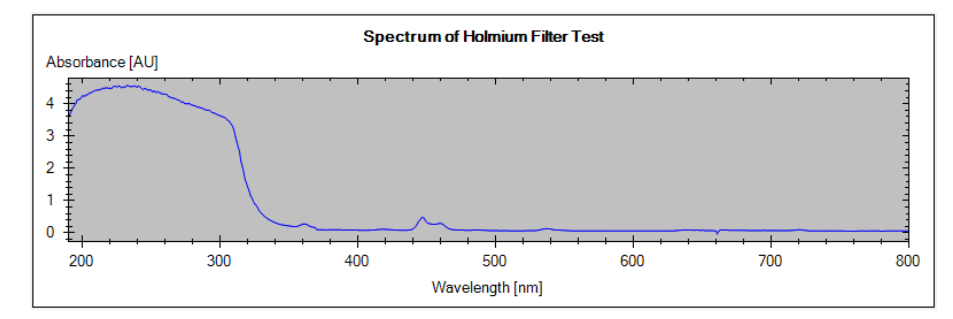

**Figure 37** Holmium Oxide Test - Signals

# **Holmium Oxide Test Failed**

#### **Holmium Oxide Test Failed**

#### **Probable cause Suggested actions**

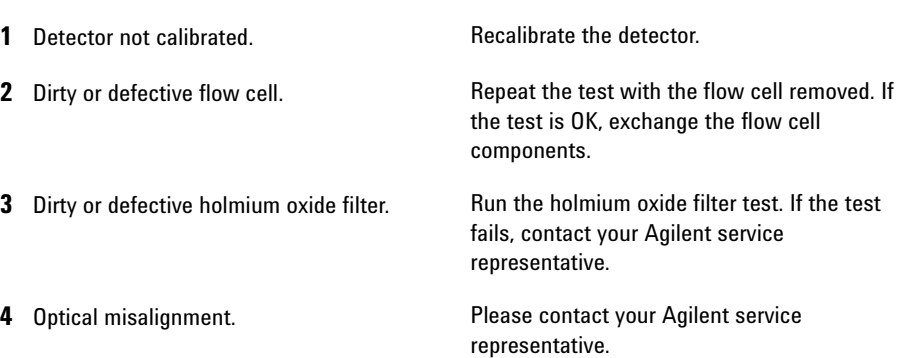

### **8 Test Functions**

**D/A Converter (DAC) Test**

# **D/A Converter (DAC) Test**

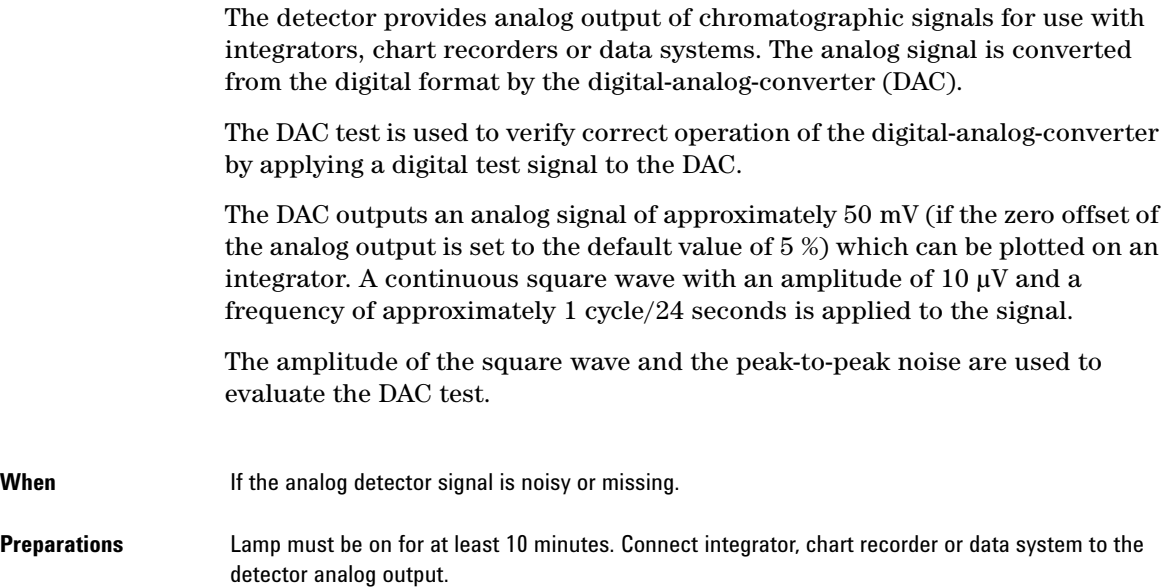

#### **Running the test with Agilent Lab Advisor**

**1** Run the D/A Converter Test with the Agilent Lab Advisor (for further information see Online- Help of user interface).

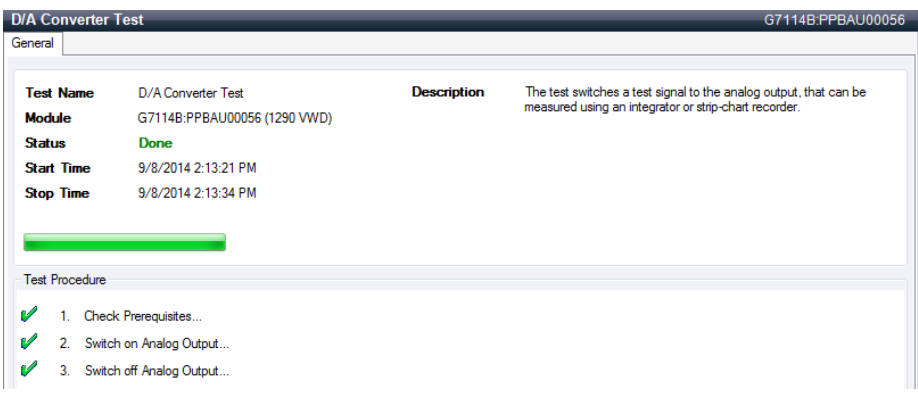

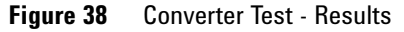

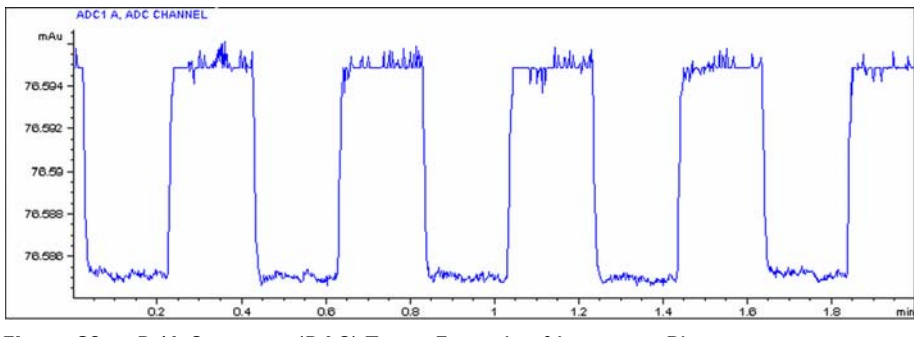

**Figure 39** D/A Converter (DAC) Test – Example of Integrator Plot

#### **Running the Test with Instant Pilot**

**The test can be started via the command line.**

**1** To start the test **TEST: DAC 1**

Reply: **RA 00000 TEST:DAC 1**

**2** To stop the test **TEST:DAC 0** Reply: **RA 00000 TEST:DAC 0**

### **D/A converter Test Evaluation**

#### **Test Evaluation**

The noise on the step should be less than  $3 \mu V$ .

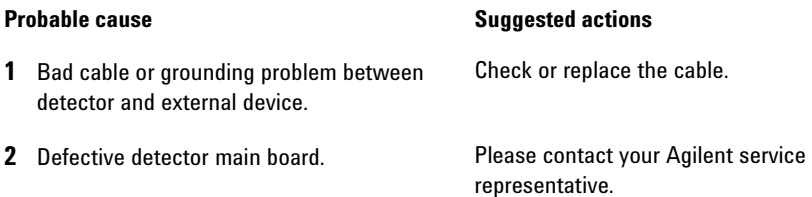

# **Other Lab Advisor Functions**

# **EMFs - Early Maintenance Feature**

The EMFs screen allows you to view and manage the EMF counters for all modules in all systems.

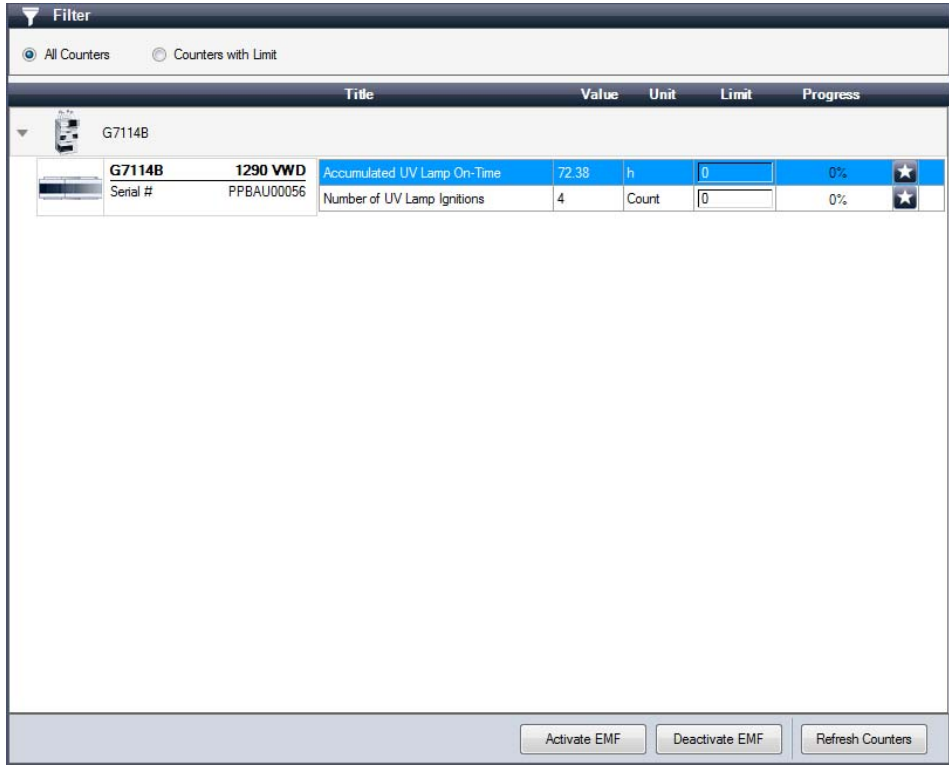

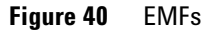

### **8 Test Functions**

**Other Lab Advisor Functions**

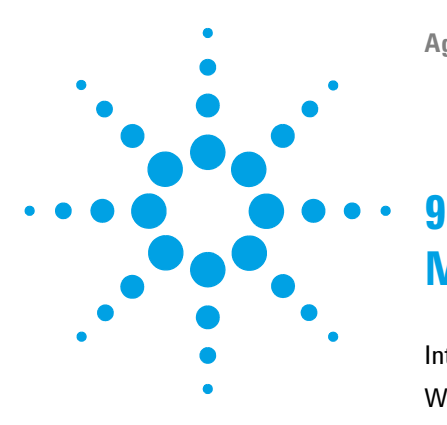

[Introduction to Maintenance](#page-125-0) [126](#page-125-0) [Warnings and Cautions](#page-126-0) [127](#page-126-0) [Overview of Maintenance](#page-128-0) [129](#page-128-0) [Cleaning the Module](#page-129-0) [130](#page-129-0) [Remove and Install the Doors](#page-130-0) [131](#page-130-0) [Replace the Deuterium Lamp](#page-131-0) [132](#page-131-0) [Replace the Flow Cell / Cuvette Holder](#page-134-0) [135](#page-134-0) [Repairing the Flow Cells](#page-136-0) [137](#page-136-0) [Using the Cuvette Holder](#page-139-0) [140](#page-139-0) [Correcting Leaks](#page-141-0) [142](#page-141-0) [Replacing Leak Handling System Parts](#page-143-0) [144](#page-143-0) [Replace the Module Firmware](#page-144-0) [145](#page-144-0)

This chapter provides general information on maintenance of the detector.

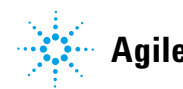

# <span id="page-125-0"></span>**Introduction to Maintenance**

The module is designed for easy maintenance. Maintenance can be done from the front with module in place in the system stack.

**NOTE** There are no serviceable parts inside. Do not open the module.

### <span id="page-126-0"></span>**Warnings and Cautions**

### **WARNING Toxic, flammable and hazardous solvents, samples and reagents**

#### **The handling of solvents, samples and reagents can hold health and safety risks.**

- → When working with these substances observe appropriate safety procedures (for example by wearing goggles, safety gloves and protective clothing) as described in the material handling and safety data sheet supplied by the vendor, and follow good laboratory practice.
- $\rightarrow$  The volume of substances should be reduced to the minimum required for the analysis.
- $\rightarrow$  Do not operate the instrument in an explosive atmosphere.

### **WARNING Eye damage by detector light**

**Eye damage may result from directly viewing the UV-light produced by the lamp of the optical system used in this product.** 

 $\rightarrow$  Always turn the lamp of the optical system off before removing it.

### **WARNING Electrical shock**

**Repair work at the module can lead to personal injuries, e.g. shock hazard, when the cover is opened.**

- $\rightarrow$  Do not remove the cover of the module.
- $\rightarrow$  Only certified persons are authorized to carry out repairs inside the module.

**Warnings and Cautions**

## **WARNING Personal injury or damage to the product Agilent is not responsible for any damages caused, in whole or in part, by improper use of the products, unauthorized alterations, adjustments or modifications to the products, failure to comply with procedures in Agilent product user guides, or use of the products in violation of applicable laws, rules or regulations.**  $\rightarrow$  Use your Agilent products only in the manner described in the Agilent product user guides. **CAUTION** Safety standards for external equipment  $\rightarrow$  If you connect external equipment to the instrument, make sure that you only use accessory units tested and approved according to the safety standards appropriate for the type of external equipment.

# <span id="page-128-0"></span>**Overview of Maintenance**

The following pages describe maintenance (simple repairs) of the detector that can be carried out without opening the main cover.

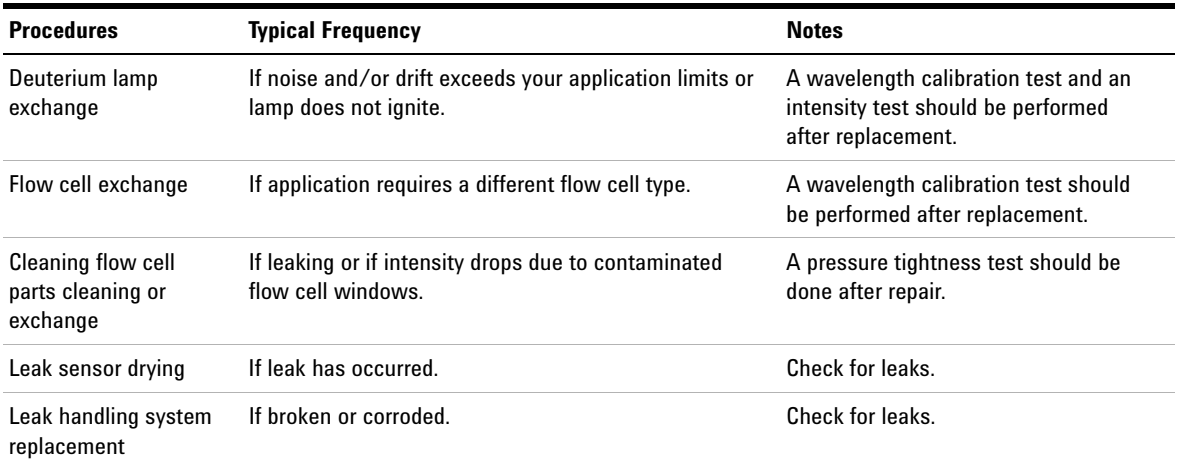

#### **Table 13** Simple Repairs

# <span id="page-129-0"></span>**Cleaning the Module**

To keep the module case clean, use a soft cloth slightly dampened with water, or a solution of water and mild detergent.

#### **WARNING Liquid dripping into the electronic compartment of your module can cause shock hazard and damage the module**

- → Do not use an excessively damp cloth during cleaning.
- $\rightarrow$  Drain all solvent lines before opening any connections in the flow path.

# <span id="page-130-0"></span>**Remove and Install the Doors**

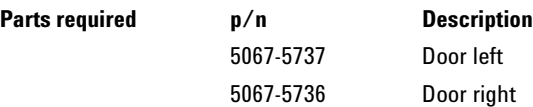

**NOTE** The figures shown in this procedure exemplarily show the Infinity II Multisampler module. The principle of how to remove and/or install doors works in the same way for all Infinity II modules.

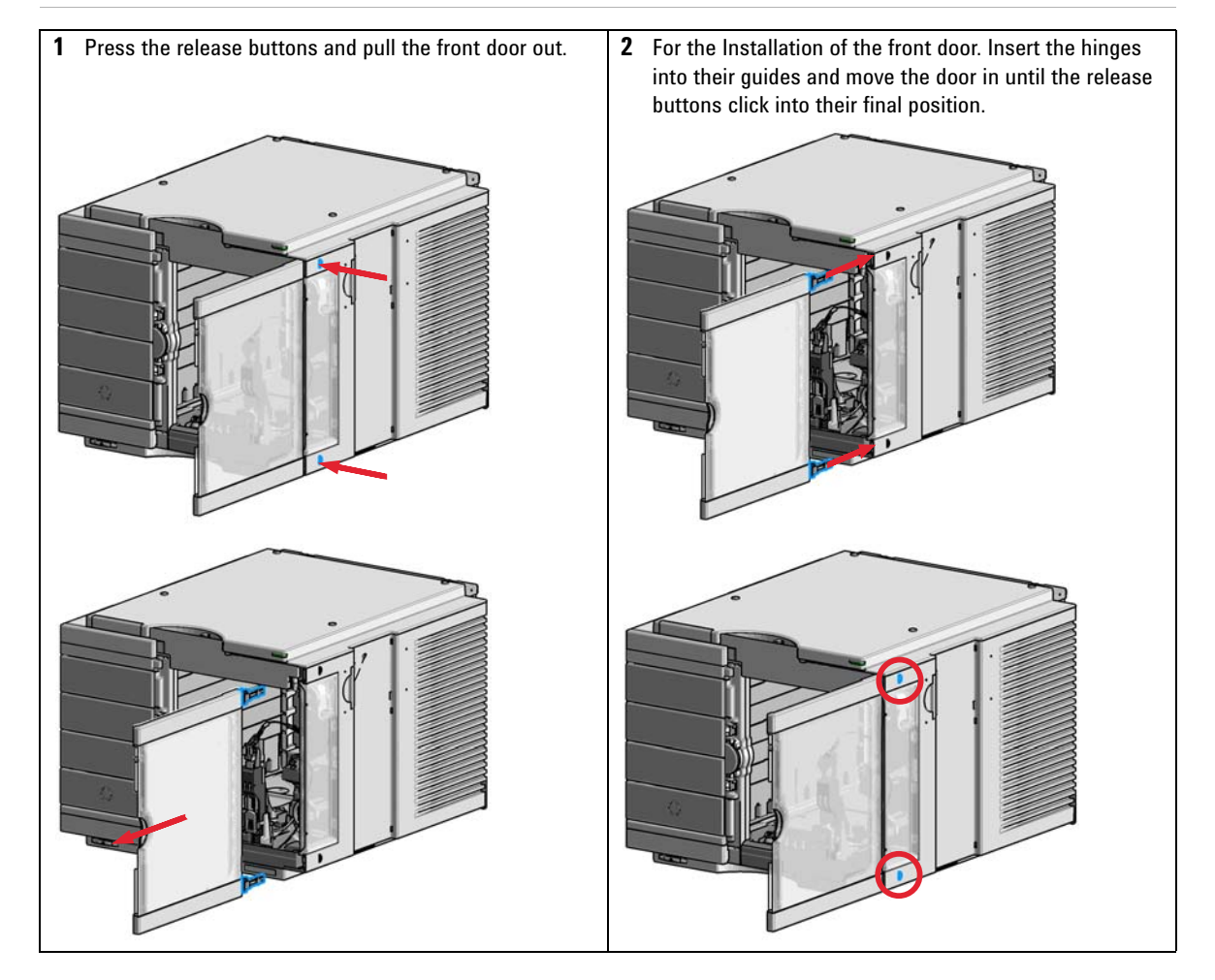

**Replace the Deuterium Lamp**

# <span id="page-131-0"></span>**Replace the Deuterium Lamp**

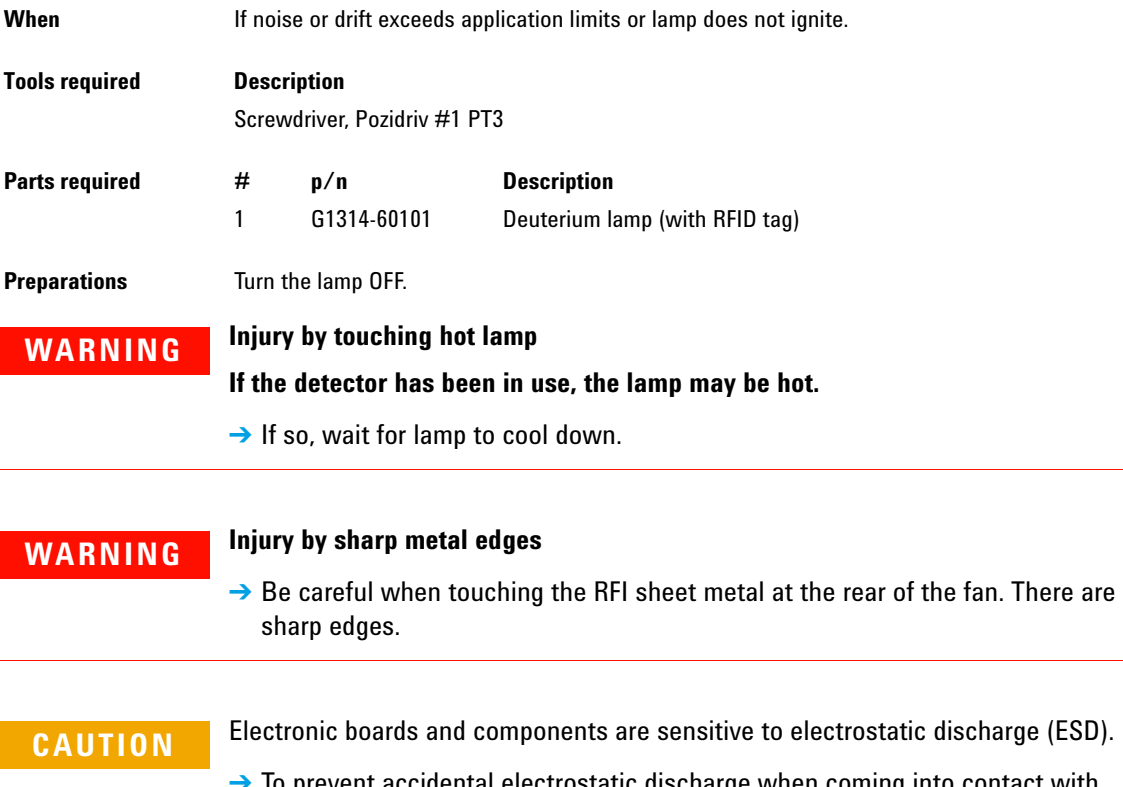

 $\rightarrow$  Io prevent accidental electrostatic discharge when coming into contact with components inside the instrument, touch one of the metal housing panels at the front of the instrument.

**Replace the Deuterium Lamp**

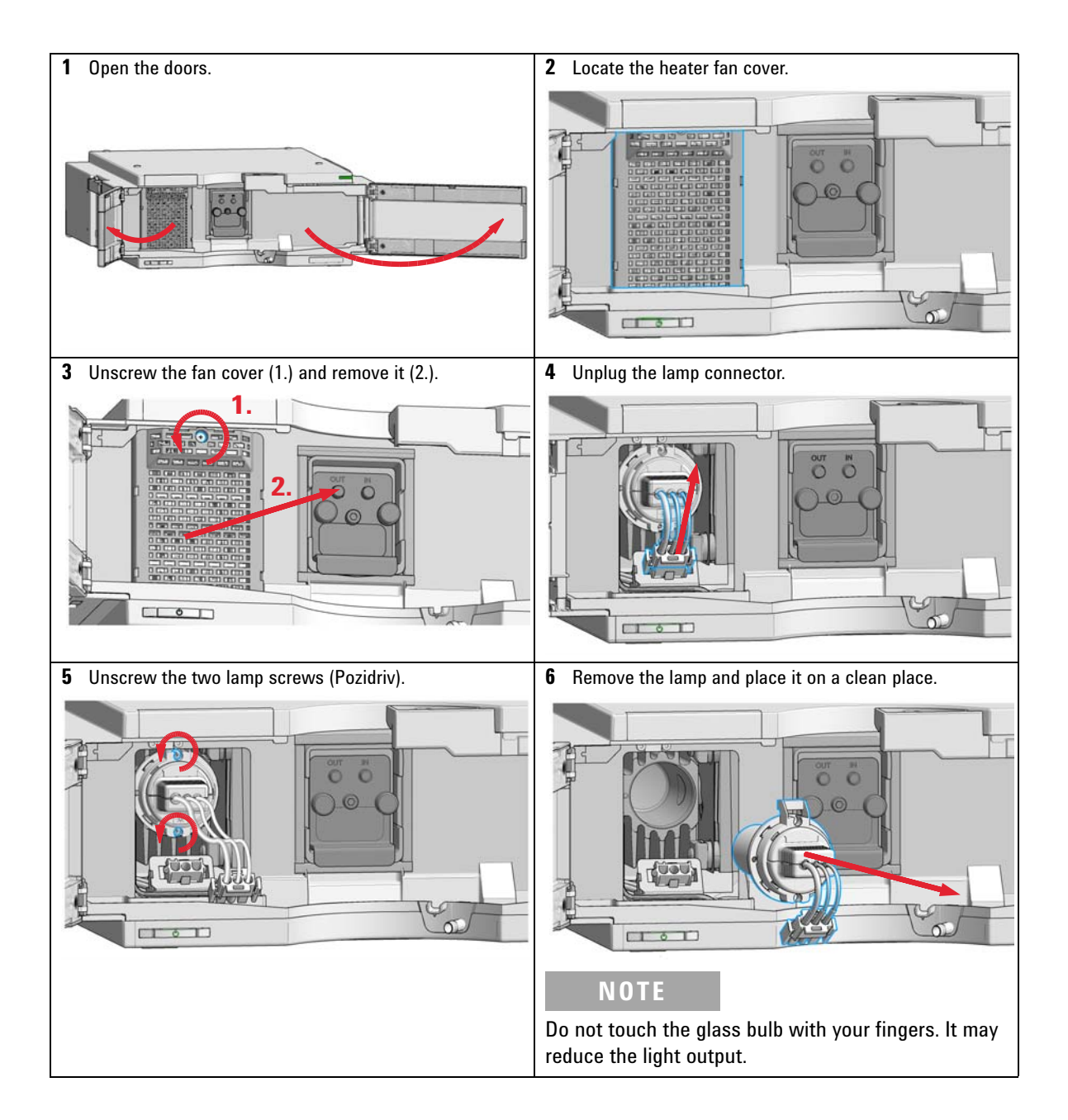

**Replace the Deuterium Lamp**

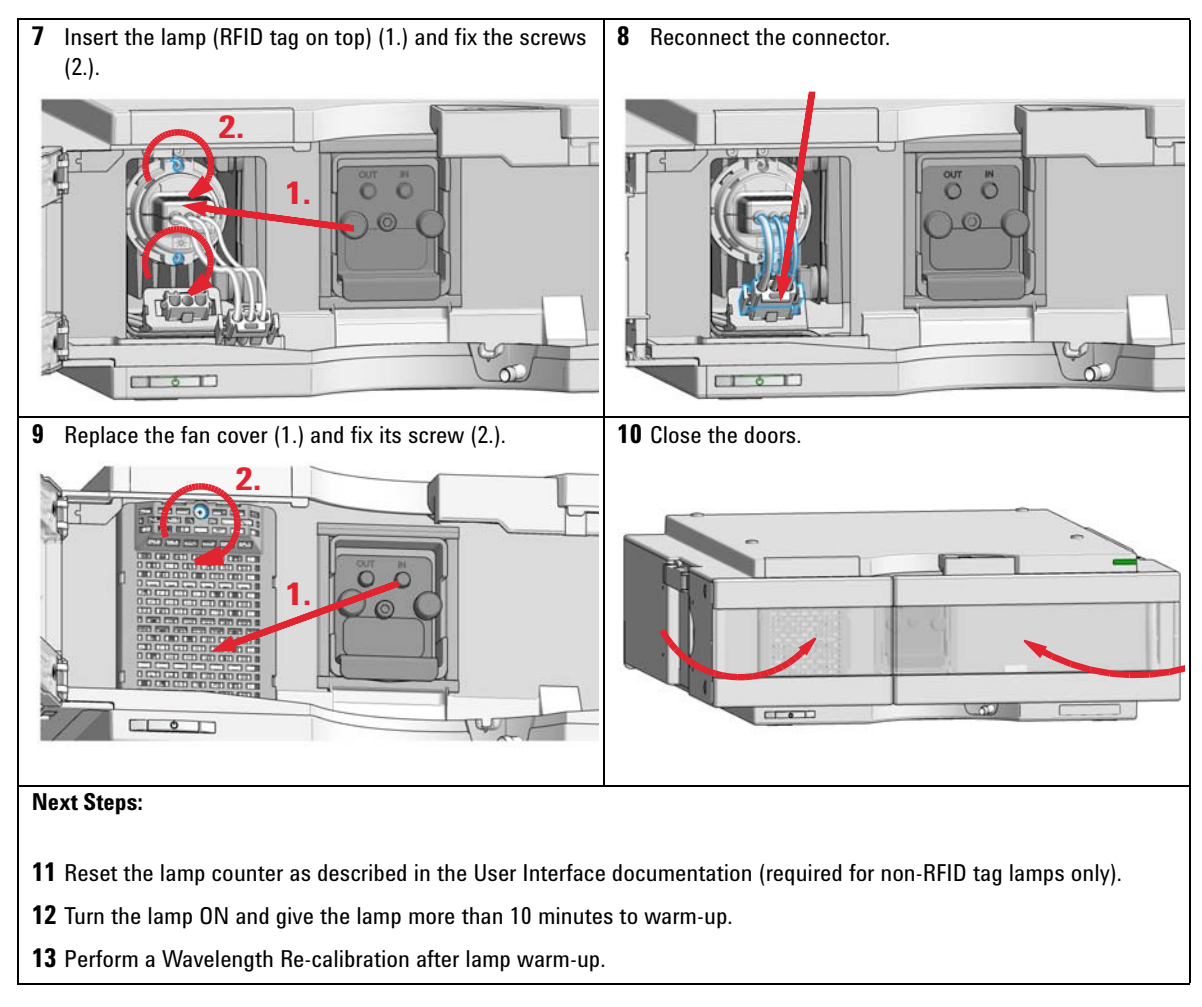

**NOTE** After lamp on, the detector requires a warm-up time of 60 min. No measurements should be performed during this time.

# <span id="page-134-0"></span>**Replace the Flow Cell / Cuvette Holder**

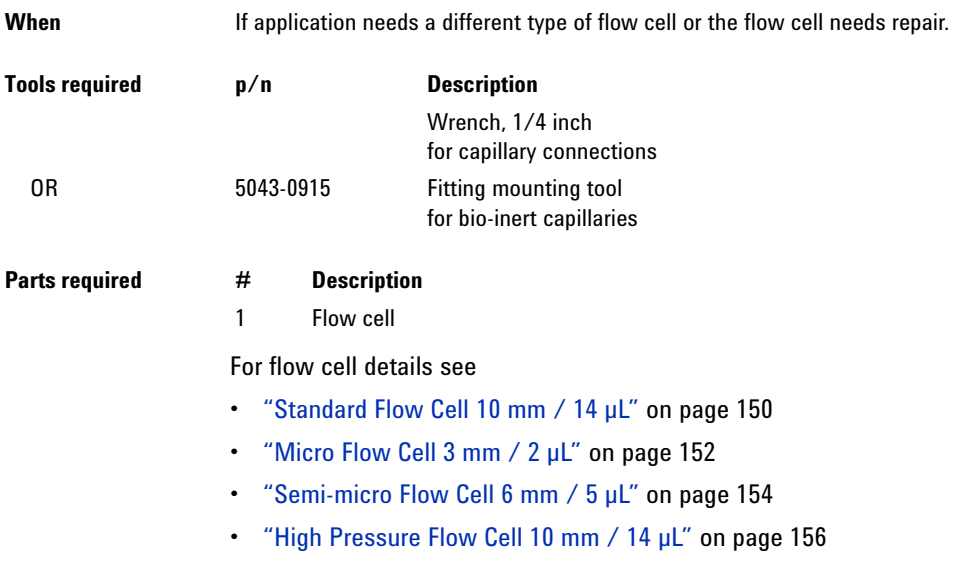

#### **Preparations** Turn the lamp OFF.

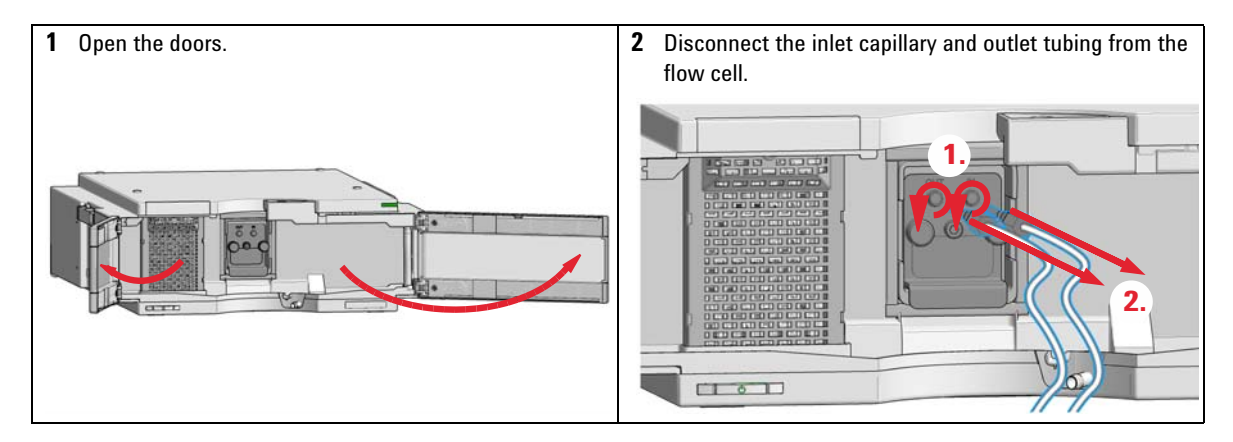

**Replace the Flow Cell / Cuvette Holder**

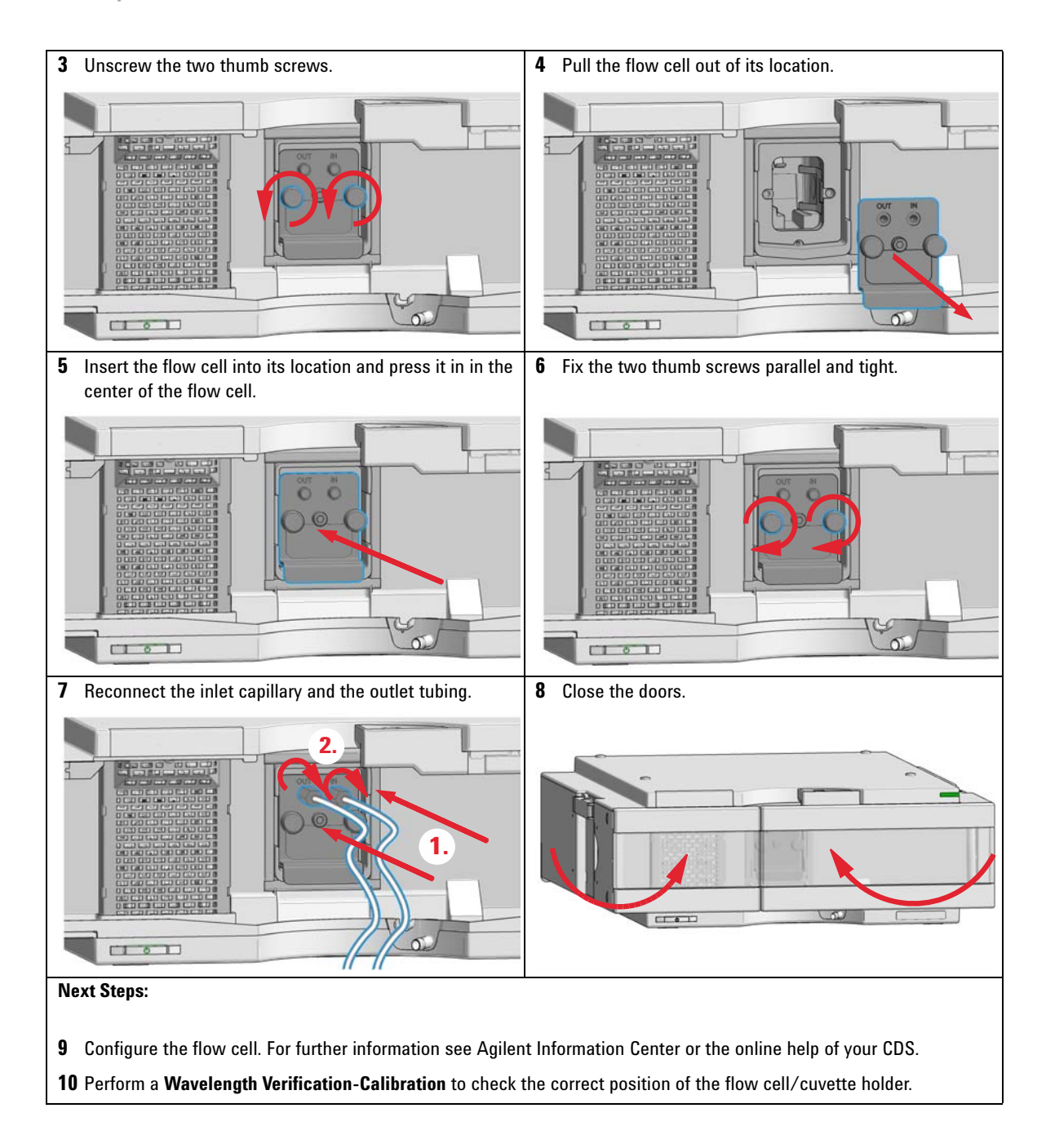

# <span id="page-136-0"></span>**Repairing the Flow Cells**

**Parts required # Description**

1 Flow cell

For details on flow cells see

- **•** ["Standard Flow Cell 10 mm / 14 µL"](#page-149-0) on page 150
- **•** ["Micro Flow Cell 3 mm / 2 µL"](#page-151-0) on page 152
- **•** ["Semi-micro Flow Cell 6 mm / 5 µL"](#page-153-0) on page 154
- **•** ["High Pressure Flow Cell 10 mm / 14 µL"](#page-155-0) on page 156

**NOTE** The shown cell parts will differ depending upon the flow cell type. For detailed parts schematics, refer to above mentioned pages.

**Repairing the Flow Cells**

- 1 Cell screw
- 2 Conical springs
- $3 -$ Ring #1 PEEK
- 4 Gasket #1 (small hole)
- 5 Window Quartz
- $6$  Gasket  $#2$  (large hole)
- $7 -$ Ring #2 PEEK
- 8 RFID tag

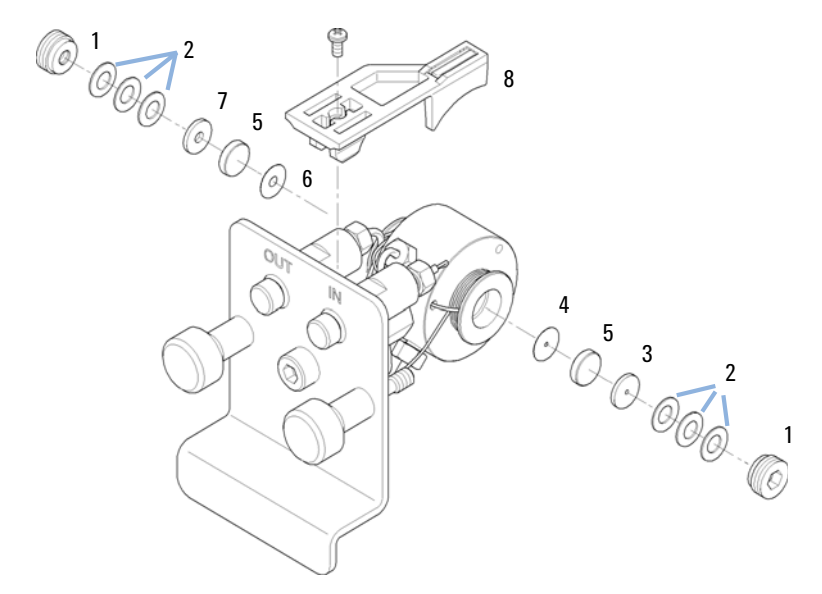

#### **Figure 41 Standard Flow Cell**

- **1** Disassembling the Flow Cell.
	- **a** Unscrew the cell screw using a 4-mm hexagonal wrench.
	- **b** Remove the SST rings using a pair of tweezers.

**CAUTION** Scratched window surfaces by tweezers

Window surfaces can easily be scratched by using tweezers for removing the windows.

- $\rightarrow$  Do not use tweezers to remove windows
	- **c** Use adhesive tape to remove the peek ring, the window and the gasket.
	- **d** Repeat step a through step c for the other window (keep the parts separate - otherwise they could be mixed!).
- **2** Cleaning the Flow Cell Parts
	- **a** Pour isopropanol into the cell hole and wipe clean with a piece of lint-free cloth.
	- **b** Clean the windows with ethanol or methanol. Dry it with a piece of lint-free cloth.

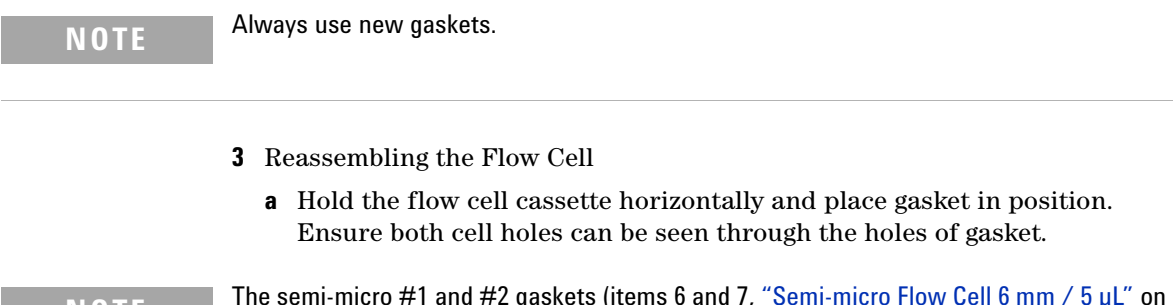

**NOTE** The semi-micro #1 and #2 gaskets (items 6 and 7, ["Semi-micro Flow Cell 6 mm / 5 µL"](#page-153-0) on [page 154](#page-153-0)) look very similar. Do not mix them up.

- **b** Place the window on gasket.
- **c** Place the peek ring on the window.
- **d** Insert the conical springs. Make sure the conical springs point towards the window. Otherwise tightening the cell screw might break the window.

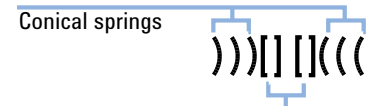

Ring - Window - Gasket - Arrangement

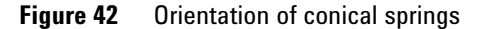

- **e** Screw the cell screw into the flow cell and tighten the screw.
- **4** Repeat the procedure for the other cell side.
- **5** Reconnect the capillaries.
- **6** Perform a leak test. If OK, insert the flow cell.
- **7** Perform ["Wavelength Verification-Calibration"](#page-109-0) on page 110 to check the correct positioning of the flow cell.
- **8** Replace the front cover.

# <span id="page-139-0"></span>**Using the Cuvette Holder**

This cuvette holder can be placed instead of a flow cell in the variable wavelength detector. Standard cuvettes with standards in it, for example, National Institute of Standards & Technology (NIST) holmium oxide solution standard, can be fixed in it.

This can be used for wavelength verifications.

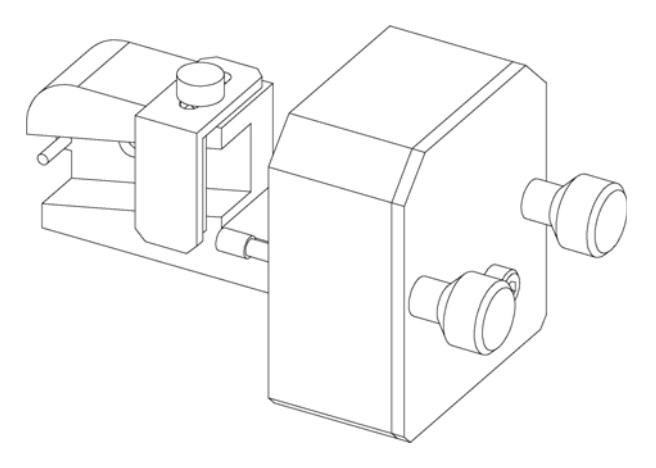

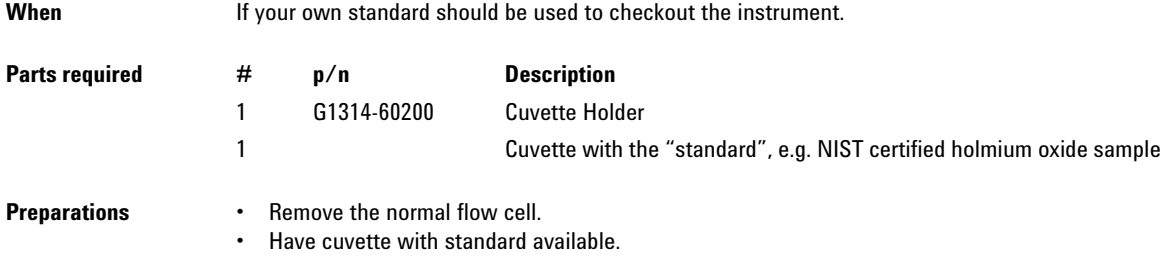

**Using the Cuvette Holder**

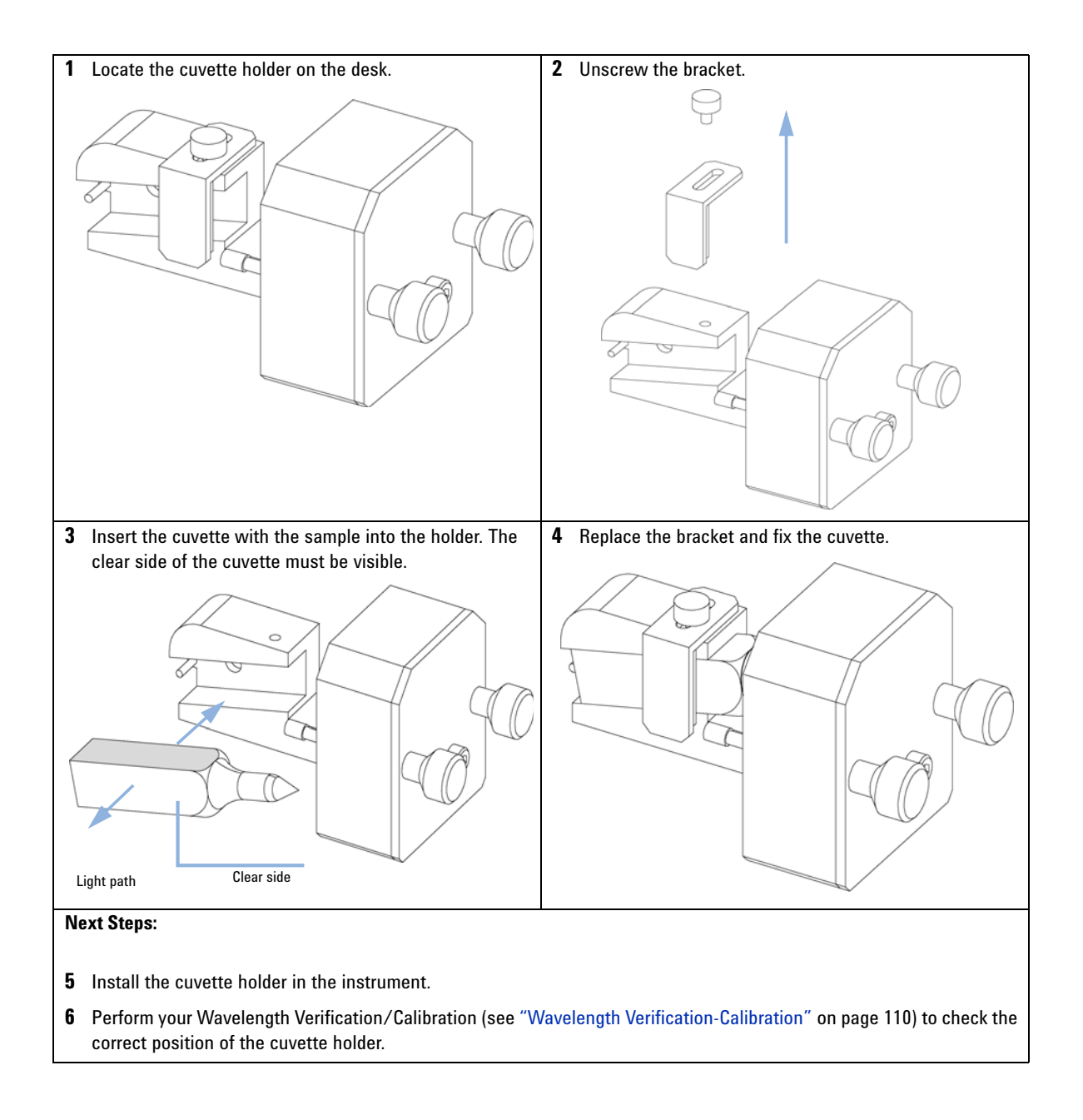

### **9 Maintenance Correcting Leaks**

# <span id="page-141-0"></span>**Correcting Leaks**

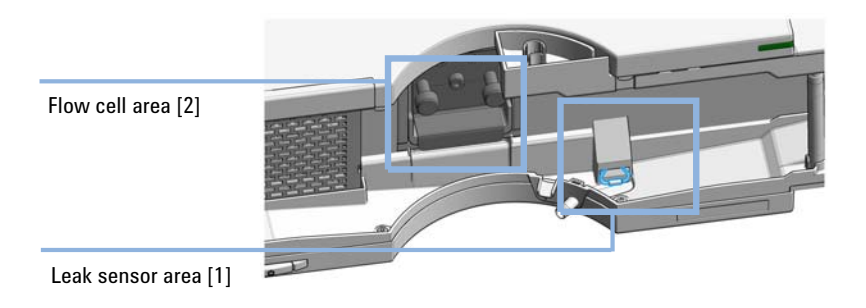

**Figure 43** Correcting leaks

When **If a leakage has occurred in the flow cell area or at the capillary connections.** 

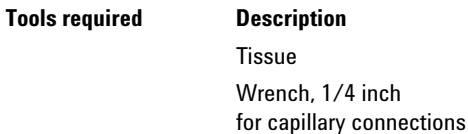

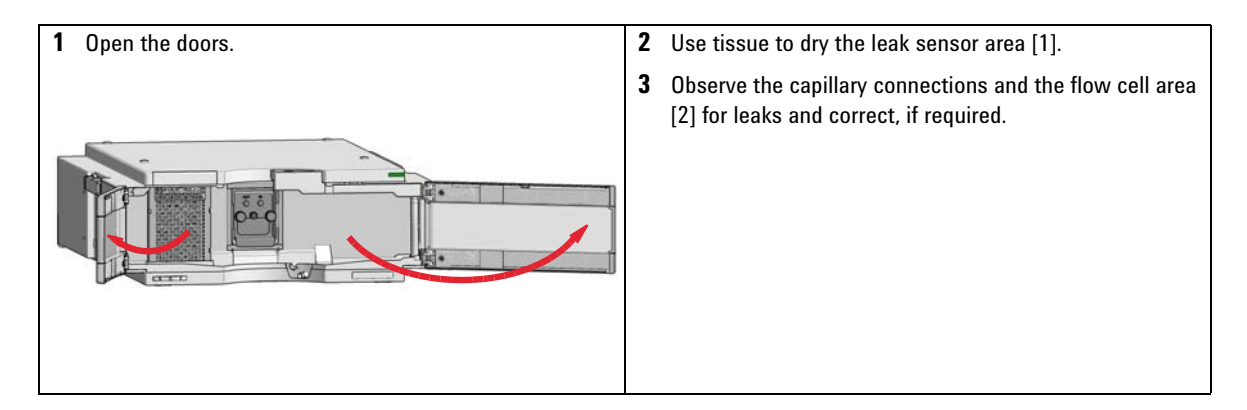

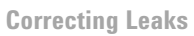

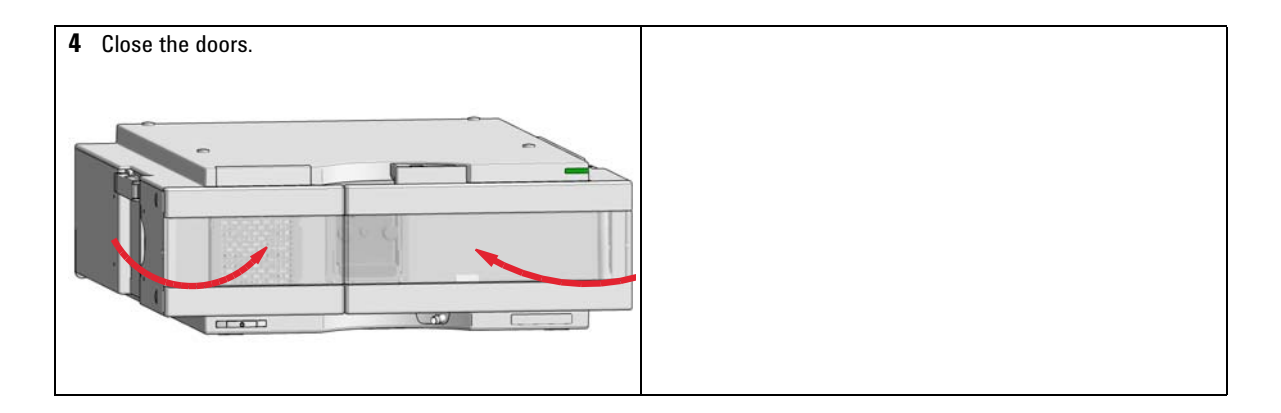

**Replacing Leak Handling System Parts**

# <span id="page-143-0"></span>**Replacing Leak Handling System Parts**

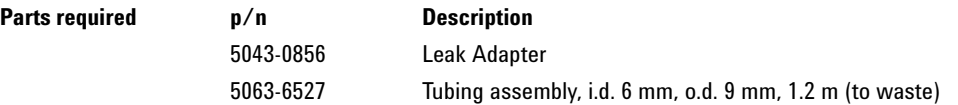

**Preparations** Open or remove the doors

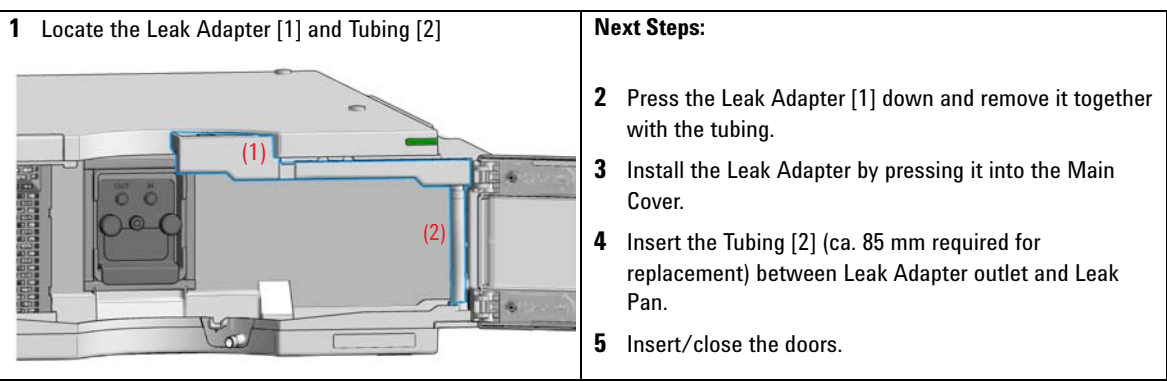
# **Replace the Module Firmware**

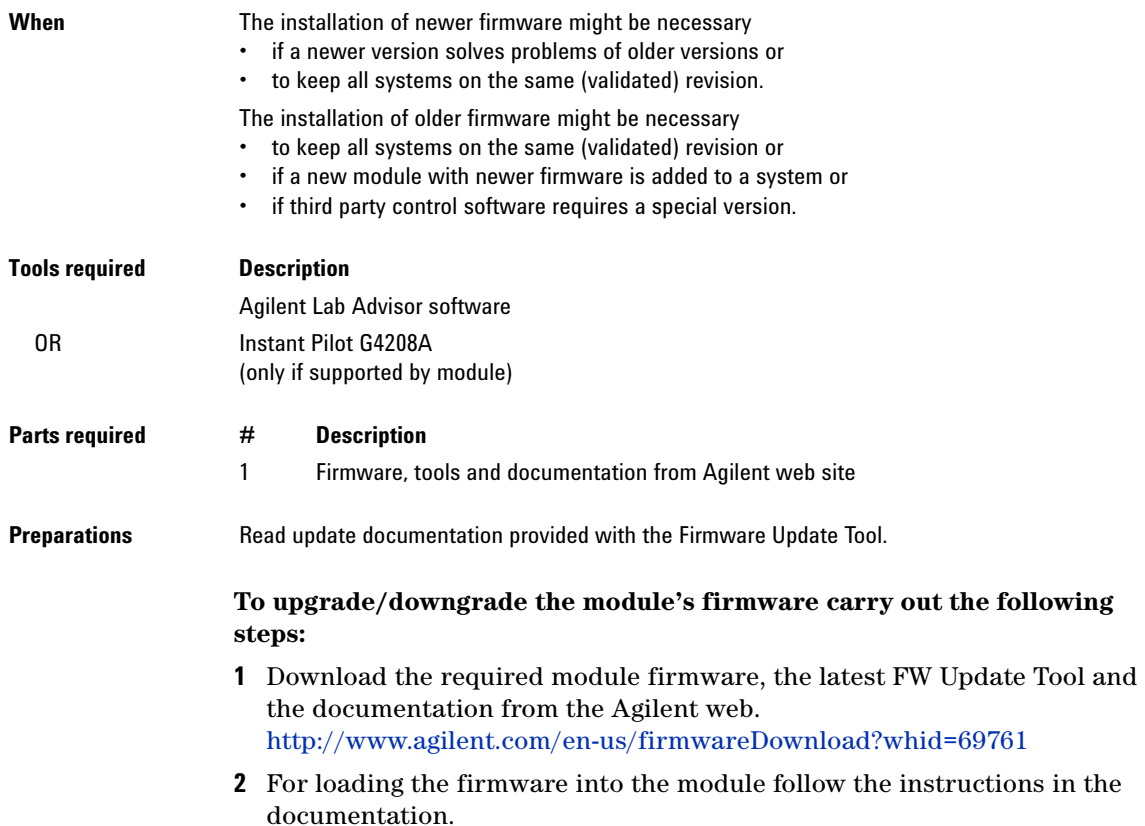

#### **9 Maintenance**

**Replace the Module Firmware**

#### *Module Specific Information*

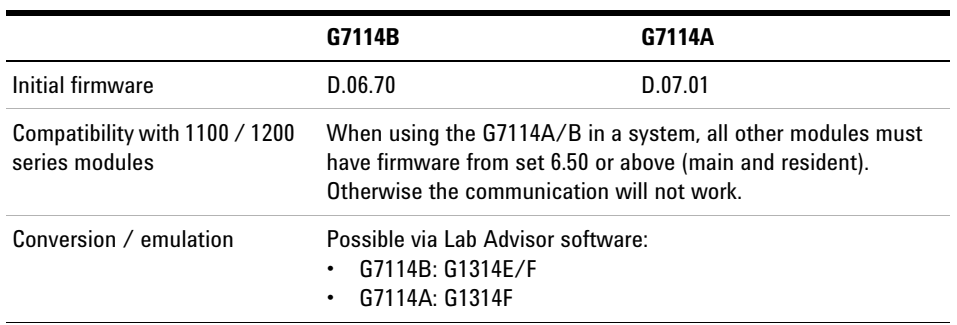

#### **Table 14** Module Specific Information (G7114A/B)

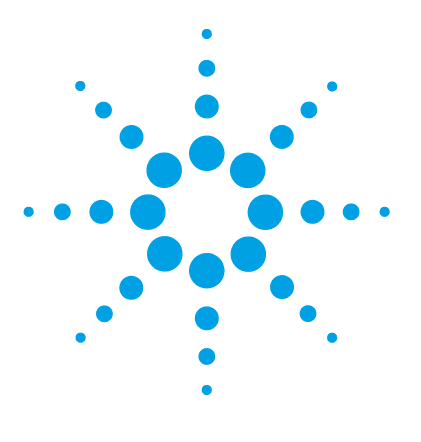

[Overview of Maintenance Parts](#page-147-0) [148](#page-147-0) [Standard Flow Cell 10 mm / 14 µL](#page-149-0) [150](#page-149-0) [Micro Flow Cell 3 mm / 2 µL](#page-151-0) [152](#page-151-0) [Semi-micro Flow Cell 6 mm / 5 µL](#page-153-0) [154](#page-153-0) [High Pressure Flow Cell 10 mm / 14 µL](#page-155-0) [156](#page-155-0) [Cuvette Holder](#page-157-0) [158](#page-157-0) [Accessory Kit](#page-158-0) [159](#page-158-0)

This chapter provides information on parts for maintenance.

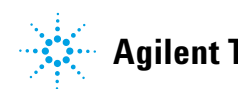

**Overview of Maintenance Parts**

# <span id="page-147-0"></span>**Overview of Maintenance Parts**

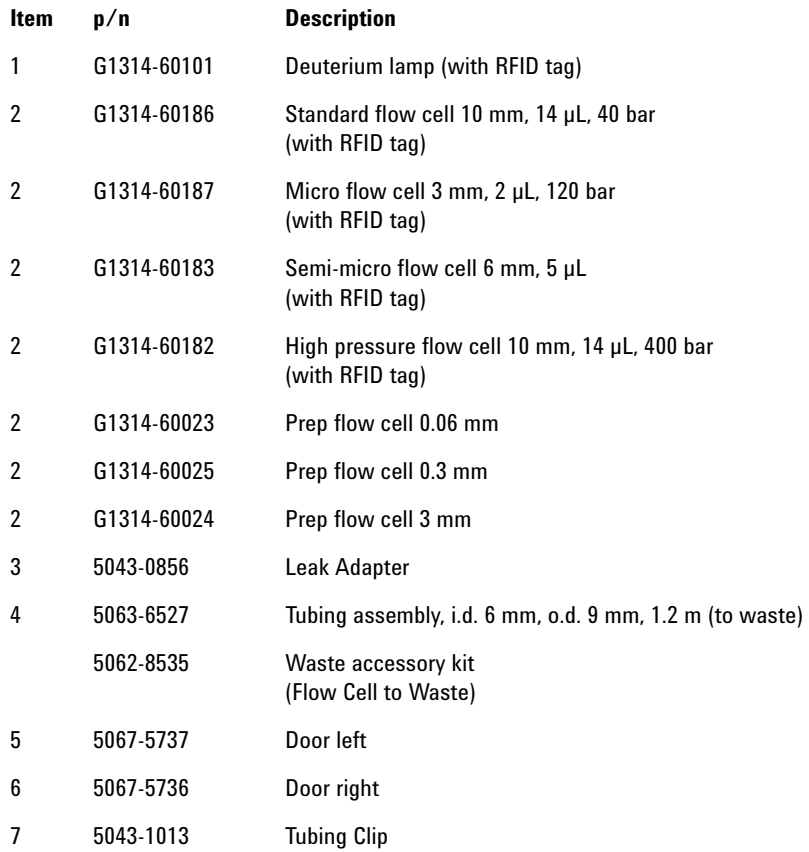

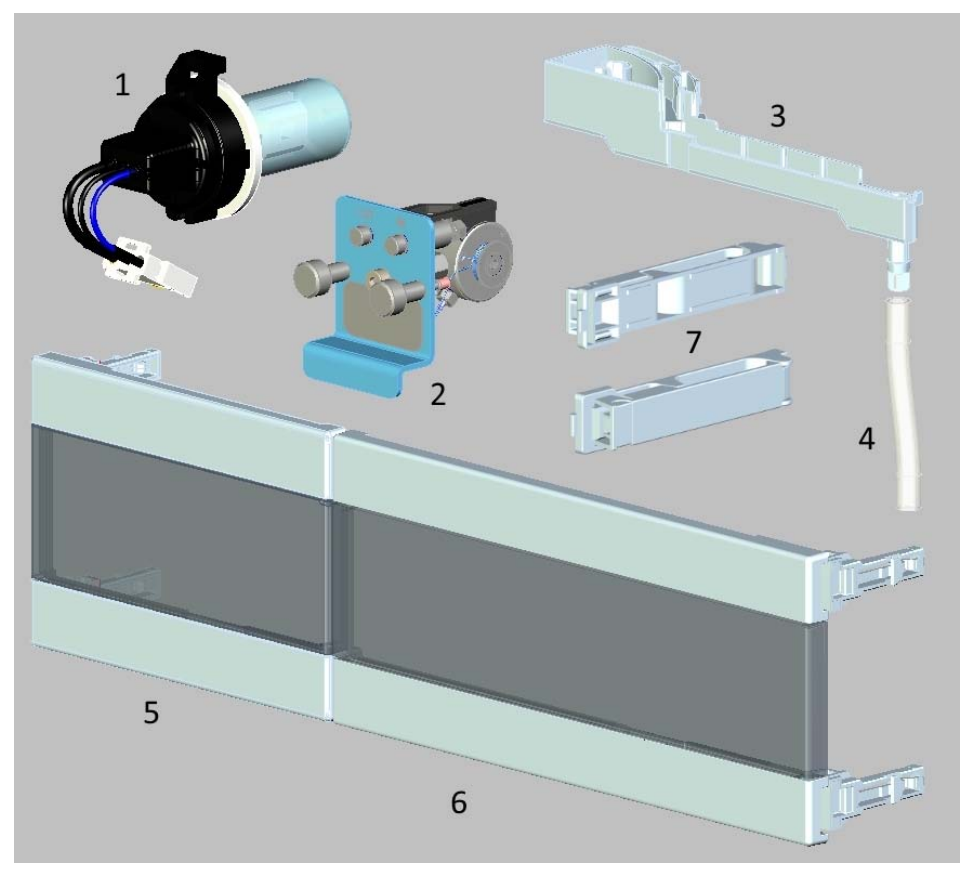

<span id="page-148-0"></span>**Figure 44** Overview of maintenance parts

**Standard Flow Cell 10 mm / 14 µL**

### <span id="page-149-0"></span>**Standard Flow Cell 10 mm / 14 µL**

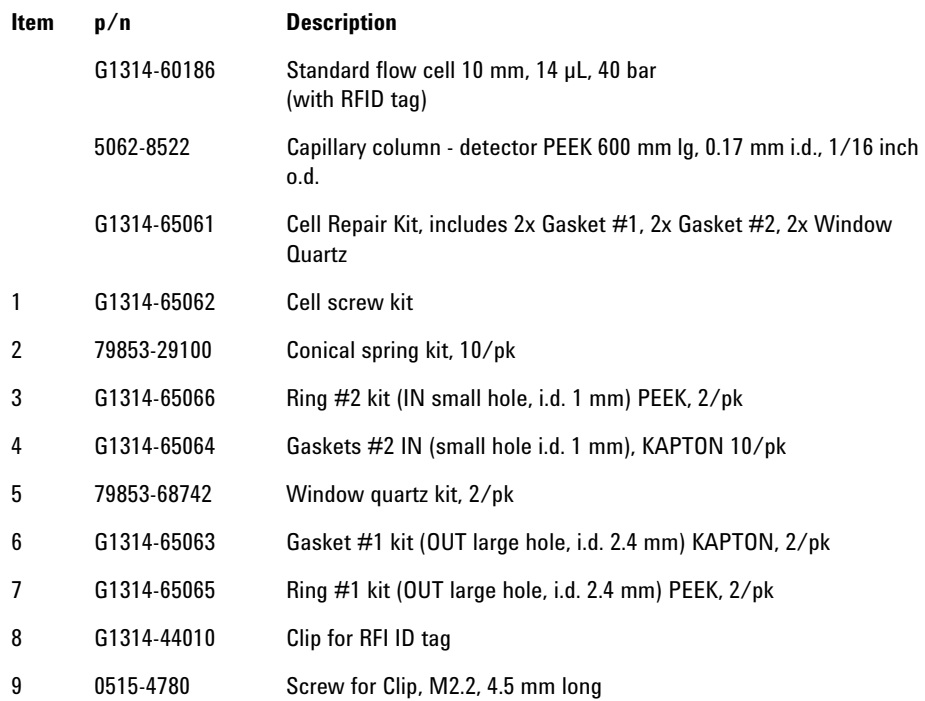

**Standard Flow Cell 10 mm / 14 µL**

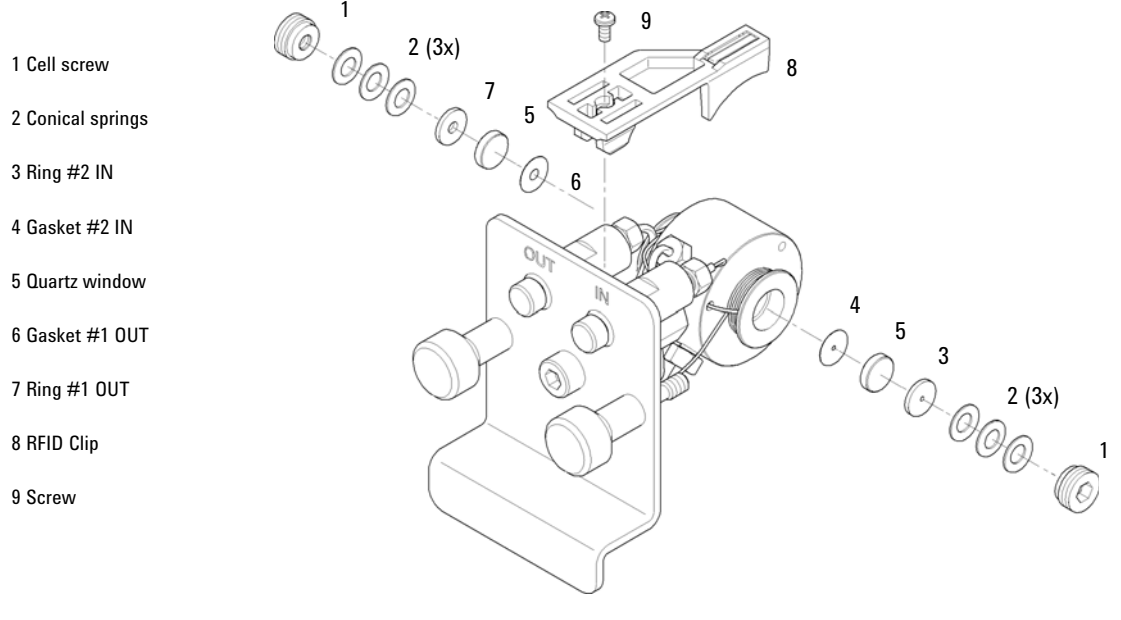

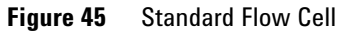

**10 Parts and Materials for Maintenance Micro Flow Cell 3 mm / 2 µL**

### <span id="page-151-0"></span>**Micro Flow Cell 3 mm / 2 µL**

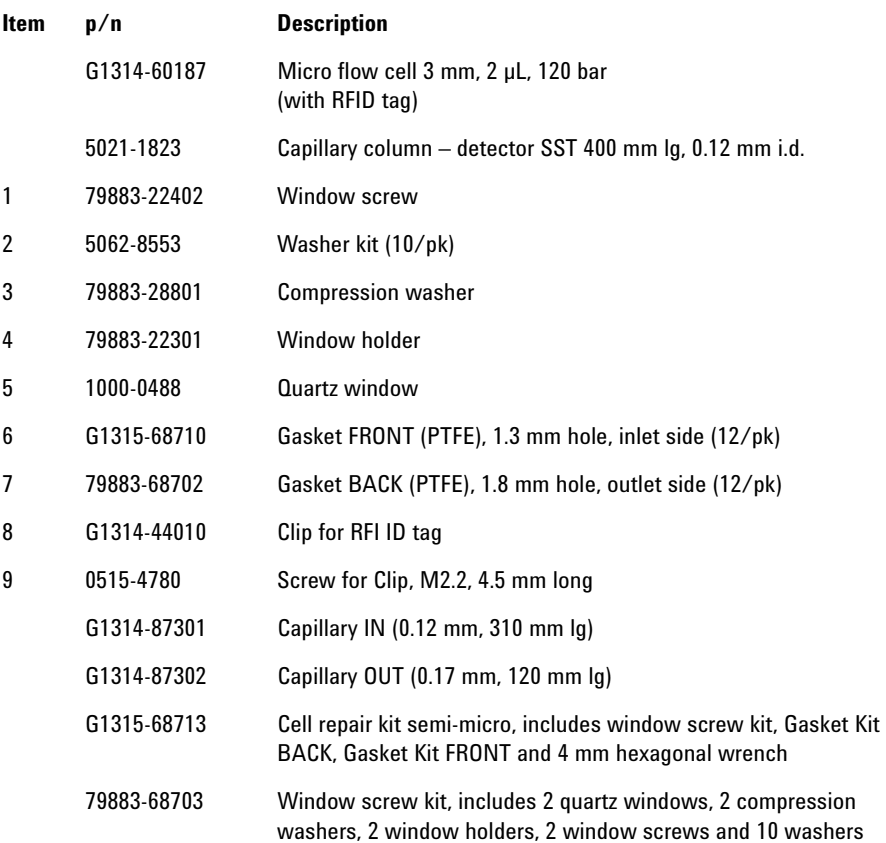

**Micro Flow Cell 3 mm / 2 µL**

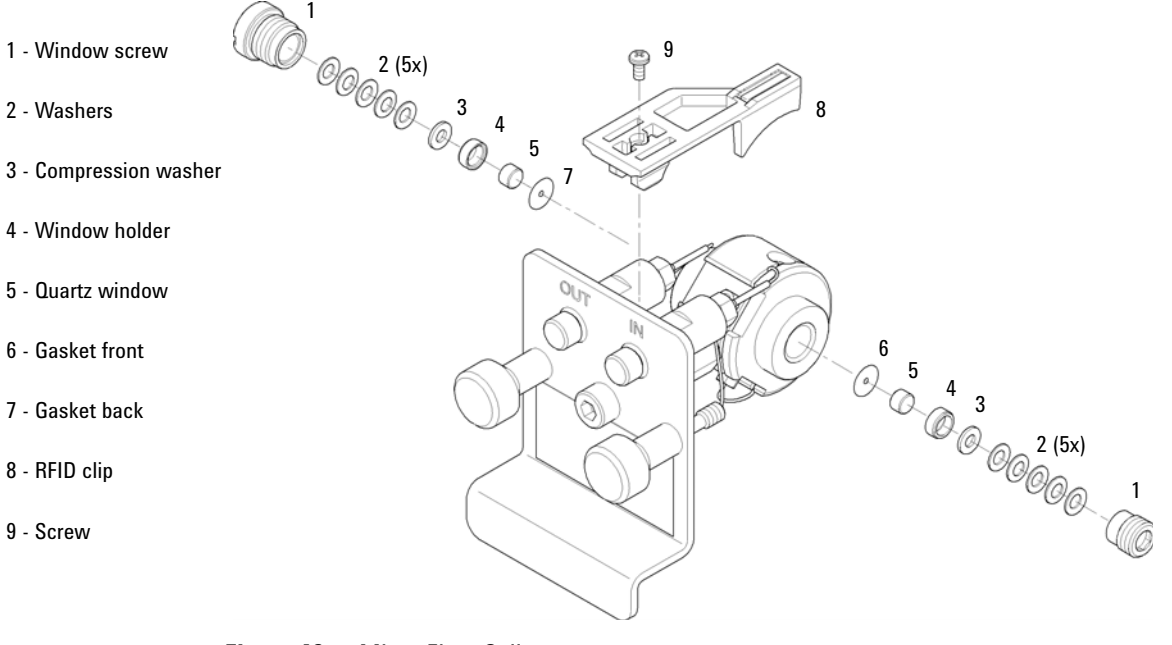

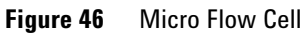

**Semi-micro Flow Cell 6 mm / 5 µL**

### <span id="page-153-0"></span>**Semi-micro Flow Cell 6 mm / 5 µL**

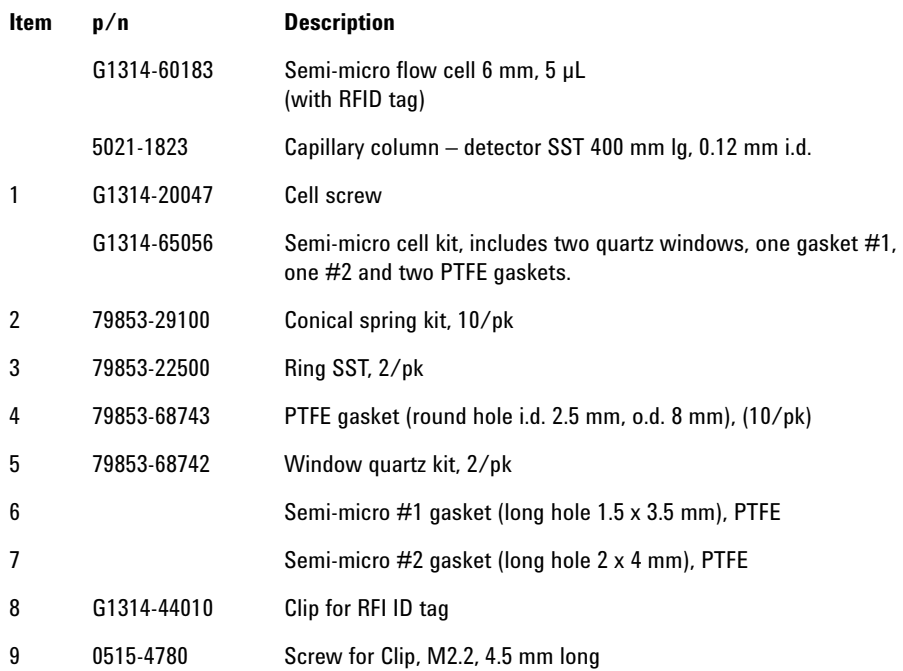

**NOTE** The semi-micro #1 and #2 gaskets (items 6 and 7) look very similar. Do not mix them up.

**Semi-micro Flow Cell 6 mm / 5 µL**

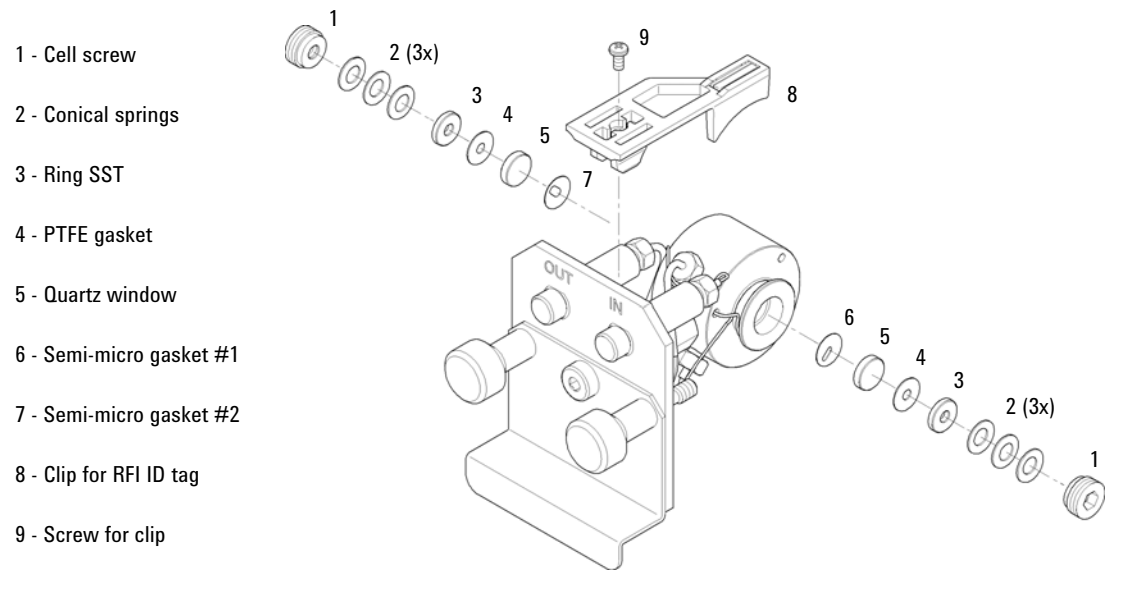

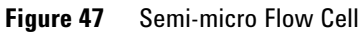

**High Pressure Flow Cell 10 mm / 14 µL**

### <span id="page-155-0"></span>**High Pressure Flow Cell 10 mm / 14 µL**

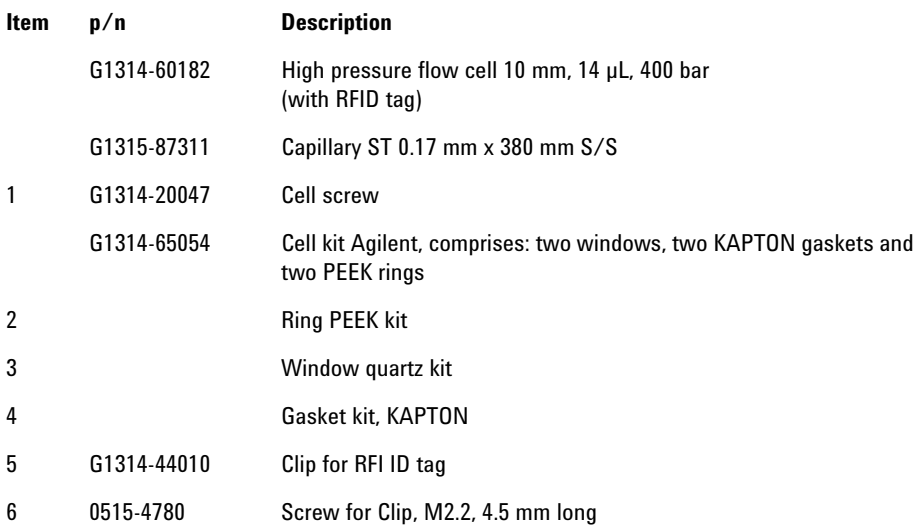

**High Pressure Flow Cell 10 mm / 14 µL**

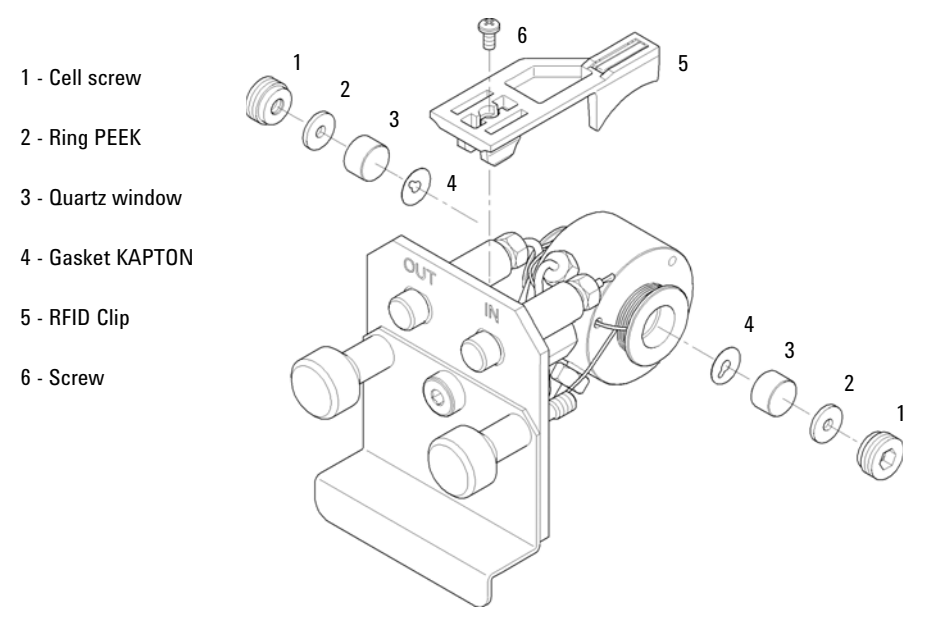

**Figure 48** High Pressure Flow Cell

**10 Parts and Materials for Maintenance Cuvette Holder**

### <span id="page-157-0"></span>**Cuvette Holder**

For information the use of the cuvette holder, refer to ["Using the Cuvette](#page-139-0)  Holder" [on page 140](#page-139-0).

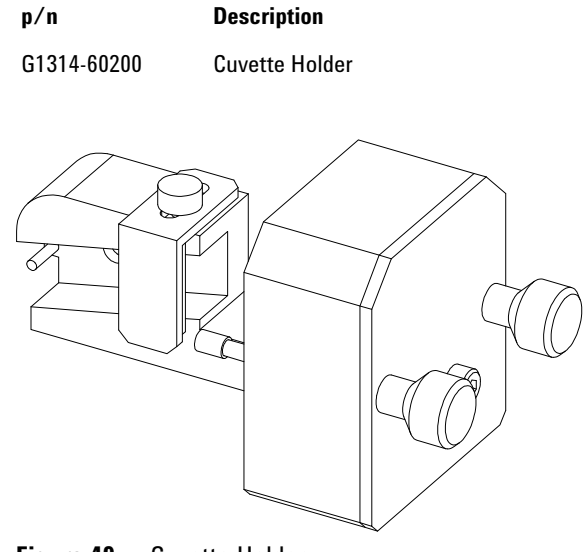

**Figure 49** Cuvette Holder

### <span id="page-158-0"></span>**Accessory Kit**

Accessory kit (G7114-68755) contains some accessories and tools needed for installation and repair of the module.

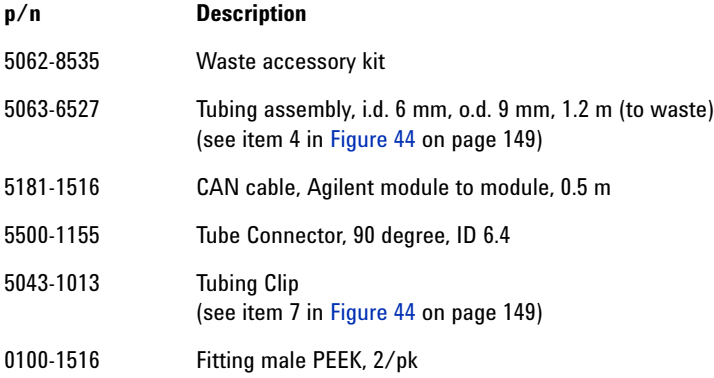

**Accessory Kit**

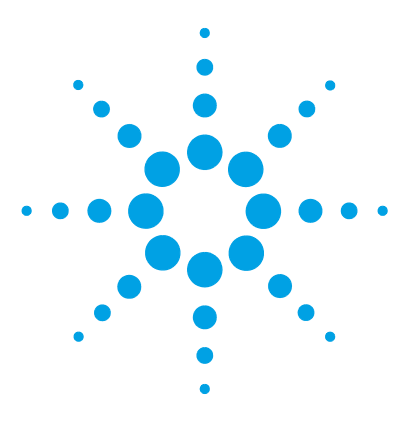

## **11 Identifying Cables**

[Cable Overview](#page-161-0) [162](#page-161-0) [Analog Cables](#page-163-0) [164](#page-163-0) [Remote Cables](#page-165-0) [166](#page-165-0) [CAN/LAN Cables](#page-169-0) [170](#page-169-0) [RS-232 Cables](#page-170-0) [171](#page-170-0) [USB Cables](#page-171-0) [172](#page-171-0)

This chapter provides information on cables used with the Agilent 1200 Infinity Series modules.

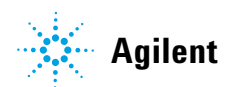

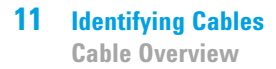

### <span id="page-161-0"></span>**Cable Overview**

**NOTE** Never use cables other than the ones supplied by Agilent Technologies to ensure proper<br> **NOTE** functionality and compliance with origin  $\epsilon$  FMC requlations functionality and compliance with safety or EMC regulations.

#### **Analog cables**

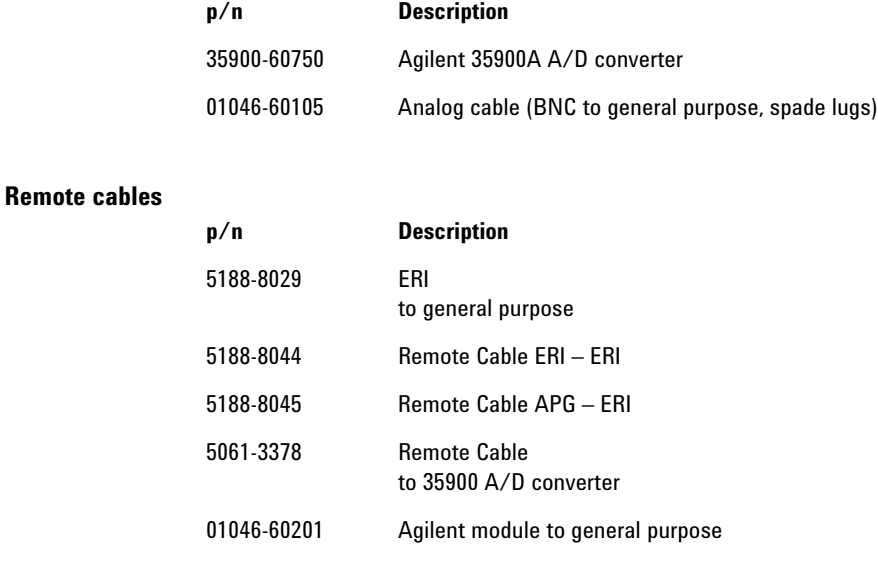

#### **CAN cables**

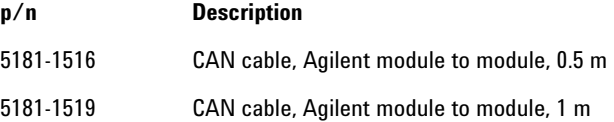

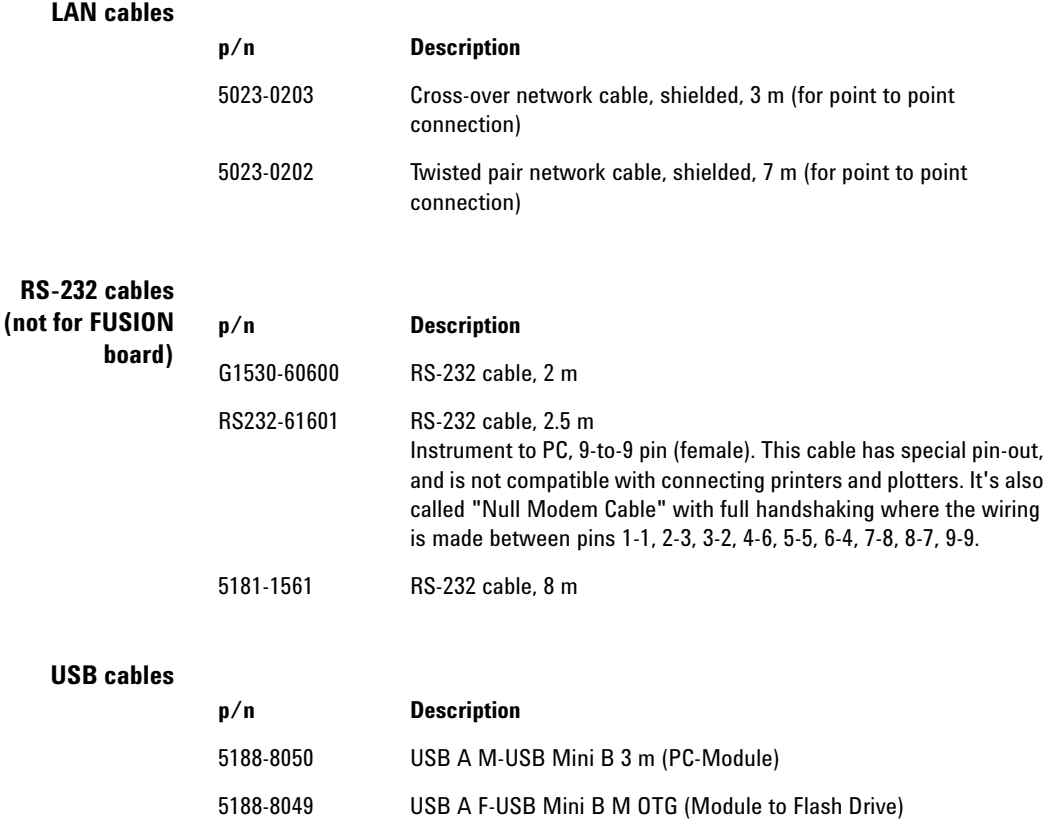

### <span id="page-163-0"></span>**Analog Cables**

#### 眉肉の Æ

One end of these cables provides a BNC connector to be connected to Agilent modules. The other end depends on the instrument to which connection is being made.

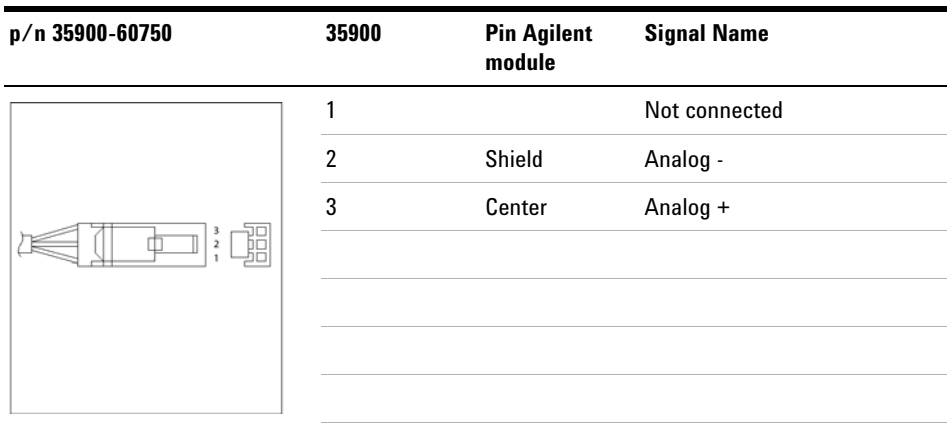

#### **Agilent Module to 35900 A/D converters**

### **Agilent Module to BNC Connector**

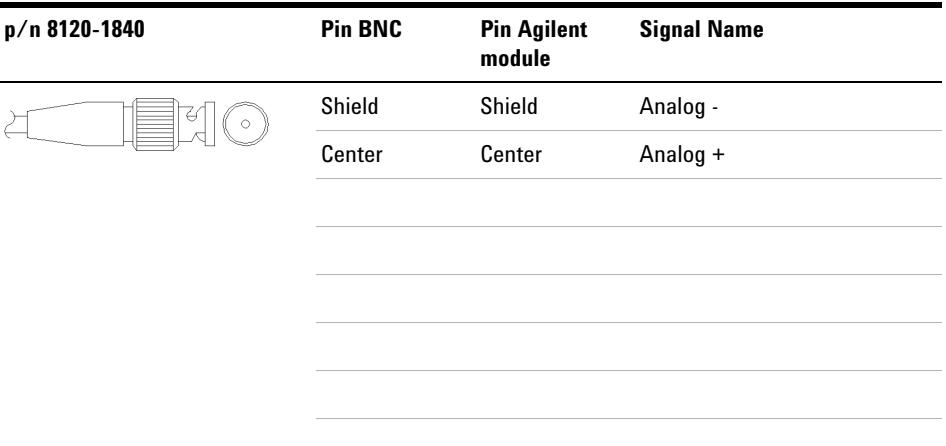

### **Agilent Module to General Purpose**

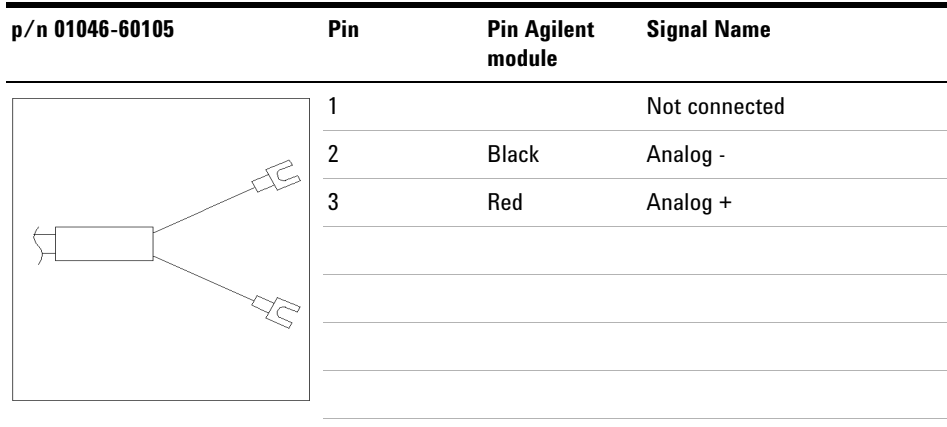

### <span id="page-165-0"></span>**Remote Cables**

#### **ERI (Enhanced Remote Interface)**

5188-8029 ERI to general purpose

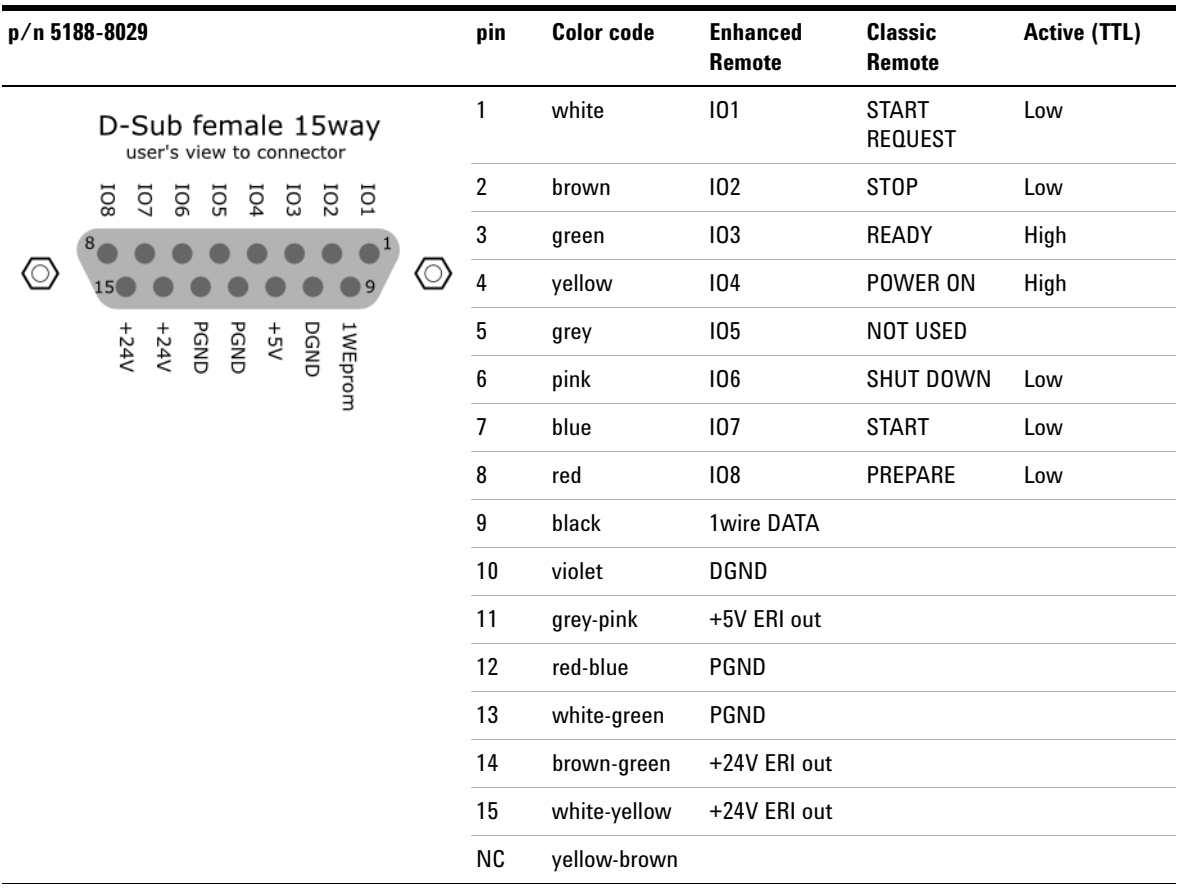

#### 5188-8044 ERI to ERI (Connector D\_Subminiature 15 pin)

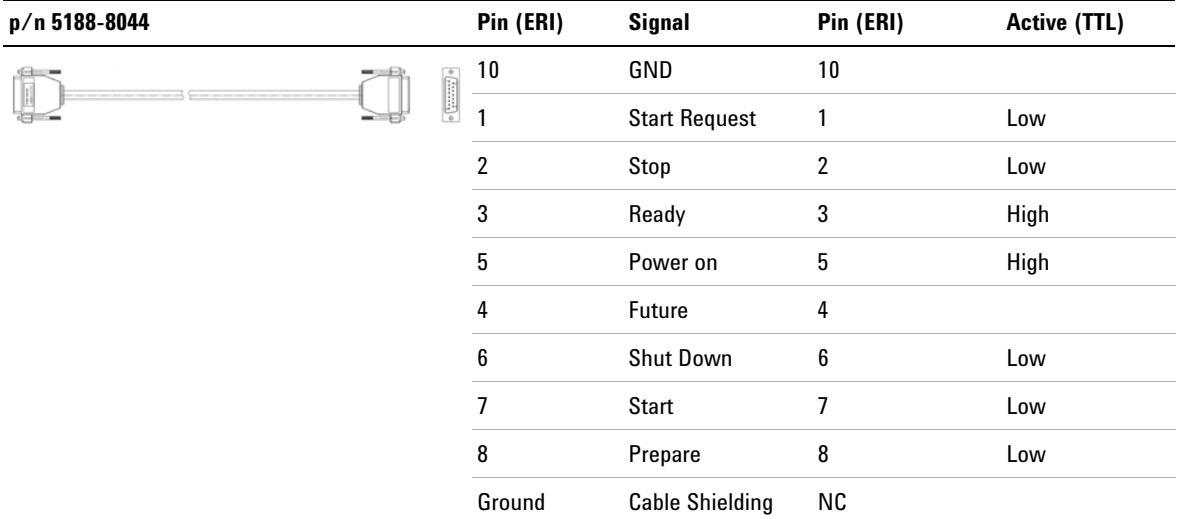

#### **Table 15** 5188-8044 ERI to ERI

5188-8045 ERI to APG (Connector D\_Subminiature 15 pin (ERI), Connector D\_Subminiature 9 pin (APG))

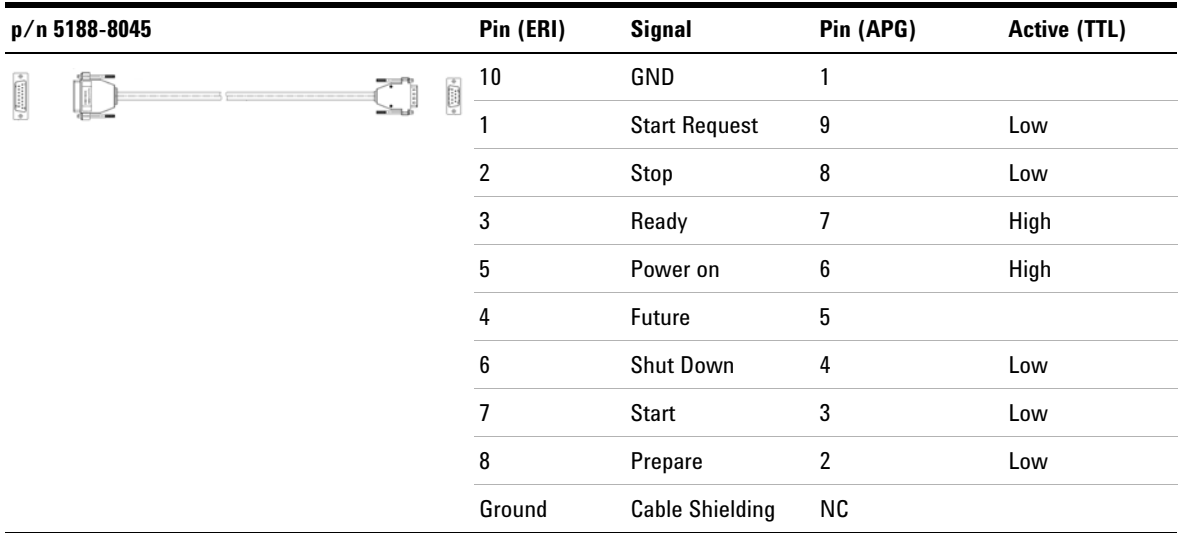

**Remote Cables**

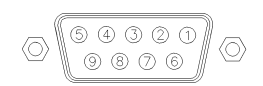

One end of these cables provides a Agilent Technologies APG (Analytical Products Group) remote connector to be connected to Agilent modules. The other end depends on the instrument to be connected to.

#### **Agilent Module to Agilent 35900 A/D Converters p/n 5061-3378 Pin 35900 Pin Agilent Signal Name Active**

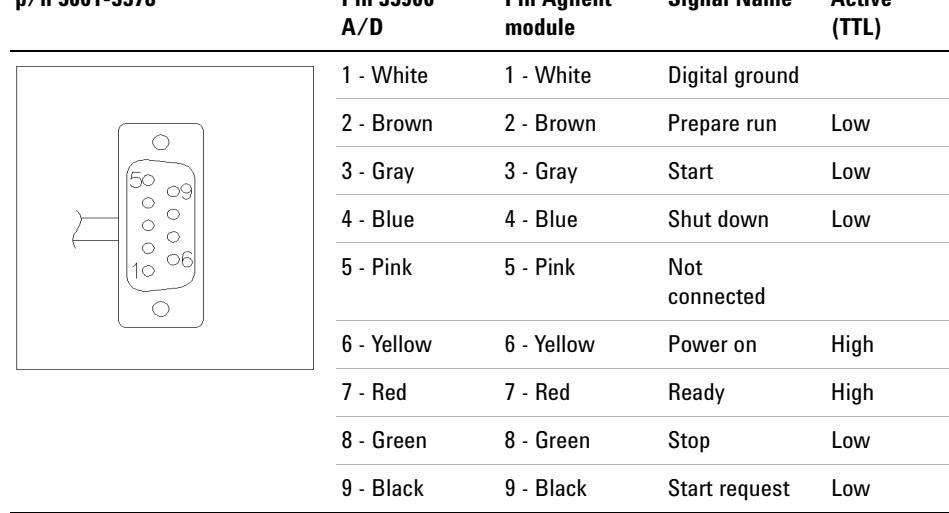

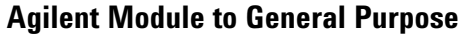

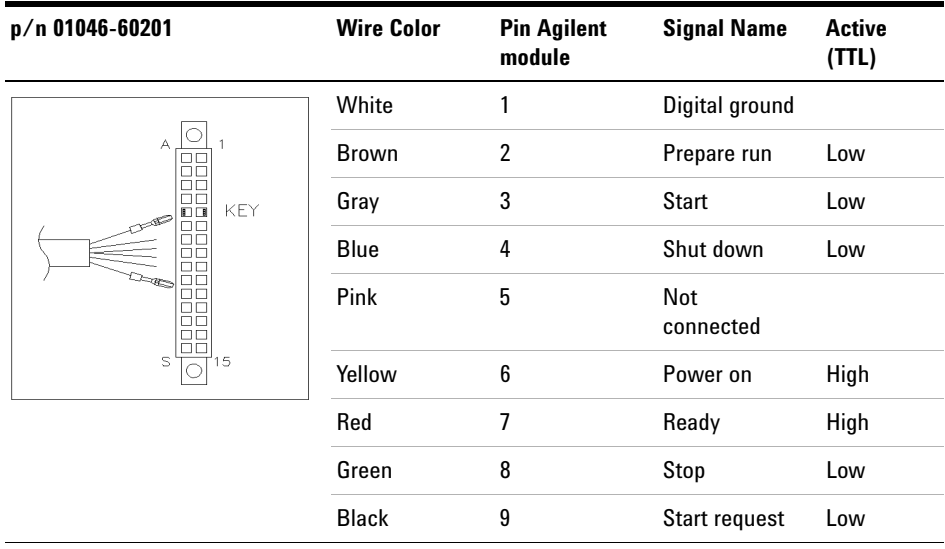

**11 Identifying Cables CAN/LAN Cables**

### <span id="page-169-0"></span>**CAN/LAN Cables**

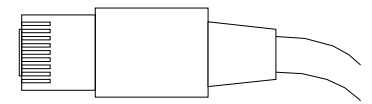

Both ends of this cable provide a modular plug to be connected to Agilent modules CAN or LAN connectors.

#### **CAN Cables**

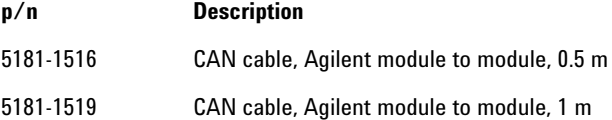

#### **LAN Cables**

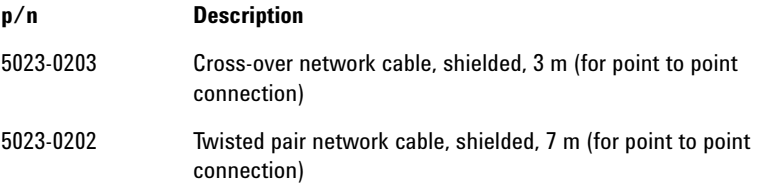

## <span id="page-170-0"></span>**RS-232 Cables**

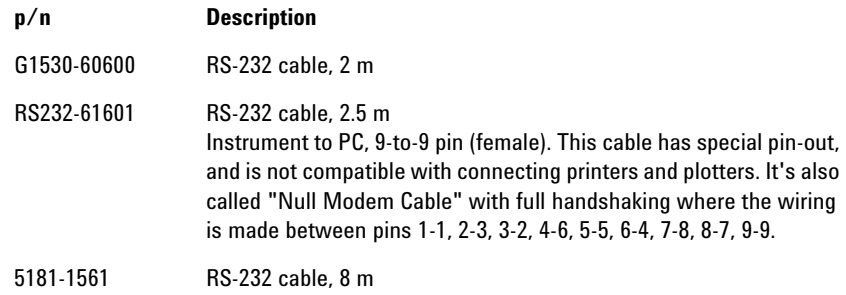

**11 Identifying Cables USB Cables**

### <span id="page-171-0"></span>**USB Cables**

To connect a USB Flash Drive use a USB OTG cable with Mini-B plug and A socket.

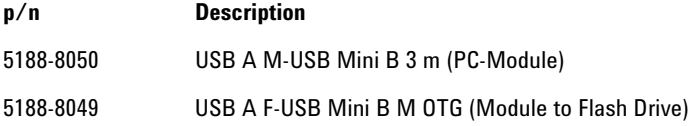

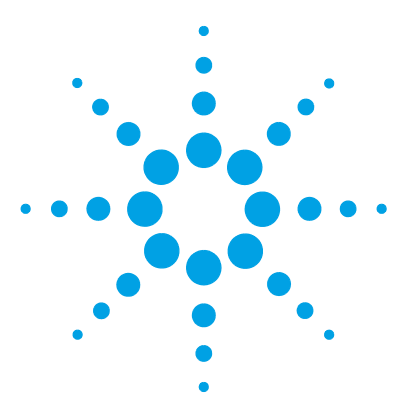

### **12 Hardware Information**

[Firmware Description](#page-173-0) [174](#page-173-0) [Electrical Connections](#page-176-0) [177](#page-176-0) [Rear View of the Module](#page-177-0) [178](#page-177-0) [Information on Instrument Serial Number](#page-177-1) [178](#page-177-1) [Interfaces](#page-179-0) [180](#page-179-0) [Overview Interfaces](#page-180-0) [181](#page-180-0) [ERI \(Enhanced Remote Interface\)](#page-183-0) [184](#page-183-0) [USB \(Universal Serial Bus\)](#page-185-0) [186](#page-185-0) [Setting the 6-bit Configuration Switch](#page-186-0) [187](#page-186-0) [Special Settings](#page-188-0) [189](#page-188-0) [Instrument Layout](#page-190-0) [191](#page-190-0) [Early Maintenance Feedback](#page-191-0) [192](#page-191-0)

This chapter describes the detector in more detail on hardware and electronics.

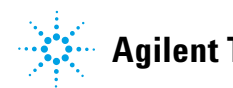

### <span id="page-173-0"></span>**Firmware Description**

The firmware of the instrument consists of two independent sections:

- **•** a non-instrument specific section, called *resident system*
- **•** an instrument specific section, called *main system*

#### **Resident System**

This resident section of the firmware is identical for all Agilent 1100/1200/1220/1260/1290 series modules. Its properties are:

- **•** the complete communication capabilities (CAN, LAN, USB and RS- 232C)
- **•** memory management
- **•** ability to update the firmware of the 'main system'

#### **Main System**

Its properties are:

- **•** the complete communication capabilities (CAN, LAN, USB and RS- 232C)
- **•** memory management
- **•** ability to update the firmware of the 'resident system'

In addition the main system comprises the instrument functions that are divided into common functions like

- **•** run synchronization through APG remote,
- **•** error handling,
- **•** diagnostic functions,
- **•** or module specific functions like
	- **•** internal events such as lamp control, filter movements,
	- **•** raw data collection and conversion to absorbance.

#### **Firmware Updates**

Firmware updates can be done using the following tools (latest version should be used):

- **•** Agilent Lab Advisor software with files on the hard disk (\*)
- **•** Firmware Update Tool with local files on the hard disk (\*)
- **•** Instant Pilot (G4208A) with files on a USB Flash Disk

(\*) Required tools, firmware and documentation are available from the Agilent web: http://www.agilent.com/en-us/firmwareDownload?whid=69761

The file naming conventions are:

PPPP\_RVVV\_XXX.dlb, where

PPPP is the product number, for example, 1315B for the G1315B DAD,

R the firmware revision, for example, A for G1315B or B for the G1315C DAD,

VVV is the revision number, for example 650 is revision 6.50,

XXX is the build number of the firmware.

For instructions on firmware updates refer to section *Replacing Firmware* in chapter *"Maintenance"* or use the documentation provided with the *Firmware Update Tools*.

**NOTE** Update of main system can be done in the resident system only. Update of the resident system can be done in the main system only.

Main and resident firmware must be from the same set.

#### **12 Hardware Information**

**Firmware Description**

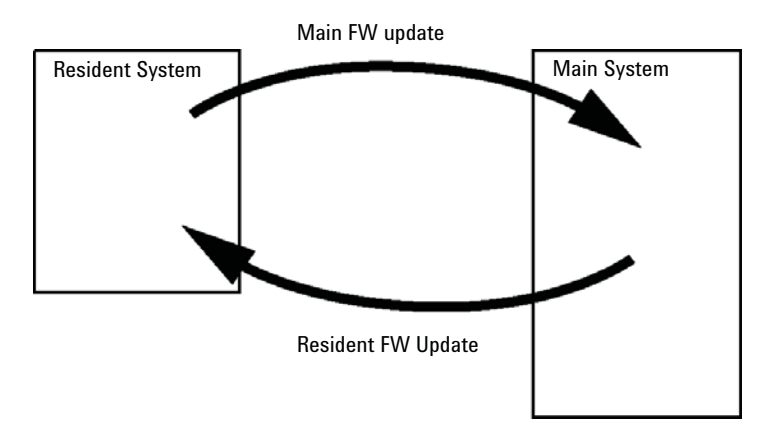

**Figure 50** Firmware Update Mechanism

**NOTE** Some modules are limited in downgrading due to their main board version or their initial<br> **NOTE** firmware revision. For example, a G1315C DAD SL cannot be downgraded below firmware revision B.01.02 or to a A.xx.xx.

> Some modules can be re-branded (e.g. G1314C to G1314B) to allow operation in specific control software environments. In this case the feature set of the target type are use and the feature set of the original are lost. After re-branding (e.g. from G1314B to G1314C), the original feature set is available again.

All these specific informations are described in the documentation provided with the firmware update tools.

The firmware update tools, firmware and documentation are available from the Agilent web.

**•** http://www.agilent.com/en-us/firmwareDownload?whid=69761

### <span id="page-176-0"></span>**Electrical Connections**

- **•** The CAN bus is a serial bus with high-speed data transfer. The two connectors for the CAN bus are used for internal module data transfer and synchronization.
- **•** One analog output provides signals for integrators or data handling systems.
- **•** The ERI/REMOTE connector may be used in combination with other analytical instruments from Agilent Technologies if you want to use features such as start, stop, common shutdown, prepare, and so on.
- **•** With the appropriate software, the LAN connector may be used to control the module from a computer through a LAN connection. This connector is activated and can be configured with the configuration switch.
- **•** With the appropriate software, the USB connector may be used to control the module from a computer through a USB connection.
- **•** The power input socket accepts a line voltage of 100 240 VAC ± 10 % with a line frequency of 50 or 60 Hz. Maximum power consumption varies by module. There is no voltage selector on your module because the power supply has wide-ranging capability. There are no externally accessible fuses because automatic electronic fuses are implemented in the power supply.

**NOTE** Never use cables other than the ones supplied by Agilent Technologies to ensure proper functionality and compliance with safety or EMC regulations.

<span id="page-177-0"></span>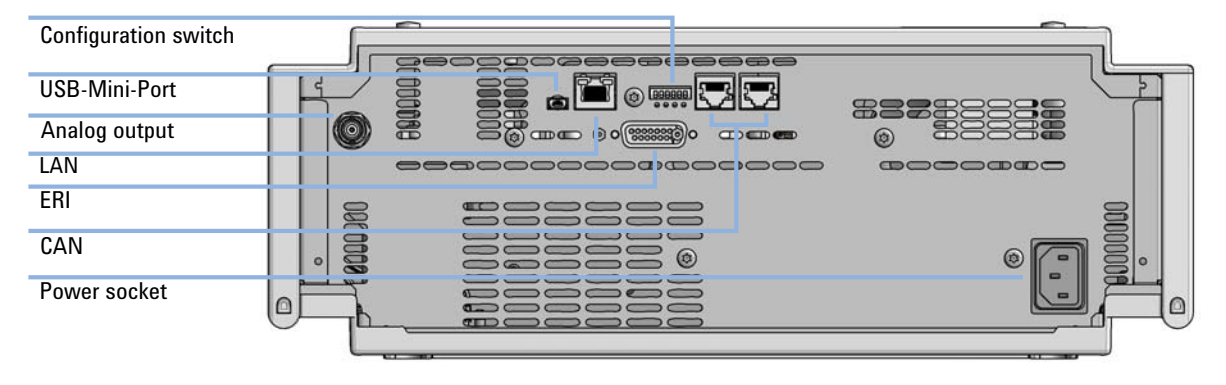

### **Rear View of the Module**

**Figure 51** Rear view of detector (example shows a G7114A/B VWD) – electrical connections and label

### <span id="page-177-1"></span>**Information on Instrument Serial Number**

#### **Serial Number Information 1200 Series and 1290 Infinity**

The serial number information on the instrument labels provide the following information:

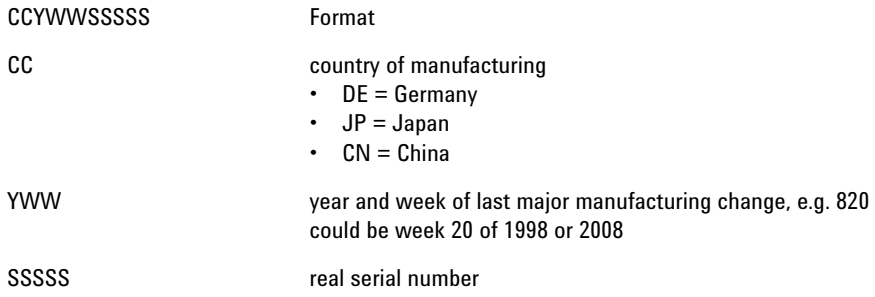

#### **Serial Number Information 1260/1290 Infinity**

The serial number information on the instrument labels provide the following information:

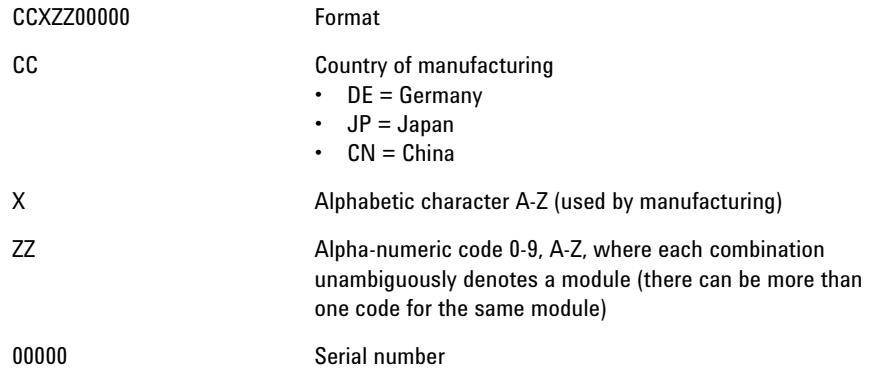

#### **12 Hardware Information Interfaces**

### <span id="page-179-0"></span>**Interfaces**

The Agilent 1200 Infinity Series II modules provide the following interfaces:

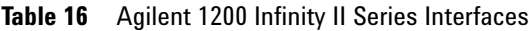

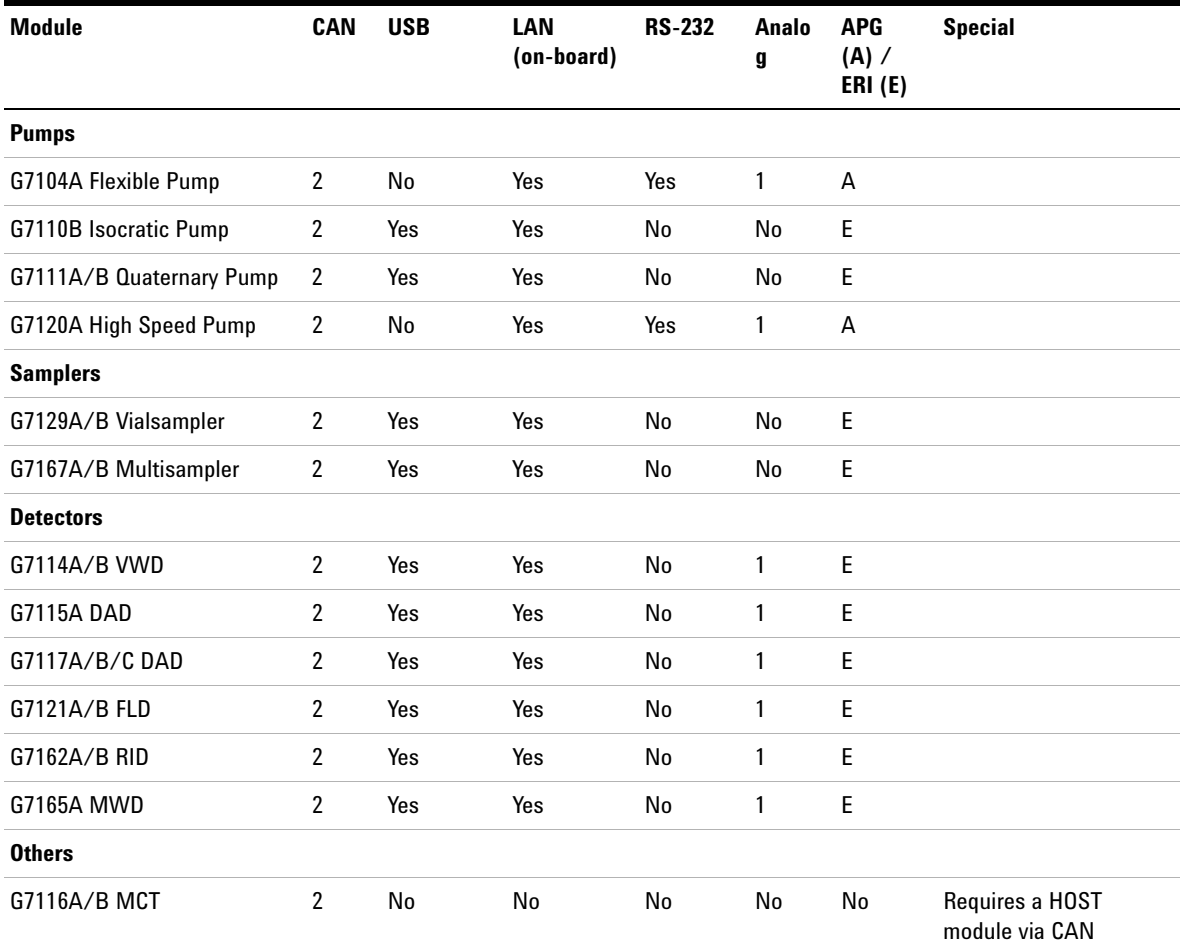
#### **NOTE** The detector (DAD/MWD/FLD/VWD/RID) is the preferred access point for control via LAN. The inter-module communication is done via CAN.

- **•** CAN connectors as interface to other modules
- **•** LAN connector as interface to the control software
- **•** RS-232C as interface to a computer
- **•** USB (Universal Series Bus) as interface to a computer
- **•** REMOTE connector as interface to other Agilent products
- **•** Analog output connector(s) for signal output

## **Overview Interfaces**

#### **CAN**

The CAN is inter-module communication interface. It is a 2-wire serial bus system supporting high speed data communication and real-time requirement.

#### **LAN**

The modules have either an interface slot for an LAN card (e.g. Agilent G1369B/C LAN Interface) or they have an on-board LAN interface (e.g. detectors G1315C/D DAD and G1365C/D MWD). This interface allows the control of the module/system via a PC with the appropriate control software. Some modules have neither on-board LAN nor an interface slot for a LAN card (e.g. G1170A Valve Drive or G4227A Flex Cube). These are hosted modules and require a Host module with firmware B.06.40 or later or with additional G1369C LAN Card.

**NOTE** If an Agilent detector (DAD/MWD/FLD/VWD/RID) is in the system, the LAN should be<br> **NOTE** connected to the DAD/MWD/FLD/VWD/RID (due to higher data load). If no Agilent detector is part of the system, the LAN interface should be installed in the pump or autosampler.

#### **USB**

The USB interface replaces the RS-232 Serial interface in new FUSION generation modules. For details on USB refer to ["USB \(Universal Serial](#page-185-0)  Bus)" [on page 186](#page-185-0).

#### **Analog Signal Output**

The analog signal output can be distributed to a recording device. For details refer to the description of the module's main board.

#### **Remote (ERI)**

The ERI (Enhanced Remote Interface) connector may be used in combination with other analytical instruments from Agilent Technologies if you want to use features as common shut down, prepare, and so on.

It allows easy connection between single instruments or systems to ensure coordinated analysis with simple coupling requirements.

The subminiature D connector is used. The module provides one remote connector which is inputs/outputs (wired- or technique).

To provide maximum safety within a distributed analysis system, one line is dedicated to **SHUT DOWN** the system's critical parts in case any module detects a serious problem. To detect whether all participating modules are switched on or properly powered, one line is defined to summarize the **POWER ON** state of all connected modules. Control of analysis is maintained by signal readiness **READY** for next analysis, followed by **START** of run and optional **STOP** of run triggered on the respective lines. In addition **PREPARE** and **START REQUEST** may be issued. The signal levels are defined as:

- **•** standard TTL levels (0 V is logic true, + 5.0 V is false),
- **•** fan-out is 10,
- **•** input load is 2.2 kOhm against + 5.0 V, and
- **•** output are open collector type, inputs/outputs (wired- or technique).

**NOTE** All common TTL circuits operate with a 5 V power supply. A TTL signal is defined as "low" or L when between 0 V and 0.8 V and "high" or H when between 2.0 V and 5.0 V (with respect to the ground terminal).

on. Receiver is

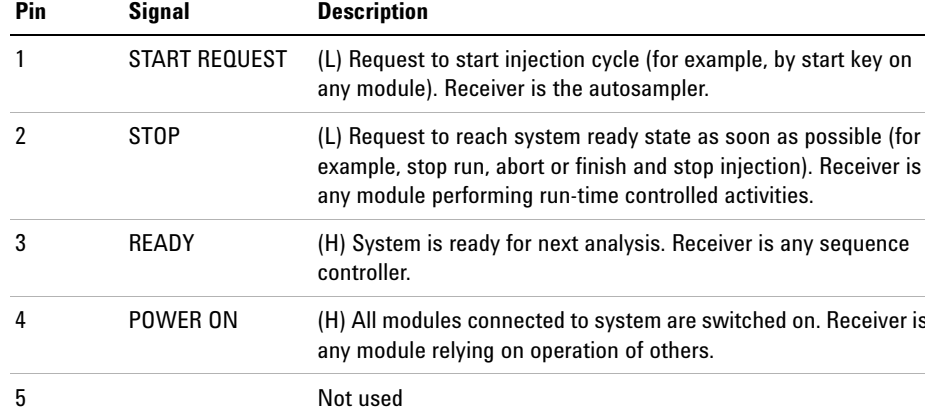

6 SHUT DOWN (L) System has serious problem (for example, leak: stops pump).

performing run-time controlled activities.

7 START (L) Request to start run / timetable. Receiver is any module

8 PREPARE (L) Request to prepare for analysis (for example, calibration,

pre-analysis activities.

Receiver is any module capable to reduce safety risk.

detector lamp on). Receiver is any module performing

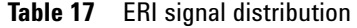

## **Special Interfaces**

There is no special interface for this module.

## **ERI (Enhanced Remote Interface)**

ERI replaces the AGP Remote Interface that is used in the HP 1090/1040/1050/1100 HPLC systems and Agilent 1100/1200/1200 Infinity HPLC modules. All new 1200 Infinity II products using the FUSION core electronics use ERI. This interface is already used in the Agilent Universal Interface Box 2 (UIB2)

### **ERI Description**

The ERI interface contains eight individual programmable input/output pins. In addition, it provides 24 V power and 5 V power and a serial data line to detect and recognize further add-ons that could be connected to this interface. This way the interface can support various additional devices like sensors, triggers (in and out) and small controllers, etc.

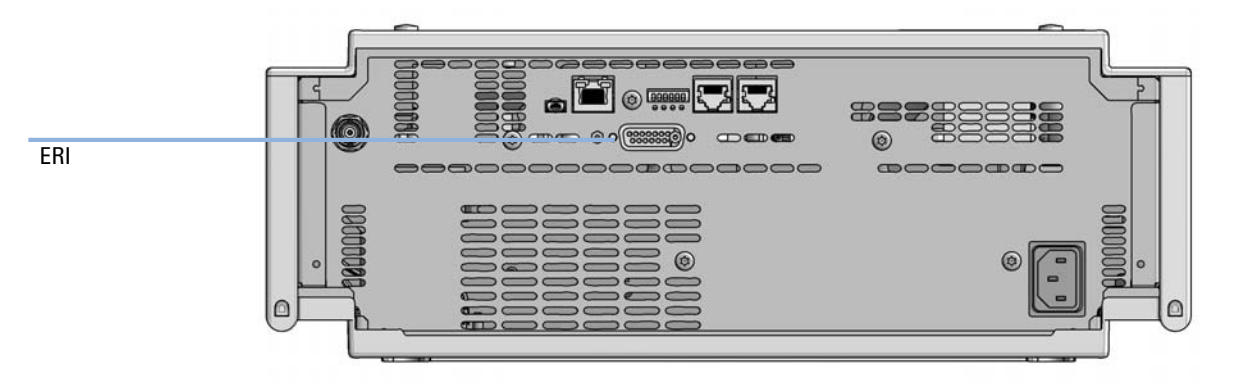

**Figure 52** Location of the ERI interface (example shows a G7114A/B VWD)

#### **Hardware Information 12 Interfaces**

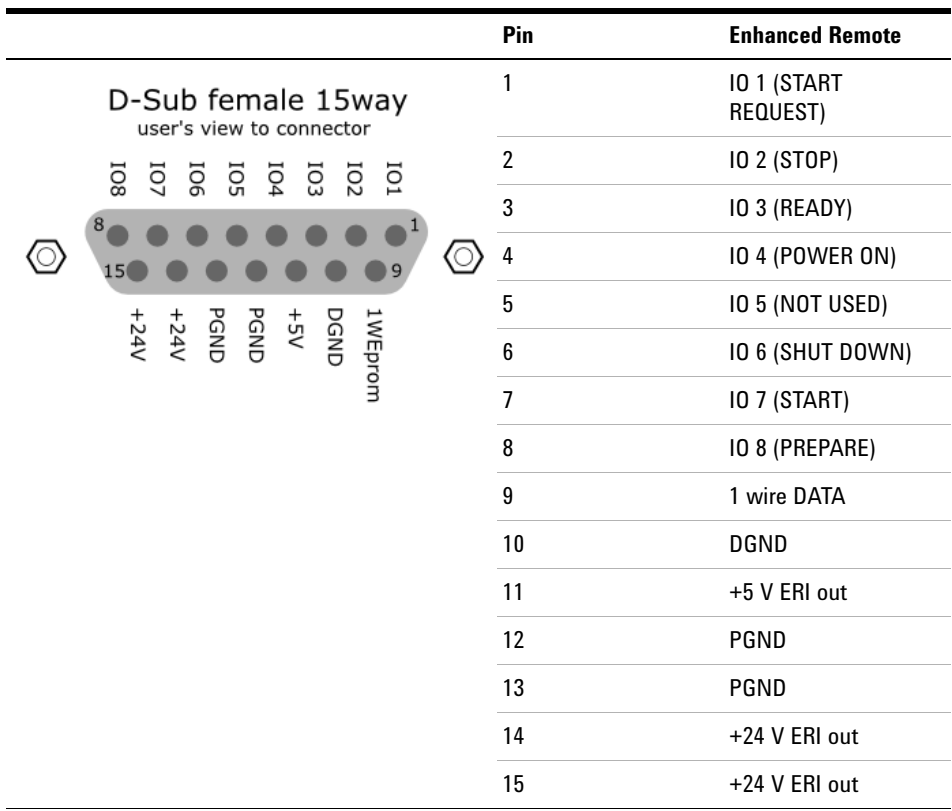

### **IO (Input/Output) Lines**

- **•** Eight generic bi-directional channels (input or output).
- **•** Same as the APG Remote.
- **•** Devices like valves, relays, ADCs, DACs, controllers can be supported/controlled.

### **1-Wire Data (Future Use)**

This serial line can be used to read out an EPROM or write into an EPROM of a connected ERI-device. The firmware can detect the connected type of device automatically and update information in the device (if required).

### **5V Distribution (Future Use)**

- **•** Available directly after turn on oft the hosting module (assures that certain base functionality of the device can be detected by firmware).
- **•** For digital circuits or similar.
- **•** Provided 500 mA maximum.
- **•** Short-circuit proof with automatic switch off (by firmware).

### **24V Distribution (Future Use)**

- **•** Available by firmware command (defined turn on/off).
- **•** For devices that need higher power
	- **•** Class 0: 0.5 A maximum (12 W)
	- **•** Class 1: 1.0 A maximum (24 W)
	- **•** Class 2: 2.0 A maximum (48 W)
- **•** Class depends on hosting module's internal power overhead.
- **•** If a connected device requires more power the firmware detects this (overcurrent detection) and provides the information to the user interface.
- **•** Fuse used for safety protection (on board).
- **•** Short circuit will be detected through hardware.

## <span id="page-185-0"></span>**USB (Universal Serial Bus)**

USB (Universal Serial Bus) - replaces RS232, supports:

- **•** a PC with control software (for example Agilent Lab Advisor)
- **•** USB Flash Disk

## **Setting the 6-bit Configuration Switch**

The 6-bit configuration switch is located at the rear of the module with FUSION electronics. Switch settings provide configuration parameters for LAN and instrument specific initialization procedures.

All modules with FUSION electronics:

- **•** Default is ALL switches DOWN (best settings).
	- **•** Default IP address for LAN 192.168.254.11
- **•** For specific LAN modes switches 4-5 must be set as required.
- **•** For boot resident/cold start modes switches 1+2 or 6 must be UP.

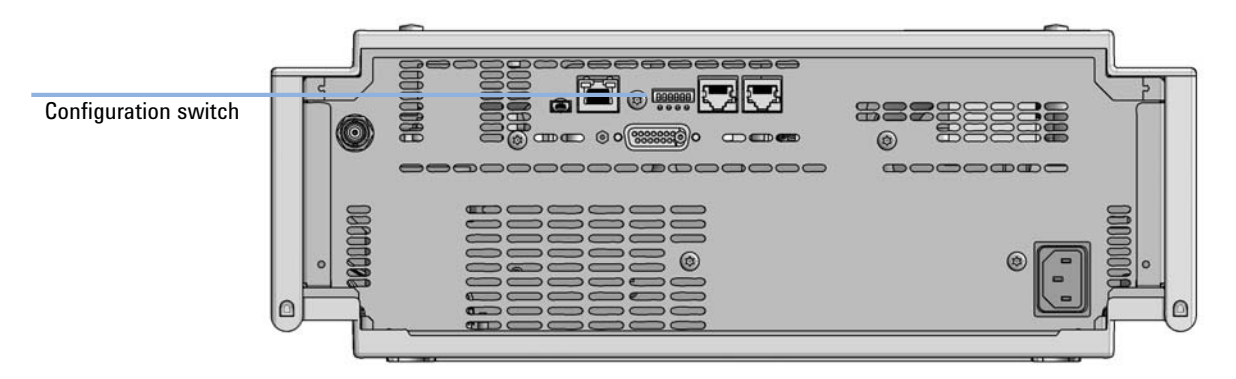

**Figure 53** Location of Configuration switch (example shows a G7114A/B VWD)

#### **12 Hardware Information**

**Setting the 6-bit Configuration Switch**

|                                                  | Mode     | <b>Function/Setting</b> |              |                      |          |                  |
|--------------------------------------------------|----------|-------------------------|--------------|----------------------|----------|------------------|
|                                                  | Switch 1 | Switch 2                | Switch 3     | Switch 4             | Switch 5 | Switch 6         |
| com <sup>1</sup>                                 | 0        | n.a. <sup>2</sup>       | n.a.         | <b>LAN Init Mode</b> |          | n.a.             |
| Use Default IP Address <sup>3</sup>              |          | 0                       | 0            | 0                    | 0        | 0                |
| Use Stored IP Address                            |          | $\mathbf{0}$            | $\mathbf{0}$ | 0                    |          | 0                |
| Use DHCP to request IP Address <sup>4</sup>      |          | 0                       | 0            |                      | 0        | 0                |
| <b>Test</b>                                      |          | System                  | n.a.         | n.a.                 | n.a.     | <b>ColdStart</b> |
| Boot Main System / Keep Data                     |          | 0                       | 0            | 0                    | 0        | 0                |
| Boot Resident System / Keep Data                 |          |                         | 0            | 0                    | 0        | $\mathbf{0}$     |
| Boot Main System / Revert to<br>Default Data     |          | 0                       | 0            | 0                    | 0        |                  |
| Boot Resident System / Revert to<br>Default Data |          |                         | 0            | 0                    | 0        |                  |

**Table 18** 6-bit Configuration Switch

 $1$  When selecting mode COM, settings are stored to non-volatile memory. When selecting mode TEST, COM settings are taken from non-volatile memory.

 $2 \cdot$  not assigned - Always keep these switches on position '0' (off)

<sup>3</sup> Default IP Address is 192.168.254.11

<sup>4</sup> Host Name will be the MAC address.

## **Special Settings**

#### **Boot-Resident/Main**

Firmware update procedures may require this mode in case of firmware loading errors (main/resident firmware part).

If you use the following switch settings and power the instrument up again, the instrument firmware stays in the resident/main mode. In resident mode, it is not operable as a module. It only uses basic functions of the operating system for example, for communication. In this mode the main firmware can be loaded (using update utilities).

#### **Forced Cold Start**

A forced cold start can be used to bring the module into a defined mode with default parameter settings.

**•** Boot Main System / Revert to Default Data

The instrument will boot to main mode and changes to the module's default parameter. May be also required to load resident firmware into the module.

**•** Boot Resident System / Revert to Default Data

The instrument will boot to resident mode and changes to the module's default parameter. May be also required to load main firmware into the module.

## **CAUTION** Loss of data

Forced cold start erases all methods and data stored in the non-volatile memory. Exceptions are calibration settings, diagnosis and repair log books which will not be erased.

**→ Save your methods and data before executing a forced cold start.** 

If you use the following switch settings and power the instrument up again, it will start as described above.

### **12 Hardware Information**

**Setting the 6-bit Configuration Switch**

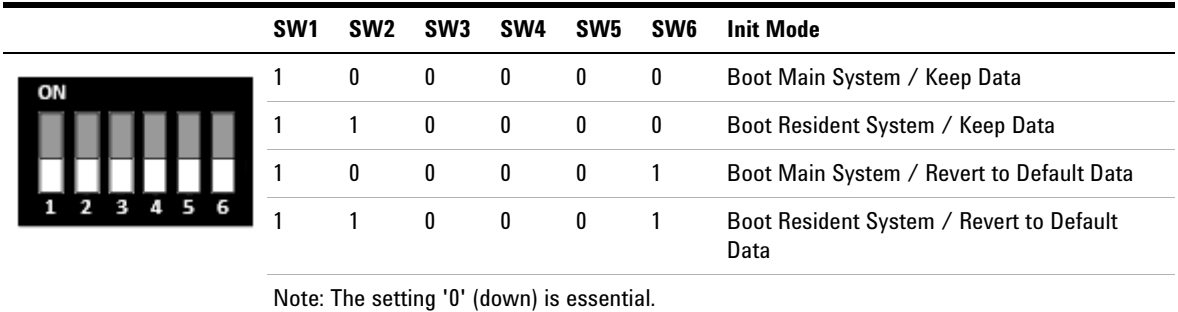

### **Table 19** Boot Resident / Forced Coldstart

**190 Agilent InfinityLab LC Series VWD User Manual**

## **Instrument Layout**

The industrial design of the module incorporates several innovative features. It uses Agilent's E-PAC concept for the packaging of electronics and mechanical assemblies. This concept is based upon the use of expanded polypropylene (EPP) layers of foam plastic spacers in which the mechanical and electronic boards components of the module are placed. This pack is then housed in a metal inner cabinet which is enclosed by a plastic external cabinet. The advantages of this packaging technology are:

- **•** virtual elimination of fixing screws, bolts or ties, reducing the number of components and increasing the speed of assembly/disassembly,
- **•** the plastic layers have air channels molded into them so that cooling air can be guided exactly to the required locations,
- **•** the plastic layers help cushion the electronic and mechanical parts from physical shock, and
- **•** the metal inner cabinet shields the internal electronics from electromagnetic interference and also helps to reduce or eliminate radio frequency emissions from the instrument itself.

#### **12 Hardware Information**

**Early Maintenance Feedback**

## **Early Maintenance Feedback**

Maintenance requires the exchange of components which are subject to wear or stress. Ideally, the frequency at which components are exchanged should be based on the intensity of usage of the module and the analytical conditions, and not on a predefined time interval. The early maintenance feedback (**EMF**) feature monitors the usage of specific components in the instrument, and provides feedback when the user-selectable limits have been exceeded. The visual feedback in the user interface provides an indication that maintenance procedures should be scheduled.

#### **EMF Counters**

**EMF counters** increment with use and can be assigned a maximum limit which provides visual feedback in the user interface when the limit is exceeded. Some counters can be reset to zero after the required maintenance procedure.

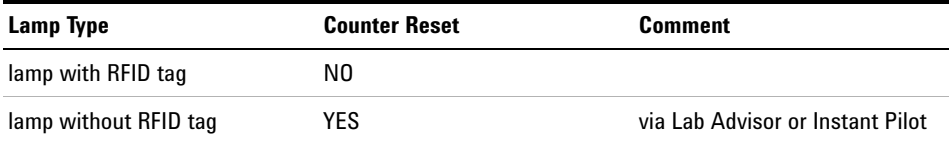

The detector provides the following EMF counters:

- **•** Deuterium Lamp On-Time
- **•** Number of UV lamp ignitions

#### **Using the EMF Counters**

The user-settable **EMF** limits for the **EMF Counters** enable the early maintenance feedback to be adapted to specific user requirements. The useful maintenance cycle is dependent on the requirements for use. Therefore, the definition of the maximum limits need to be determined based on the specific operating conditions of the instrument.

### **Setting the EMF Limits**

The setting of the **EMF** limits must be optimized over one or two maintenance cycles. Initially the default **EMF** limits should be set. When instrument performance indicates maintenance is necessary, take note of the values displayed by the **EMF counters**. Enter these values (or values slightly less than the displayed values) as **EMF** limits, and then reset the **EMF counters** to zero. The next time the **EMF counters** exceed the new **EMF** limits, the **EMF** flag will be displayed, providing a reminder that maintenance needs to be scheduled.

**NOTE** This function is only available via Agilent Lab Advisor or Instant Pilot.

### **12 Hardware Information**

**Early Maintenance Feedback**

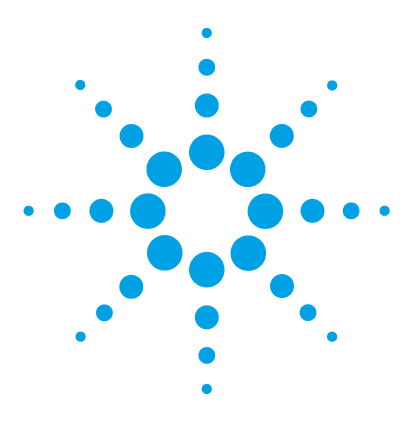

## **13 LAN Configuration**

[What You Have to Do First](#page-195-0) [196](#page-195-0) [TCP/IP parameter configuration](#page-196-0) [197](#page-196-0) [Configuration Switch](#page-197-0) [198](#page-197-0) [Initialization Mode Selection](#page-198-0) [199](#page-198-0) [Dynamic Host Configuration Protocol \(DHCP\)](#page-200-0) [201](#page-200-0) [General Information \(DHCP\)](#page-200-1) [201](#page-200-1) [Setup \(DHCP\)](#page-201-0) [202](#page-201-0) [Manual Configuration](#page-203-0) [204](#page-203-0) [With Telnet](#page-204-0) [205](#page-204-0)

This chapter provides information on connecting the module to the Agilent ChemStation PC.

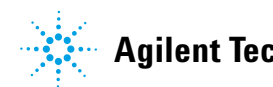

#### **13 LAN Configuration**

**What You Have to Do First**

## <span id="page-195-0"></span>**What You Have to Do First**

The module has an on- board LAN communication interface.

**NOTE** This chapter is generic and may show figures that differ from your module. The functionality is the same.

> **1** Note the MAC (Media Access Control) address for further reference. The MAC or hardware address of the LAN interfaces is a world wide unique identifier. No other network device will have the same hardware address. The MAC address can be found on a label at the rear of the module underneath the configuration switch (see [Figure 55 on page 196\)](#page-195-1).

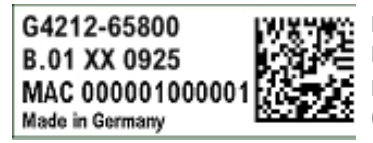

Part number of the detector main board Revision Code, Vendor, Year and Week of assembly **MAC** address Country of Origin

**Figure 54** MAC-Label

- **2** Connect the instrument's LAN interface (see [Figure 55 on page 196](#page-195-1)) to
	- **•** the PC network card using a crossover network cable (point-to-point) or
	- **•** a hub or switch using a standard LAN cable.

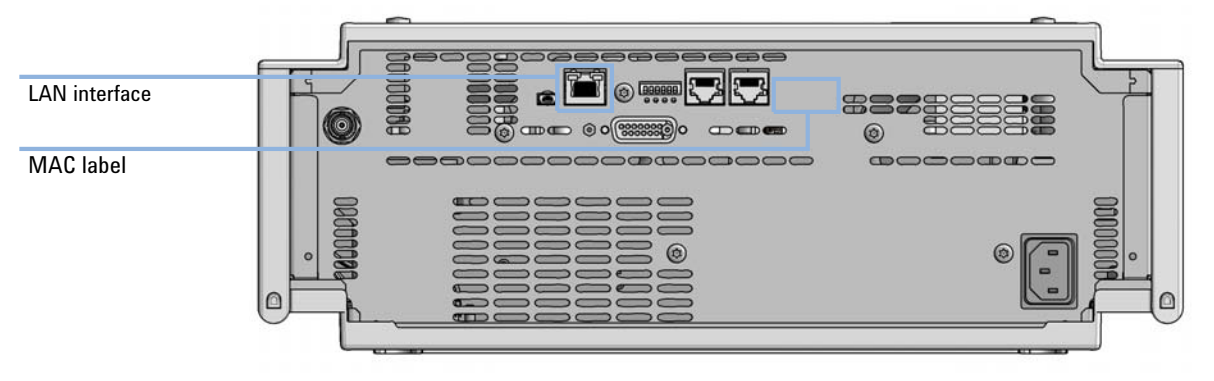

<span id="page-195-1"></span>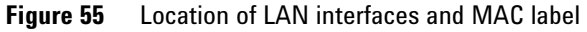

## <span id="page-196-0"></span>**TCP/IP parameter configuration**

To operate properly in a network environment, the LAN interface must be configured with valid TCP/IP network parameters. These parameters are:

- **•** IP address
- **•** Subnet Mask
- **•** Default Gateway

The TCP/IP parameters can be configured by the following methods:

- **•** by automatically requesting the parameters from a network-based DHCP Server (using the so-called Dynamic Host Configuration Protocol). This mode requires a LAN-onboard Module or a G1369C LAN Interface card, see ["Setup \(DHCP\)"](#page-201-0) on page 202
- **•** by manually setting the parameters using Telnet
- **•** by manually setting the parameters using the Instant Pilot (G4208A)

The LAN interface differentiates between several initialization modes. The initialization mode (short form 'init mode') defines how to determine the active TCP/IP parameters after power-on. The parameters may be derived non-volatile memory or initialized with known default values. The initialization mode is selected by the configuration switch, see [Table 20 on](#page-198-1)  [page 199.](#page-198-1)

**13 LAN Configuration Configuration Switch**

## <span id="page-197-0"></span>**Configuration Switch**

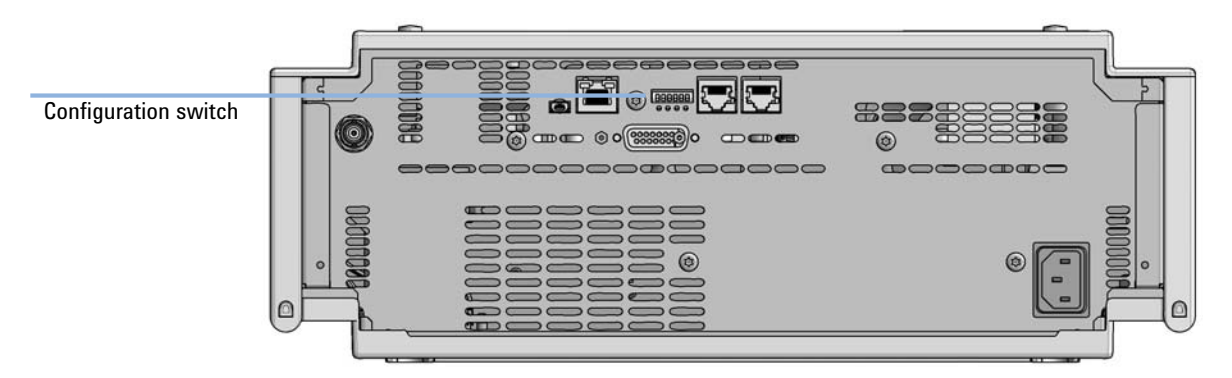

The configuration switch can be accessed at the rear of the module.

**Figure 56** Location of Configuration switch (example shows a G7114A/B VWD)

The module is shipped with all switches set to OFF, as shown above.

**NOTE** To perform any LAN configuration, SW1 and SW2 must be set to OFF.

## <span id="page-198-0"></span>**Initialization Mode Selection**

The following initialization (init) modes are selectable:

|    | SW <sub>1</sub> | SW <sub>2</sub>                            | SW <sub>3</sub> | SW <sub>4</sub> | SW <sub>5</sub> | SW <sub>6</sub> | <b>Init Mode</b>          |
|----|-----------------|--------------------------------------------|-----------------|-----------------|-----------------|-----------------|---------------------------|
| ON | 0               | 0                                          | 0               | 0               | 0               | 0               | Use Default IP<br>Address |
|    | 0               | 0                                          | 0               | 0               |                 | 0               | Use Stored IP Address     |
|    | 0               | 0                                          | 0               |                 | 0               | $\mathbf{0}$    | Use DHCP                  |
|    |                 | Note: The setting '0' (down) is essential. |                 |                 |                 |                 |                           |

<span id="page-198-1"></span>**Table 20** Initialization Mode Switches

Default IP address for LAN is 192.168.254.11.

DHCP address is the module's LAN MAC address.

## **Using Stored**

When initialization mode **Using Stored** is selected, the parameters are taken from the non-volatile memory of the module. The TCP/IP connection will be established using these parameters. The parameters were configured previously by one of the described methods.

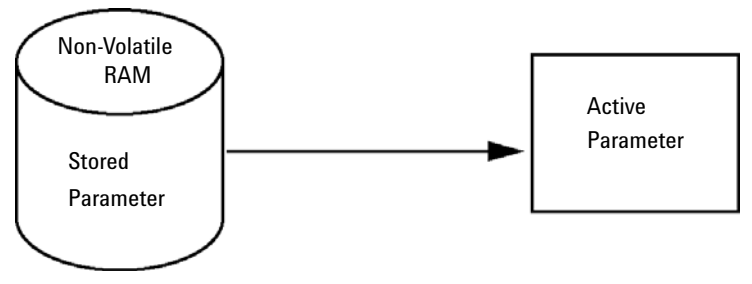

**Figure 57** Using Stored (Principle)

**Initialization Mode Selection**

#### **Using Default**

When **Using Default** is selected, the factory default parameters are taken instead. These parameters enable a TCP/IP connection to the LAN interface without further configuration, see [Table 21 on page 200.](#page-199-0)

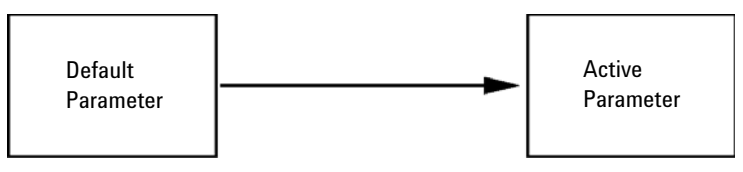

**Figure 58** Using Default (Principle)

**NOTE** Using the default address in your local area network may result in network problems. Take care and change it to a valid address immediately.

#### <span id="page-199-0"></span>**Table 21** Using Default Parameters

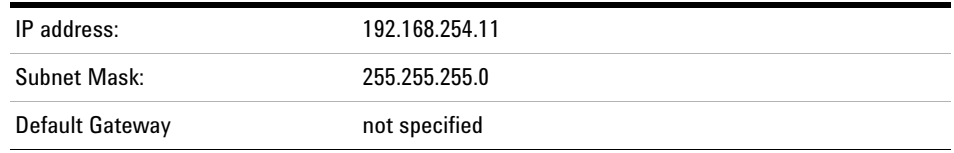

Since the default IP address is a so-called local address, it will not be routed by any network device. Thus, the PC and the module must reside in the same subnet.

The user may open a Telnet session using the default IP address and change the parameters stored in the non-volatile memory of the module. He may then close the session, select the initialization mode Using Stored, power-on again and establish the TCP/IP connection using the new parameters.

When the module is wired to the PC directly (e.g. using a cross-over cable or a local hub), separated from the local area network, the user may simply keep the default parameters to establish the TCP/IP connection.

**NOTE** In the Using Default mode, the parameters stored in the memory of the module are not cleared automatically. If not changed by the user, they are still available, when switching back to the mode Using Stored.

## <span id="page-200-0"></span>**Dynamic Host Configuration Protocol (DHCP)**

## <span id="page-200-1"></span>**General Information (DHCP)**

The Dynamic Host Configuration Protocol (DHCP) is an auto configuration protocol used on IP networks. The DHCP functionality is available on all Agilent HPLC modules with on-board LAN Interface or LAN Interface Card G1369C, and "B"-firmware (B.06.40 or above) or modules with "D"-firmware. All modules should use latest firmware from the same set.

When the initialization mode "DHCP" is selected, the card tries to download the parameters from a DHCP Server. The parameters obtained become the active parameters immediately. They are not stored to the non-volatile memory of the card.

Besides requesting the network parameters, the card also submits its hostname to the DHCP Server. The hostname equals the MAC address of the card, e.g. *0030d3177321*. It is the DHCP server's responsibility to forward the hostname/address information to the Domain Name Server. The card does not offer any services for hostname resolution (e.g. NetBIOS).

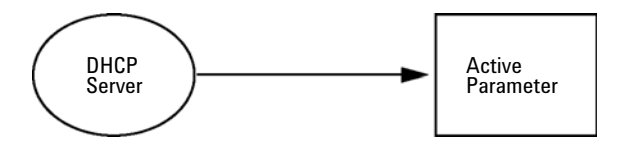

**Figure 59** DHCP (Principle)

- **NOTE 1** It may take some time until the DHCP server has updated the DNS server with the hostname information.
	- **2** It may be necessary to fully qualify the hostname with the DNS suffix, e.g. *0030d3177321.country.company.com*.
	- **3** The DHCP server may reject the hostname proposed by the card and assign a name following local naming conventions.

#### **13 LAN Configuration**

<span id="page-201-0"></span>**Dynamic Host Configuration Protocol (DHCP)**

## **Setup (DHCP)**

The DHCP functionality is available on all Agilent HPLC modules with on-board LAN Interface or LAN Interface Card G1369C, and "B"-firmware (B.06.40 or above) or modules with "D"-firmware. All modules should use latest firmware from the same set.

**1** Note the MAC address of the LAN interface (provided with G1369C LAN Interface Card or Main Board). This MAC address is on a label on the card or at the rear of the main board, e.g. *0030d3177321*.

On the Instant Pilot the MAC address can be found under **Details** in the LAN section.

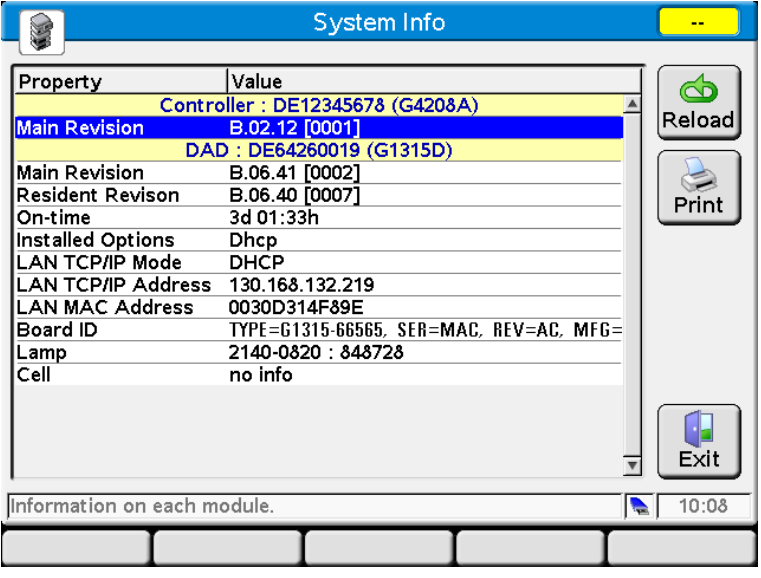

**Figure 60** LAN Setting on Instant Pilot

**2** Set the Configuration Switch to DHCP either on the G1369C LAN Interface Card or the main board of above mentioned modules.

#### **LAN Configuration 13**

**Dynamic Host Configuration Protocol (DHCP)**

| SW <sub>4</sub> | SW 5 | SW 6 | SW 7 | SW 8       | <b>Initialization Mode</b> |
|-----------------|------|------|------|------------|----------------------------|
| 0Ν              | 0FF  | 0FF  | NFF. | <b>OFF</b> | DHCP                       |

**Table 22** G1369C LAN Interface Card (configuration switch on the card)

**Table 23** LC Modules with 8-bit configuration switch (B-firmware) (configuration switch at rear of the instrument)

| SW 6 | SW 7       | SW 8 | <b>Initialization Mode</b> |
|------|------------|------|----------------------------|
| 0N.  | <b>OFF</b> | 0FF  | <b>DHCP</b>                |

- **3** Turn on the module that hosts the LAN interface.
- **4** Configure your Control Software (e.g. OpenLAB CDS ChemStation Edition, Lab Advisor, Firmware Update Tool) and use MAC address as host name, e.g. *0030d3177321*.

The LC system should become visible in the control software (see Note in section ["General Information \(DHCP\)"](#page-200-1) on page 201).

**13 LAN Configuration Manual Configuration**

## <span id="page-203-0"></span>**Manual Configuration**

Manual configuration only alters the set of parameters stored in the non-volatile memory of the module. It never affects the currently active parameters. Therefore, manual configuration can be done at any time. A power cycle is mandatory to make the stored parameters become the active parameters, given that the initialization mode selection switches are allowing it.

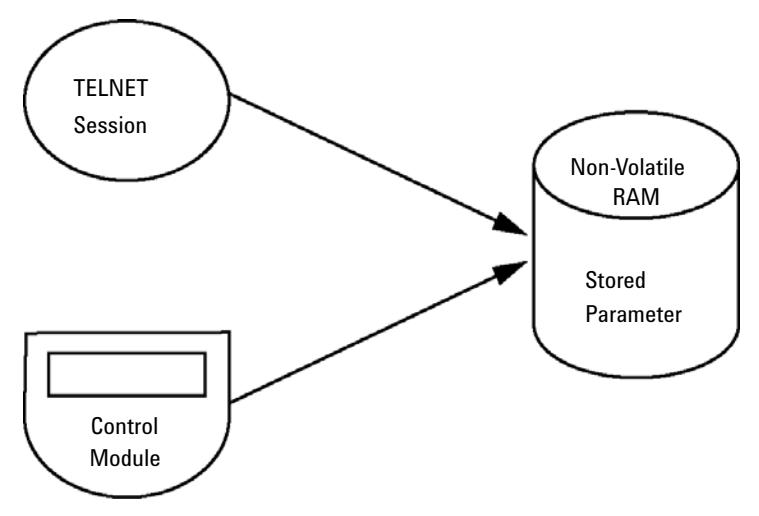

**Figure 61** Manual Configuration (Principle)

## <span id="page-204-0"></span>**With Telnet**

Whenever a TCP/IP connection to the module is possible (TCP/IP parameters set by any method), the parameters may be altered by opening a Telnet session.

- **1** Open the system (DOS) prompt window by clicking on Windows **START** button and select **"Run..."**. Type "cmd" and press OK.
- **2** Type the following at the system (DOS) prompt:

```
• c:\>telnet <IP address> or 
• c:\>telnet <host name>
EX C:\WINDOWS\system32\cmd.exe
C:\>telnet 134.40.30.205
```
**Figure 62** Telnet - Starting a session

where <IP address> may be the assigned address from a Bootp cycle, a configuration session with the Handheld Controller, or the default IP address (see ["Configuration Switch"](#page-197-0) on page 198).

When the connection was established successfully, the module responds with the following:

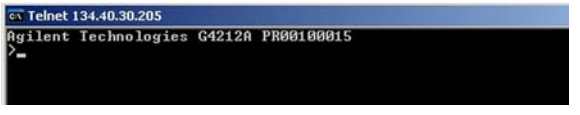

**Figure 63** A connection to the module is made

#### **13 LAN Configuration**

**Manual Configuration**

#### **3** Type

**?** and press enter to see the available commands.

|                                                                                          | Agilent Technologies G4212A PR00100015                                                                                      |
|------------------------------------------------------------------------------------------|----------------------------------------------------------------------------------------------------|
| command syntax                                                                           | description                                                                                                    |
| $\langle x.x.x.x\rangle$<br>$\langle x.x.x.x\rangle$<br>$\langle x.x.x.x\rangle$<br>exit | display help info<br>display current LAN settings<br>set IP Address<br>set Subnet Mask<br>set Default Gateway<br>exit shell |

**Figure 64** Telnet Commands

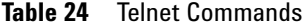

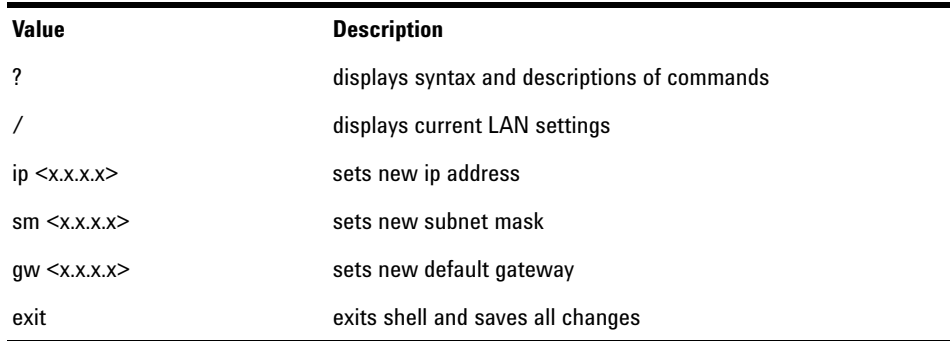

**4** To change a parameter follows the style:

**•** parameter value, for example: **ip 134.40.28.56**

Then press [Enter], where parameter refers to the configuration parameter you are defining, and value refers to the definitions you are assigning to that parameter. Each parameter entry is followed by a carriage return.

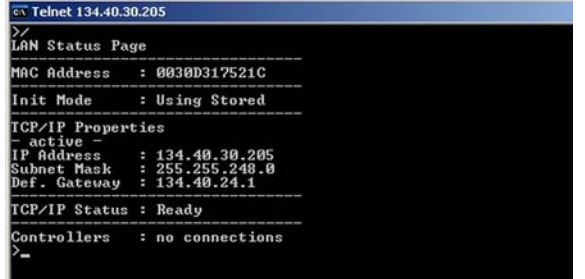

**5** Use the "/" and press Enter to list the current settings.

**Figure 65** Telnet - Current settings in "Using Stored" mode

information about the LAN interface MAC address, initialization mode Initialization mode is Using Stored active TCP/IP settings

TCP/IP status - here ready connected to PC with controller software (e.g. Agilent ChemStation), here not connected

**6** Change the IP address (in this example 192.168.254.12) and type "/" to list current settings.

| Telnet 134.40.30.205                                                          |                                                                                                    |
|-------------------------------------------------------------------------------|----------------------------------------------------------------------------------------------------|
| >ip 192.168.254.12<br><b>LAN Status Page</b>                                  |                                                                                                    |
| MAC Address : 0030D317521C                                                    |                                                                                                    |
| Init Mode : Using Stored                                                      |                                                                                                    |
| TCP/IP Properties<br>$active =$<br>Def. Gateway<br>$stored =$<br>Def. Gateway | IP Address : 134.40.30.205<br>Subnet Mask : 255.255.248.0<br>: 134.40.24.1<br>IP Address : 192.168.254.12<br>Subnet Mask : 255.255.248.0<br>: 134.40.24.1 |
| TCP/IP Status : Ready                                                         |                                                                                                    |
|                                                                               | Controllers : no connections                                                                                                    |

**Figure 66** Telnet - Change IP settings

change of IP setting to Initialization mode is Using Stored

active TCP/IP settings

stored TCP/IP settings in non-volatile memory

connected to PC with controller software (e.g. Agilent ChemStation), here not connected

**Manual Configuration**

**7** When you have finished typing the configuration parameters, type **exit** and press **Enter** to exit with storing parameters.

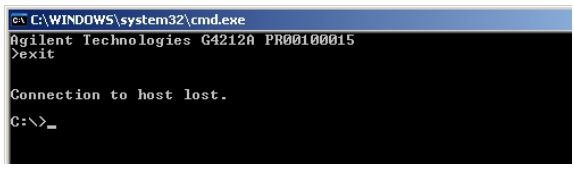

**Figure 67** Closing the Telnet Session

**NOTE** If the Initialization Mode Switch is changed now to "Using Stored" mode, the instrument will take the stored settings when the module is re-booted. In the example above it would be 192.168.254.12.

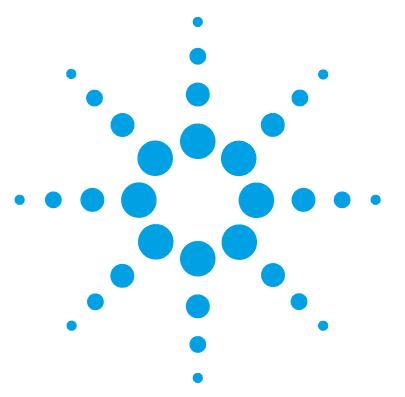

## **Appendix**

**14**

[General Safety Information](#page-209-0) [210](#page-209-0) [General Safety Information](#page-209-1) [210](#page-209-1) [Safety Standards](#page-209-2) [210](#page-209-2) [General](#page-209-3) [210](#page-209-3) [Before Applying Power](#page-210-0) [211](#page-210-0) [Ground the Instrument](#page-210-1) [211](#page-210-1) [Do Not Operate in an Explosive Atmosphere](#page-211-0) [212](#page-211-0) [Do Not Remove the Instrument Cover](#page-211-1) [212](#page-211-1) [Do Not Modify the Instrument](#page-211-2) [212](#page-211-2) [In Case of Damage](#page-211-3) [212](#page-211-3) [Solvents](#page-212-0) [213](#page-212-0) [Safety Symbols](#page-213-0) [214](#page-213-0) [Refrigerant](#page-215-0) [216](#page-215-0) [Waste Electrical and Electronic Equipment Directive](#page-217-0) [218](#page-217-0) [Radio Interference](#page-218-0) [219](#page-218-0) [Sound Emission](#page-219-0) [220](#page-219-0) [Solvent Information](#page-220-0) [221](#page-220-0) [Declaration of Conformity for HOX2 Filter](#page-221-0) [222](#page-221-0) [Agilent Technologies on Internet](#page-222-0) [223](#page-222-0)

This chapter provides addition information on safety, legal and web.

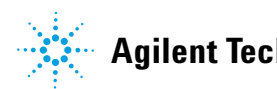

## <span id="page-209-0"></span>**General Safety Information**

## <span id="page-209-1"></span>**General Safety Information**

The following general safety precautions must be observed during all phases of operation, service, and repair of this instrument. Failure to comply with these precautions or with specific warnings elsewhere in this manual violates safety standards of design, manufacture, and intended use of the instrument. Agilent Technologies assumes no liability for the customer's failure to comply with these requirements.

**WARNING Ensure the proper usage of the equipment.**

**The protection provided by the equipment may be impaired.**

 $\rightarrow$  The operator of this instrument is advised to use the equipment in a manner as specified in this manual.

## <span id="page-209-2"></span>**Safety Standards**

This is a Safety Class I instrument (provided with terminal for protective earthing) and has been manufactured and tested according to international safety standards.

## <span id="page-209-3"></span>**General**

Do not use this product in any manner not specified by the manufacturer. The protective features of this product may be impaired if it is used in a manner not specified in the operation instructions.

## **Before Applying Power**

## <span id="page-210-0"></span>**WARNING Wrong voltage range, frequency or cabling**

#### **Personal injury or damage to the instrument**

- $\rightarrow$  Verify that the voltage range and frequency of your power distribution matches to the power specification of the individual instrument.
- $\rightarrow$  Never use cables other than the ones supplied by Agilent Technologies to ensure proper functionality and compliance with safety or EMC regulations.
- $\rightarrow$  Make all connections to the unit before applying power.

**NOTE** Note the instrument's external markings described under ["Safety Symbols"](#page-213-0) on page 214.

## **Ground the Instrument**

#### <span id="page-210-1"></span>**WARNING Missing electrical ground Electrical shock**

- $\rightarrow$  If your product is provided with a grounding type power plug, the instrument chassis and cover must be connected to an electrical ground to minimize shock hazard.
- $\rightarrow$  The ground pin must be firmly connected to an electrical ground (safety ground) terminal at the power outlet. Any interruption of the protective (grounding) conductor or disconnection of the protective earth terminal will cause a potential shock hazard that could result in personal injury.

**General Safety Information**

## **Do Not Operate in an Explosive Atmosphere**

## <span id="page-211-0"></span>**WARNING Presence of flammable gases or fumes**

**Explosion hazard**

 $\rightarrow$  Do not operate the instrument in the presence of flammable gases or fumes.

## **Do Not Remove the Instrument Cover**

## <span id="page-211-1"></span>**WARNING Instrument covers removed**

#### **Electrical shock**

- **→ Do Not Remove the Instrument Cover**
- → Only Agilent authorized personnel are allowed to remove instrument covers. Always disconnect the power cables and any external circuits before removing the instrument cover.

## <span id="page-211-2"></span>**Do Not Modify the Instrument**

Do not install substitute parts or perform any unauthorized modification to the product. Return the product to an Agilent Sales and Service Office for service and repair to ensure that safety features are maintained.

## **In Case of Damage**

## <span id="page-211-3"></span>**WARNING Damage to the module**

#### **Personal injury (for example electrical shock, intoxication)**

 $\rightarrow$  Instruments that appear damaged or defective should be made inoperative and secured against unintended operation until they can be repaired by qualified service personnel.

## **Solvents**

### <span id="page-212-0"></span>**WARNING Toxic, flammable and hazardous solvents, samples and reagents The handling of solvents, samples and reagents can hold health and safety risks.**

- $\rightarrow$  When working with these substances observe appropriate safety procedures (for example by wearing goggles, safety gloves and protective clothing) as described in the material handling and safety data sheet supplied by the vendor, and follow good laboratory practice.
- → Do not use solvents with an auto-ignition temperature below 200 °C (392 °F). Do not use solvents with a boiling point below 56 °C (133 °F).
- $\rightarrow$  Avoid high vapor concentrations. Always keep the temperature in the sample compartment at least 25 K below the boiling point of the solvent used.
- $\rightarrow$  Do not operate the instrument in an explosive atmosphere.
- $\rightarrow$  Reduce the volume of substances to the minimum required for the analysis.
- $\rightarrow$  Never exceed the maximum permissible volume of solvents (8 L) in the solvent cabinet. Do not use bottles that exceed the maximum permissible volume as specified in the usage guideline for solvent cabinet.
- $\rightarrow$  Ground the waste container.
- $\rightarrow$  Regularly check the filling level of the waste container. The residual free volume in the waste container must be large enough to collect the waste liquid.
- $\rightarrow$  To achieve maximal safety, regularly check the tubing for correct installation.

**NOTE** For details, see the usage guideline for the solvent cabinet. A printed copy of the guideline has been shipped with the solvent cabinet, electronic copies are available in the Agilent Information Center or via the Internet.

### **14 Appendix**

**General Safety Information**

## <span id="page-213-0"></span>**Safety Symbols**

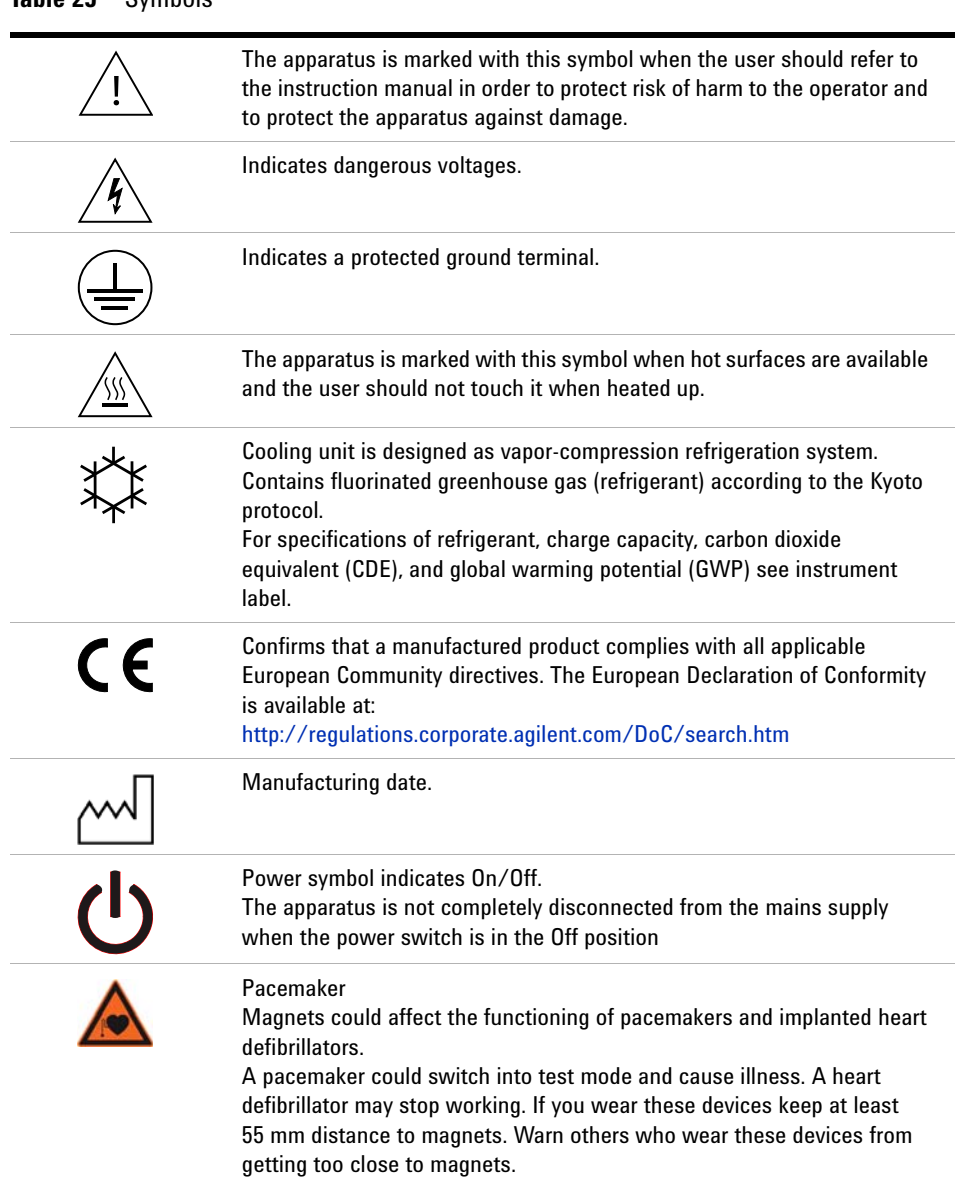

**Table 25** Symbols

**Table 25** Symbols

| <b>Magnetic field</b><br>Magnets produce a far-reaching, strong magnetic field. They could<br>damage TVs and laptops, computer hard drives, credit and ATM cards,<br>data storage media, mechanical watches, hearing aids and speakers.<br>Keep magnets at least 25 mm away from devices and objects that could<br>be damaged by strong magnetic fields. |
|----------------------------------------------------------------------------------------------------|
| Indicates a pinching or crushing hazard                                                                                                    |
| Indicates a piercing or cutting hazard.                                                                                                    |

## **WARNING A WARNING**

#### **alerts you to situations that could cause physical injury or death.**

→ Do not proceed beyond a warning until you have fully understood and met the indicated conditions.

## **CAUTION** A CAUTION

alerts you to situations that could cause loss of data, or damage of equipment.

→ Do not proceed beyond a caution until you have fully understood and met the indicated conditions.

<span id="page-215-0"></span>**General Safety Information**

## **Refrigerant**

The refrigerant HFC-134a is used only in the Agilent Infinity II Sample Cooler.

**Table 26** Physical properties of refrigerant HFC-134a

| Molecular weight            | 102                 |
|-----------------------------|---------------------|
| <b>Critical temperature</b> | 101.1 °C            |
| <b>Critical pressure</b>    | 40.6 <sub>bar</sub> |
| <b>Boiling point</b>        | $-26.5\text{ °C}$   |

# **WARNING** Refrigerant

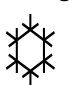

**Refrigerant HFC-134a is known as a safe refrigerant, however accidents can occur if it is handled incorrectly. For this reason, the following instructions must be observed:**

- ➔ Avoid contact with liquid refrigerant HFC-134a. At atmospheric pressure HFC-134a evaporates at approximately -26 °C and causes frost bite.
- $\rightarrow$  After skin contact, rinse the affected area with water.
- $\rightarrow$  After eye contact, rinse the eye(s) with plenty of water for at least 15 minutes and consult a doctor.
- $\rightarrow$  HFC-134a must not be allowed to escape in enclosed areas. Although HFC-134a is not toxic, there is a danger of suffocation as gaseous refrigerant is heavier than air.
- $\rightarrow$  Please observe the following first aid instructions. After inhalation, move the affected person to fresh air, keep him warm and allow him to rest. If necessary, he should be supplied with oxygen. If he has stopped breathing or is breathing erratically, he should be given artificial respiration. In the case of cardiac arrest, carry out heart massage. Send for a doctor immediately.
- $\rightarrow$  Moreover, it must be noted that HFC-134a must always be extracted from the system and collected. It must never be discharged into the atmosphere on environmental grounds (greenhouse effect).
**CAUTION** General hazards and improper disposal

Improper disposal of the media and components used pollutes the environment.

- $\rightarrow$  The breakdown of the sample cooler unit must be carried out by specialist refrigeration company.
- → All media must be disposed of in accordance with national and local regulations.
- → Please contact your local Agilent Service Center in regard to safe environmental disposal of the appliance or check www.agilent.com for more info.

#### **14 Appendix**

**Waste Electrical and Electronic Equipment Directive**

# <span id="page-217-0"></span>**Waste Electrical and Electronic Equipment Directive**

#### **Abstract**

The Waste Electrical and Electronic Equipment (WEEE) Directive (2002/96/EC), adopted by EU Commission on 13 February 2003, is introducing producer responsibility on all electric and electronic appliances starting with 13 August 2005.

**NOTE** This product complies with the WEEE Directive (2002/96/EC) marking requirements. The affixed label indicates that you must not discard this electrical/electronic product in domestic household waste.

Product Category:

With reference to the equipment types in the WEEE Directive Annex I, this product is classed as a Monitoring and Control Instrumentation product.

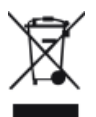

**NOTE** Do not dispose of in domestic household waste To return unwanted products, contact your local Agilent office, or see http://www.agilent.com for more information.

# <span id="page-218-0"></span>**Radio Interference**

Cables supplied by Agilent Technologies are screened to provide optimized protection against radio interference. All cables are in compliance with safety or EMC regulations.

# **Test and Measurement**

If test and measurement equipment is operated with unscreened cables, or used for measurements on open set-ups, the user has to assure that under operating conditions the radio interference limits are still met within the premises.

# <span id="page-219-0"></span>**Sound Emission**

### **Manufacturer's Declaration**

This statement is provided to comply with the requirements of the German Sound Emission Directive of 18 January 1991.

This product has a sound pressure emission (at the operator position) < 70 dB.

- **•** Sound Pressure Lp < 70 dB (A)
- **•** At Operator Position
- **•** Normal Operation
- **•** According to ISO 7779:1988/EN 27779/1991 (Type Test)

# **Solvent Information**

# <span id="page-220-1"></span>**Flow Cell**

To protect optimal functionality of your flow-cell:

**•** Avoid the use of alkaline solutions (pH > 9.5) which can attack quartz and thus impair the optical properties of the flow cell.

# <span id="page-220-2"></span>**Use of Solvents**

Observe the following recommendations on the use of solvents.

- <span id="page-220-0"></span>**•** Brown glass ware can avoid growth of algae.
- **•** Avoid the use of the following steel-corrosive solvents:
	- **•** Solutions of alkali halides and their respective acids (for example, lithium iodide, potassium chloride, and so on),
	- **•** High concentrations of inorganic acids like sulfuric acid and nitric acid, especially at higher temperatures (if your chromatography method allows, replace by phosphoric acid or phosphate buffer which are less corrosive against stainless steel),
	- **•** Halogenated solvents or mixtures which form radicals and/or acids, for example:

 $2CHCl<sub>3</sub> + O<sub>2</sub> \rightarrow 2COCl<sub>2</sub> + 2HCl$ 

This reaction, in which stainless steel probably acts as a catalyst, occurs quickly with dried chloroform if the drying process removes the stabilizing alcohol,

- **•** Chromatographic grade ethers, which can contain peroxides (for example, THF, dioxane, di-isopropyl ether) such ethers should be filtered through dry aluminium oxide which adsorbs the peroxides,
- **•** Solvents containing strong complexing agents (e.g. EDTA),
- **•** Mixtures of carbon tetrachloride with 2-propanol or THF.

# **14 Appendix**

**Declaration of Conformity for HOX2 Filter**

# <span id="page-221-0"></span>**Declaration of Conformity for HOX2 Filter**

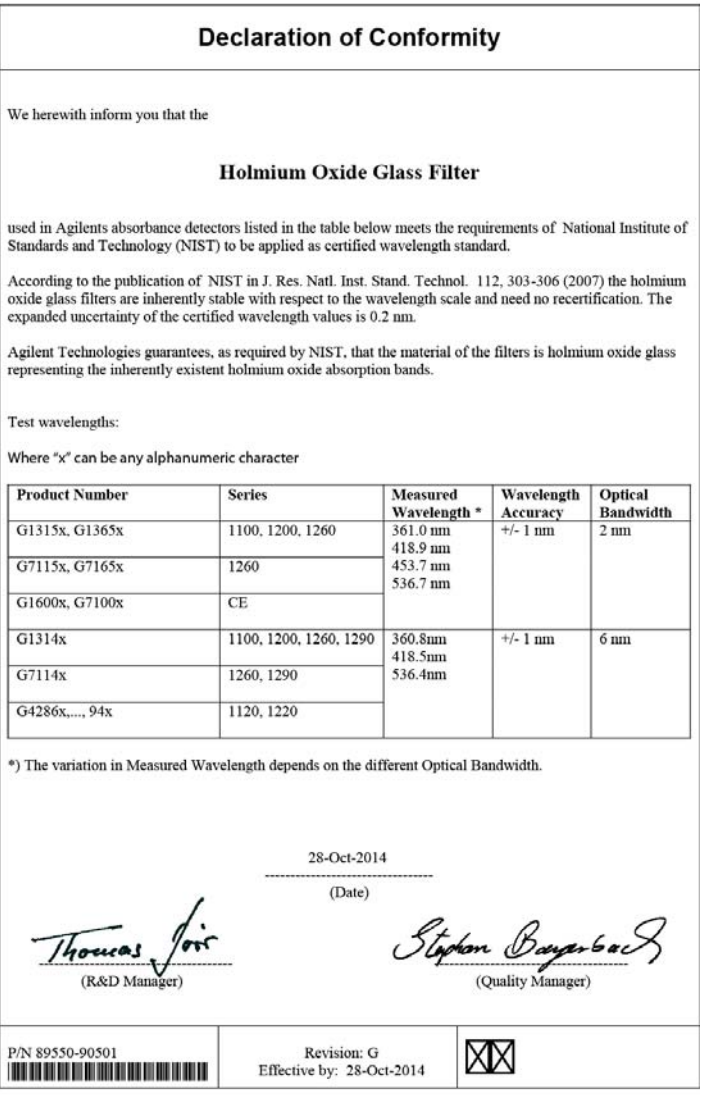

# **Appendix 14 Agilent Technologies on Internet**

# <span id="page-222-0"></span>**Agilent Technologies on Internet**

For the latest information on products and services visit our worldwide web site on the Internet at:

http://www.agilent.com

# **Index**

# **A**

absorbance Lambert-Beer [70](#page-69-0) Agilent Lab Advisor software [77](#page-76-0) Agilent Lab Advisor [77](#page-76-0) Agilent on internet [223](#page-222-0) algae [221](#page-220-0) ambient non-operating temperature [29](#page-28-0) ambient operating temperature [29](#page-28-1) analog signal [182](#page-181-0) ASTM Drift [112](#page-111-0)

### **B**

beam splitter [17](#page-16-0) Beer-Lambert absorbance [70](#page-69-0) bench space [28](#page-27-0) boards photodiode boards (ADC) [17](#page-16-1)

# **C**

cable CAN [170](#page-169-0) LAN [170](#page-169-0) overview [162](#page-161-0) RS-232 [171](#page-170-0) cables analog [164](#page-163-0) remote [166](#page-165-0) **CAN** cable [170](#page-169-0) cautions and warnings [127](#page-126-0) cell test [108](#page-107-0)

chromatogram [57](#page-56-0) cleaning [130](#page-129-0) compatibility [146](#page-145-0) compensation sensor open [86](#page-85-0) compensation sensor short [86](#page-85-1) condensation [28](#page-27-1) configuration switche [198](#page-197-0) conversion [146](#page-145-1) correction factors for flow cells [71](#page-70-0) cutoff filter [16](#page-15-0) cuvette holder [140](#page-139-0) parts [158](#page-157-0)

# **D**

D/A converter test [120](#page-119-0) D/A converter [120](#page-119-1) DAC [120](#page-119-1) Instant Pilot [121](#page-120-0) dark current test [115](#page-114-0) declaration of conformity [222](#page-221-0) detector error messages [89](#page-88-0) detector set up Open Lab ChemStation [41](#page-40-0) detector warm up [73](#page-72-0) detector preparation [58](#page-57-0) deuterium lamp replace [132](#page-131-0) DHCP general information [201](#page-200-0) setup [202](#page-201-0) diagnostic test functions [99](#page-98-0) dimensions [29](#page-28-2)

doors install [131](#page-130-0) remove [131](#page-130-0)

#### **E**

electrical connections descriptions of [177](#page-176-0) electronic waste [218](#page-217-0) EMF early maintenance feedback [192](#page-191-0) emulation [146](#page-145-1) entrance slit assembly [15](#page-14-0) environment [28](#page-27-2) error message ADC hardware error [96](#page-95-0) error messages calibration failed [92](#page-91-0) compensation sensor open [86](#page-85-0) compensation sensor short [86](#page-85-1) detector [89](#page-88-0) fan failed [87](#page-86-0) filter check failed [95](#page-94-0) grating/filter motor defective [94](#page-93-0) heater current missing [91](#page-90-0) heater failed [97](#page-96-0) heater power at limit [98](#page-97-0) holmium oxide test failed [93](#page-92-0) ignition without cover [87](#page-86-1), 87 illegal temperature value from sensor at air inlet [97](#page-96-1) illegal value from sensor on main board [96](#page-95-1) lamp current missing [89](#page-88-1) lamp ignition failed [90](#page-89-0) lamp voltage missing [90](#page-89-1)

#### **Index**

leak sensor open [85](#page-84-0) leak sensor short [85](#page-84-1) leak [84](#page-83-0) lost CAN partner [84](#page-83-1) remote timeout [83](#page-82-0) shutdown [82](#page-81-0) timeout [82](#page-81-1) wavelength check failed [95](#page-94-1)

### **F**

fan failed [87](#page-86-0) features [10](#page-9-0) firmware description [174](#page-173-0) initial [146](#page-145-2) main system [174](#page-173-1) resident system [174](#page-173-2) update tool [175](#page-174-0) updates [175](#page-174-1), [145](#page-144-0) upgrade/downgrade [145](#page-144-0) flow cell correction factors [71](#page-70-0) high pressure (parts) [156](#page-155-0) insall [135](#page-134-0) micro (parts) [152](#page-151-0) remove [135](#page-134-0) replace [135](#page-134-0) semimicro (parts) [154](#page-153-0) solvent information [221](#page-220-1) standard (parts) [150](#page-149-0) with RFID tag [14](#page-13-0) flow cells matching for application [69](#page-68-0) frequency range [29](#page-28-3)

### **G**

general error messages [82](#page-81-2) grating assembly [17](#page-16-2)

# **H**

holmium oxide declaration of conformity [222](#page-221-0) filter<sub>[16](#page-15-0)</sub> test [117](#page-116-0) humidity [29](#page-28-4)

### **I**

information on cuvette holder [140](#page-139-0) installation bench space [28](#page-27-0) install doors [131](#page-130-0) flow cell [135](#page-134-0) instrument layout [191](#page-190-0) interfaces Infinity II [180](#page-179-0) internet [223](#page-222-0) introduction [10](#page-9-0) to optical system [13](#page-12-0)

# **L**

lamp intensity test [105](#page-104-0) with RFID tag [15](#page-14-1) **LAN** cable [170](#page-169-0) configuration switche [198](#page-197-0) manual configuration with telnet [205](#page-204-0) manual configuration [204](#page-203-0) TCP/IP parameter configuration [197](#page-196-0) using default [200](#page-199-0) using stored [199](#page-198-0) what you have to do first [196](#page-195-0), 196 leak sensor open [85](#page-84-0) leak sensor short [85](#page-84-1) leak

correcting [142](#page-141-0) line frequency [29](#page-28-3) line voltage [29](#page-28-5) lost CAN partner [84](#page-83-1)

#### **M**

M<sub>AC</sub> address [196](#page-195-1) maintenance correcting leaks [142](#page-141-0) definition of [126](#page-125-0) exchanging leak handling system [144](#page-143-0) feedback [192](#page-191-0) introduction [125](#page-124-0) overview [129](#page-128-0) parts [147](#page-146-0) replacing firmware [145](#page-144-0) standard flow cell [137](#page-136-0) using the cuvette holder [140](#page-139-0) manual configuration of LAN [204](#page-203-0) message ADC hardware error [96](#page-95-0) calibration failed [92](#page-91-0) calibration lost [95](#page-94-1) filter check failed [95](#page-94-0) grating/filter motor defective [94](#page-93-0) heater current missing [91](#page-90-0) heater failed [97](#page-96-0) heater power at limit [98](#page-97-0) holmium oxide test failed [93](#page-92-0) ignition without cover [87](#page-86-1), 87 illegal temperature value from sensor at air inlet [97](#page-96-1) illegal value from sensor on main board [96](#page-95-1) lamp current missing [89](#page-88-1) lamp ignition failed [90](#page-89-0) lamp voltage missing [90](#page-89-1)

#### **Index**

remote timeout [83](#page-82-0) wavelength check failed [95](#page-94-1) mirror assemblies [17](#page-16-3) module firmware replace [145](#page-144-1)

#### **N**

Noise and Linearity specifications [34](#page-33-0) Noise Test [112](#page-111-0) non-operating altitude [29](#page-28-6) non-operating temperature [29](#page-28-0)

### **O**

operating Altitude [29](#page-28-7) operating principle [24](#page-23-0) operating temperature [29](#page-28-1) optical unit beam splitter assembly [17](#page-16-0) entrance slit assembly [15](#page-14-0) filter assembly [16](#page-15-0) filter<sub>[16](#page-15-0)</sub> flow cell [14](#page-13-0) grating assembly [17](#page-16-2) lamp [15](#page-14-1) mirrors [17](#page-16-3) photodiode assemblies [17](#page-16-4) photodiode boards [17](#page-16-1) source lens assembly [15](#page-14-2) stepper motor [17](#page-16-5) optimization detector performance [68](#page-67-0) performance [67](#page-66-0) overview cable [162](#page-161-0) optical path [13](#page-12-1) optical system [13](#page-12-1) system overview [13](#page-12-1)

# **P**

parts for maintenance cuvette holder [158](#page-157-0) high pressure flow cell [156](#page-155-0) micro flow cell [152](#page-151-0) semimicro flow cell [154](#page-153-0) standard flow cell [150](#page-149-0) parts maintenance [147](#page-146-0) performance specifications [30,](#page-29-0) [32](#page-31-0) performance optimization [68](#page-67-0) photodiode assemblies [17](#page-16-4) boards [17](#page-16-1) photometric accuracy [71](#page-70-0) physical specifications [29](#page-28-8) physical specifications [29](#page-28-9) power consumption [29](#page-28-10) power cords [27](#page-26-0) power considerations [26](#page-25-0) preparing detector [51](#page-50-0) product description [11](#page-10-0), [12](#page-11-0)

### **Q**

quick noise test [113](#page-112-0)

# **R**

Radio Frequency Identification flow cell and lamp [10](#page-9-1) radio interference [219](#page-218-0) remote (ERI) [182](#page-181-1) remote cables [166](#page-165-0) remove

doors [131](#page-130-0) flow cell [135](#page-134-0) repairs cautions and warnings [127](#page-126-0) overview of simple repairs [129](#page-128-1) replacing firmware [145](#page-144-0) replace deuterium lamp [132](#page-131-0) flow cell [135](#page-134-0) RFID Radio Frequency Identification [10](#page-9-1) RS-232C cable [171](#page-170-0) running the sample [60](#page-59-0)

# **S**

safety class | [210](#page-209-0) safety general information [210](#page-209-1) standards [29](#page-28-11) symbols [214](#page-213-0) serial number information [179,](#page-178-0) [178](#page-177-0) set up detector [41](#page-40-0) setting up an analysis [54](#page-53-0) settings method parameters [45](#page-44-0) shutdown [82](#page-81-0) site requirements environment [28](#page-27-2) power considerations [26](#page-25-0) power cords [27](#page-26-0) solvents [221](#page-220-2) sound emission [220](#page-219-0) source lens assembly [15](#page-14-2) special interfaces [183](#page-182-0) special settings boot main [189](#page-188-0)

boot-resident [189](#page-188-0) specification physical [29](#page-28-8) specifications [34](#page-33-0) noise and linearity [34](#page-33-0) physical [29](#page-28-9) stepper motor [17](#page-16-5)

# **T**

TCP/IP parameter configuration [197](#page-196-0) telnet configuration [205](#page-204-0) temperature sensor [84](#page-83-2) test functions [99](#page-98-0) test function D/A converter [120](#page-119-1) DAC [120](#page-119-1) introduction [100](#page-99-0) tests available tests vs interface [76](#page-75-0) holmium oxide [117](#page-116-0) intensity of deuterium lamp [105](#page-104-0) wavelength calibration [110](#page-109-0) timeout [82](#page-81-1) troubleshooting available tests vs interface [76](#page-75-0) error messages [81](#page-80-0) test functions [99](#page-98-0)

# **U**

USB [182](#page-181-2) Using detector [58](#page-57-0) priming and purging the system [54](#page-53-1) requirements and conditions [56](#page-55-0) running the sample [60](#page-59-0) setting up an analysis [54](#page-53-0) the cuvette holder [140](#page-139-0) typical chromatogram [57](#page-56-0)

# **V**

voltage range [29](#page-28-5)

### **W**

warm up of detector [73](#page-72-0) warnings and cautions [127](#page-126-0) waste electrical and electronic equipment [218](#page-217-0) wavelength calibration [110](#page-109-0) WEEE directive [218](#page-217-0) weight [29](#page-28-12)

**www.agilent.com**

# **In This Book**

This manual contains technical reference information about the Agilent 1290 Infinity II Variable Wavelength Detector (G7114B) and the Agilent 1260 Infinity II Variable Wavelength Detector (G7114A).

The manual describes the following:

- **•** introduction and specifications,
- **•** using and optimizing,
- **•** troubleshooting and diagnose,
- **•** maintenance,
- **•** parts identification,
- **•** hardware information,
- **•** safety and related information.

© Agilent Technologies 2014-2015, 2016

Printed in Germany 04/2016

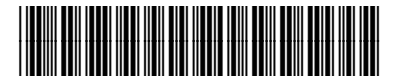

G7114-90001

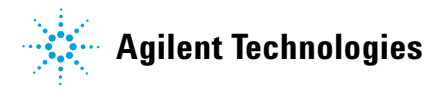